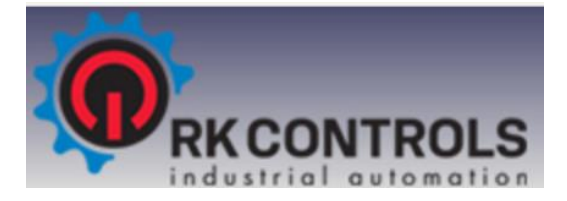

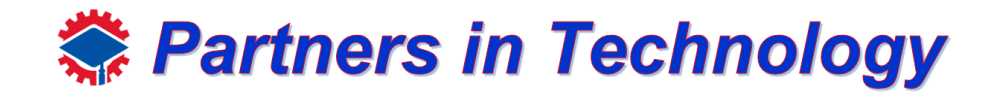

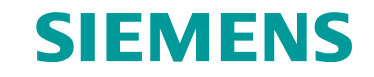

# **Lab 1 : Getting Started with TIA Portal**

#### • **Introduction with TIA Portal**

- This lab will introduce you to the basics of SIMATIC STEP 7 (TIA Portal) V16**.**
- The program allows students to design electrical networks with various elements to control certain processes.

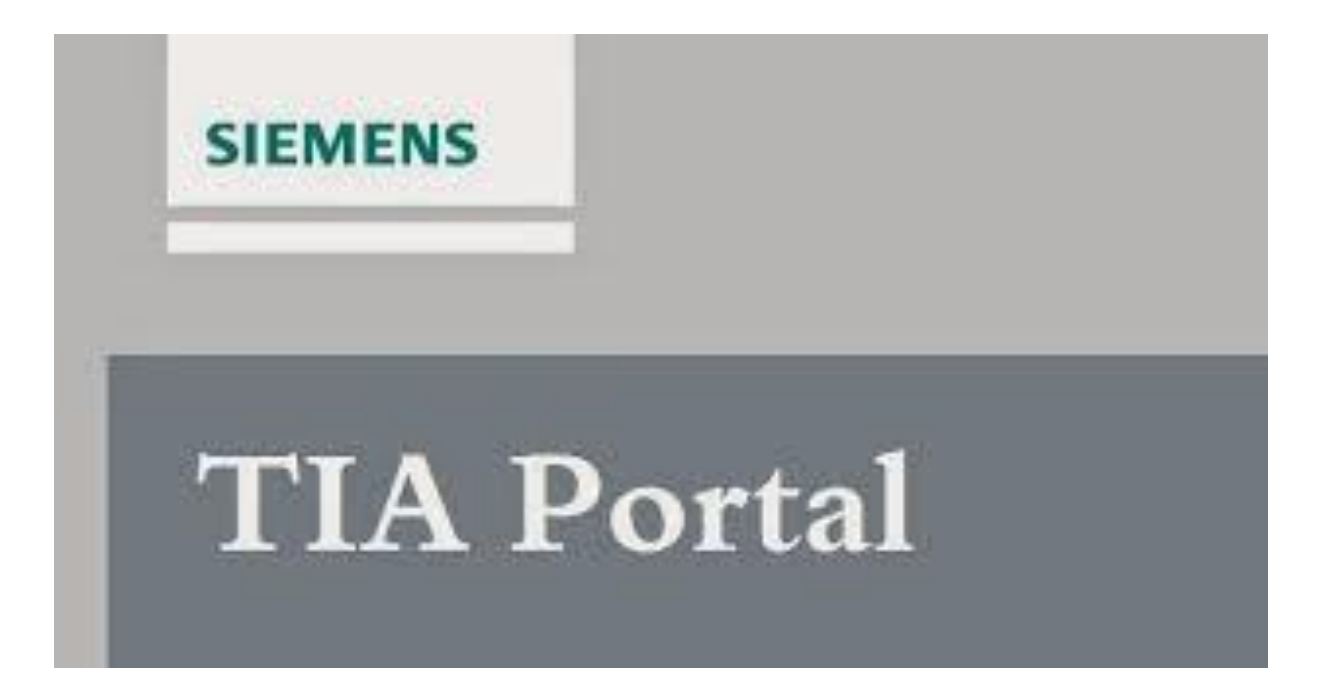

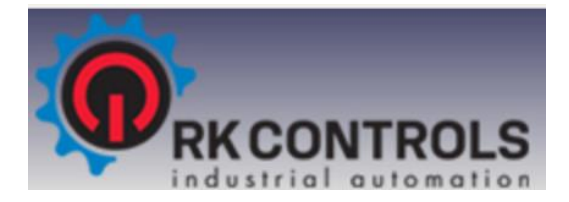

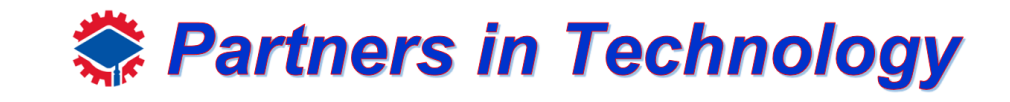

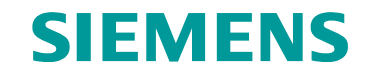

• To create a project in TIA Portal, first launch the program on your desktop, if you do not see'it, search TIA Portal in the windows search bar at the bottom left of your screen.

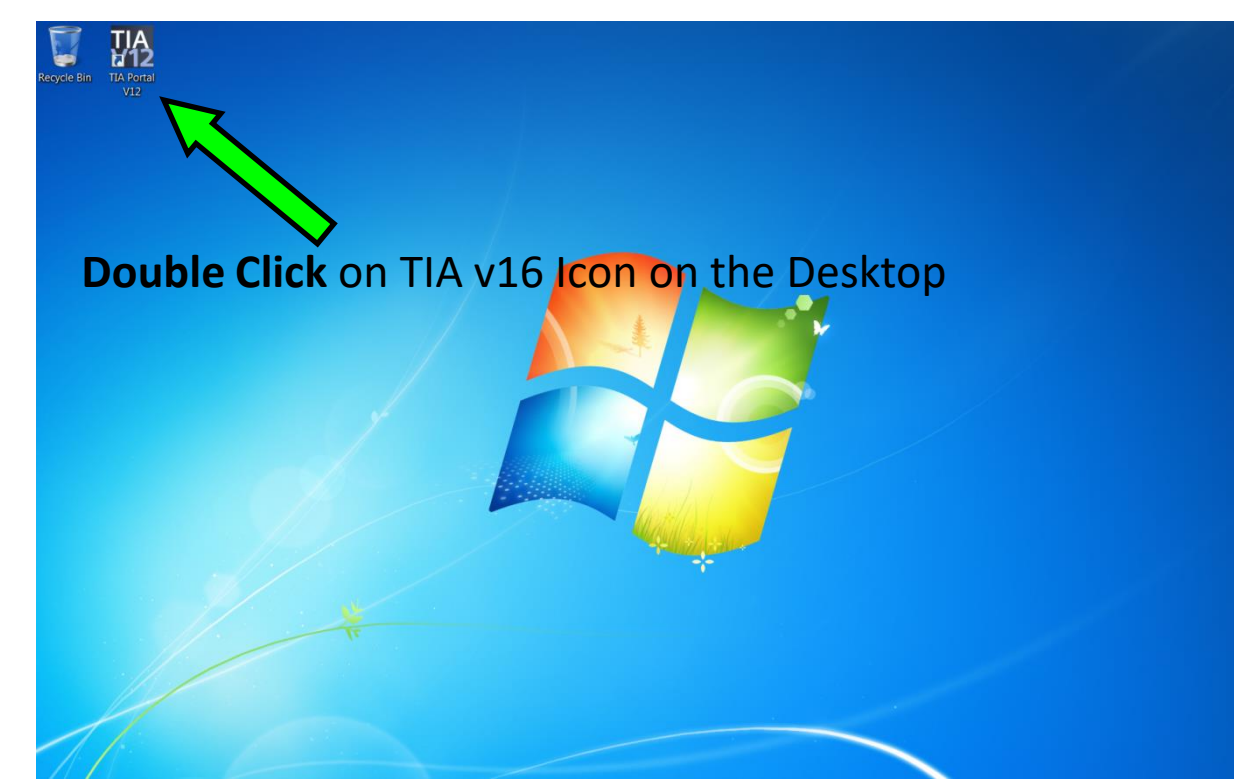

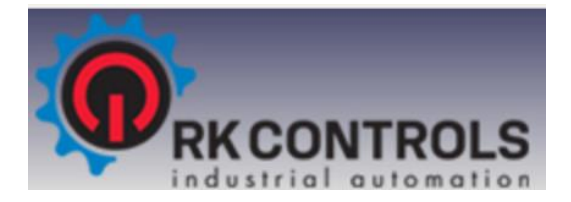

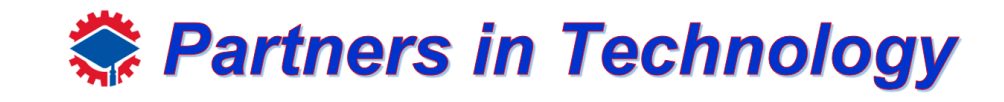

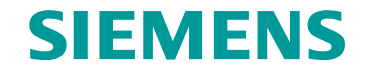

• After the portal successfully loads, you should be able to see a display like below.

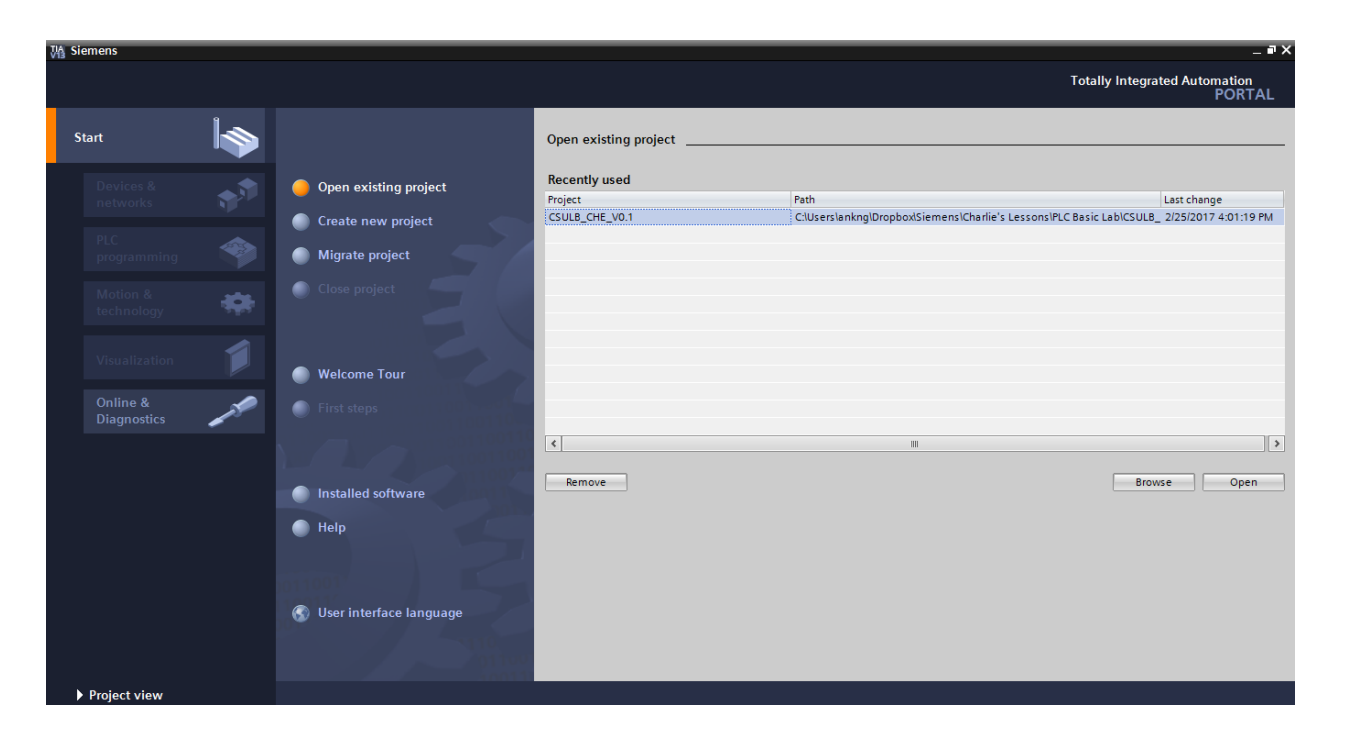

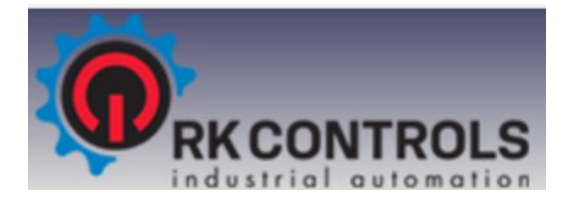

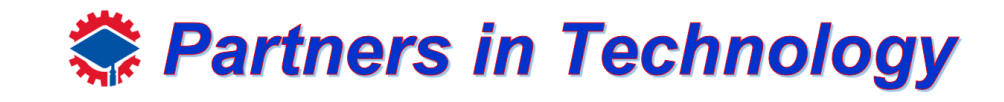

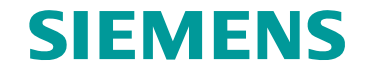

• After the portal successfully loads, you should be able to see a display like below.

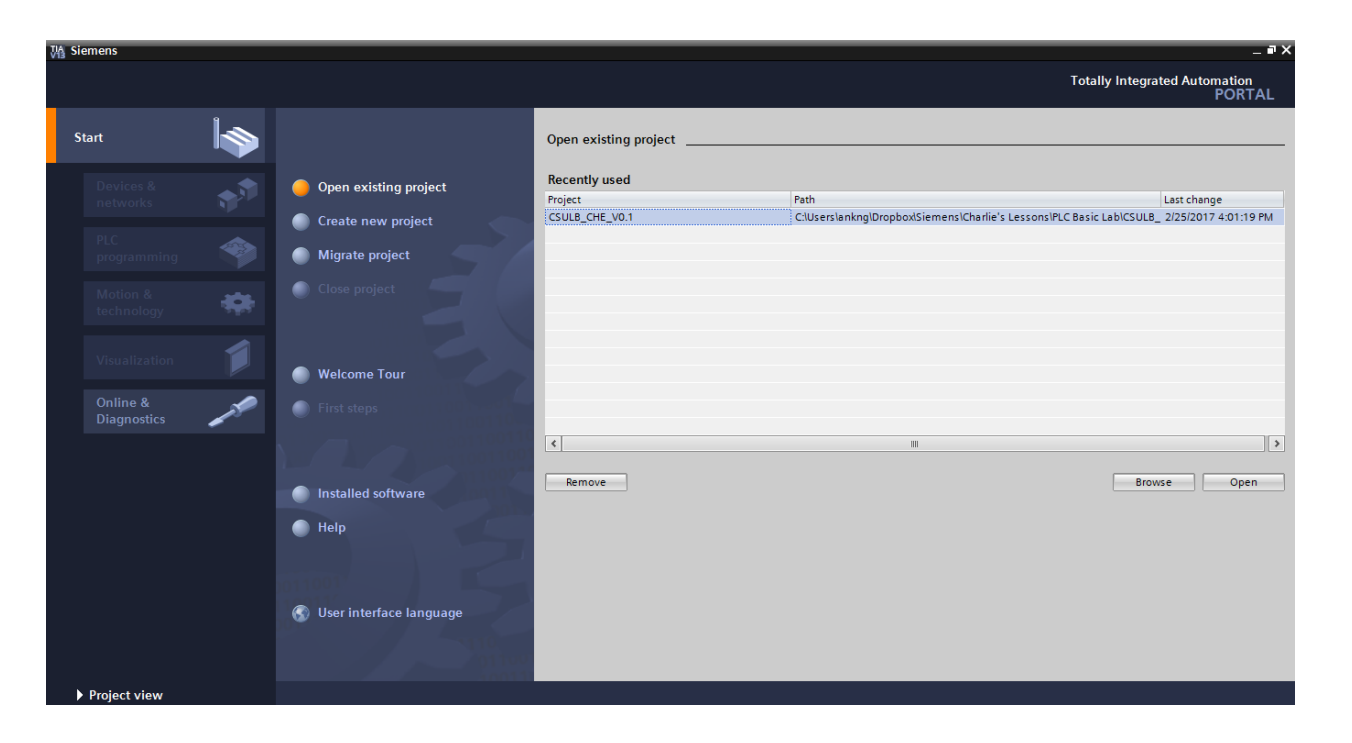

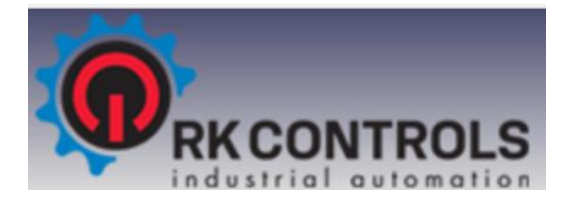

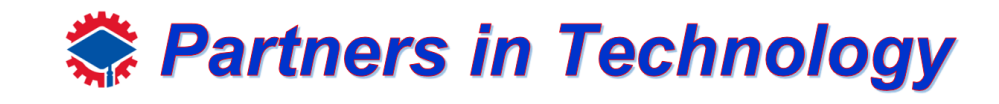

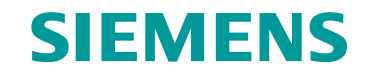

• After the portal successfully loads, you should be able to see a display like below.

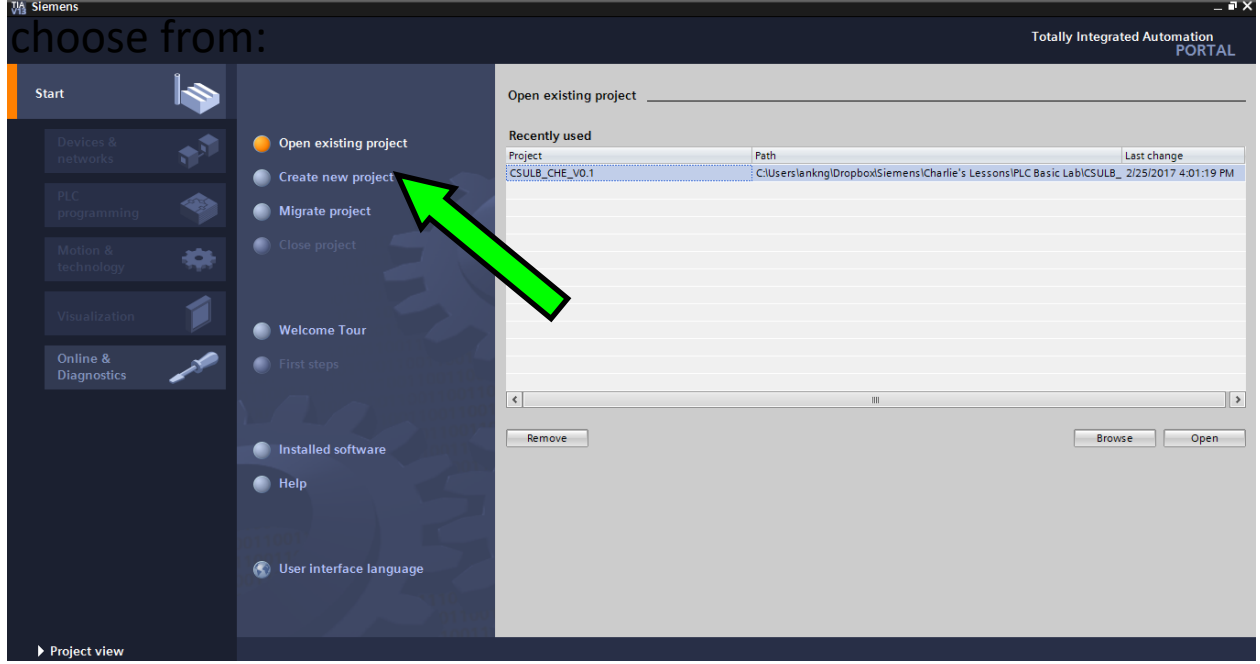

As you can see from the menu bar, we have several options to

**Open existing project** and **create new project** are self-explanatory.

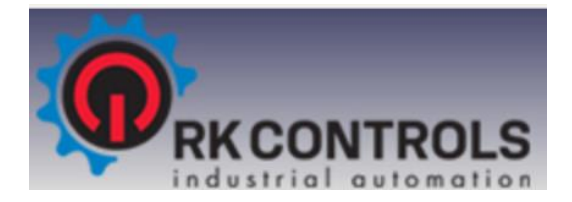

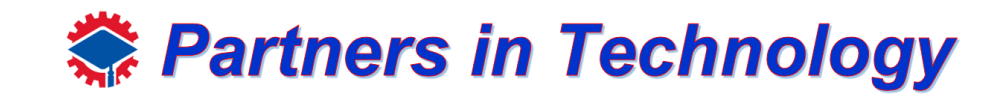

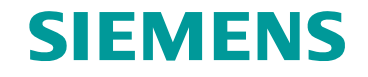

• After the portal successfully loads, you should be able to see a display like below.

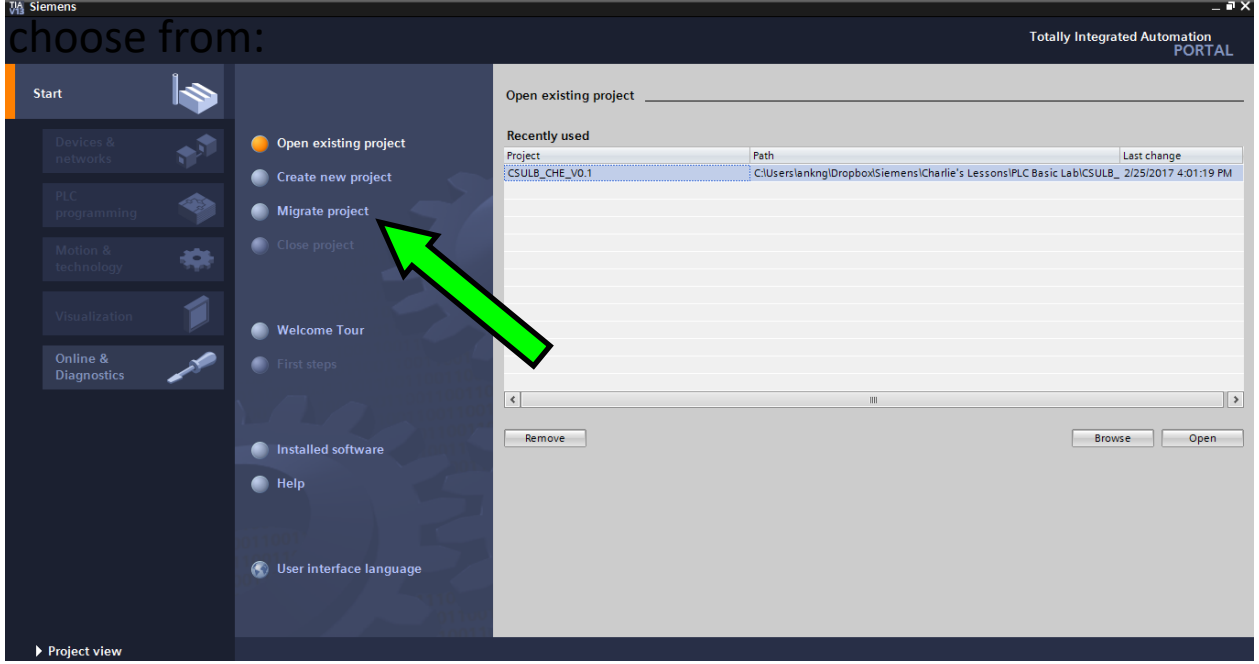

As you can see from the menu bar, we have several options to

**Migrate project** takes mature PLC programs and migrate it to new PLC programs.

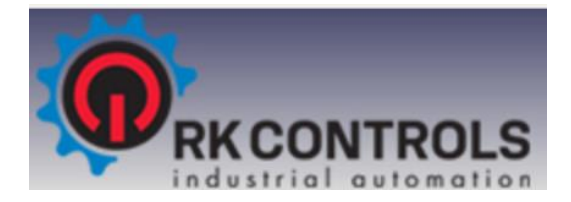

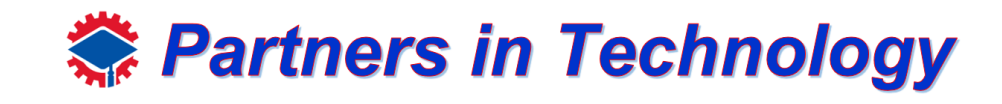

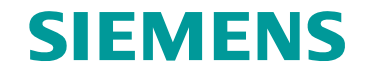

• After the portal successfully loads, you should be able to see a display like below.

As you can see from the menu bar, we have several options to

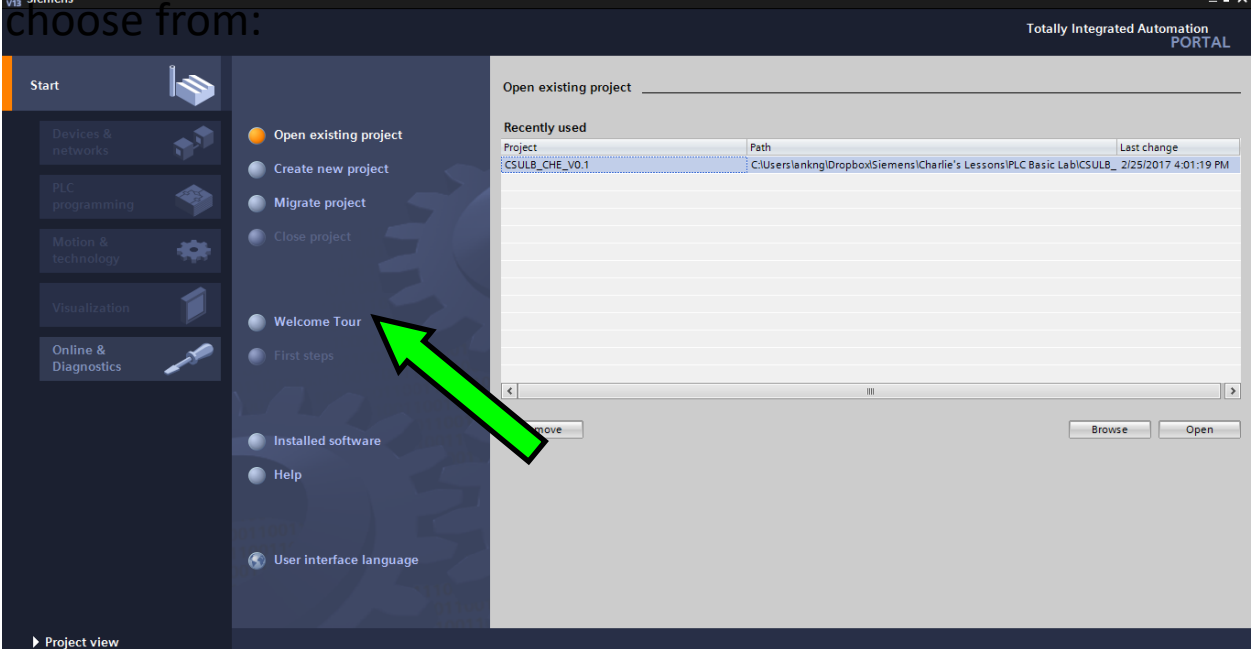

**Welcome Tour** shows you the features of TIA portal, if you are interested and have time to spare, you can proceed with that.

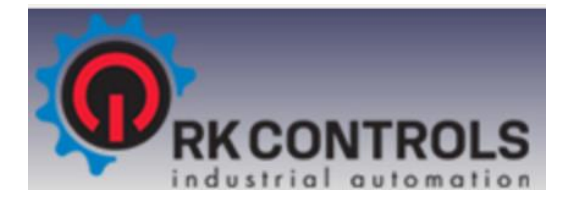

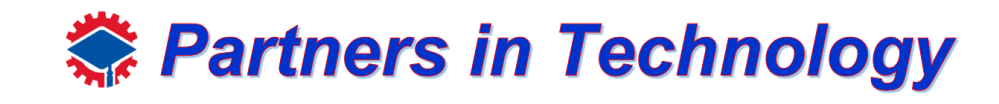

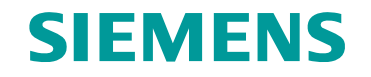

• After the portal successfully loads, you should be able to see a display like below.

As you can see from the menu bar, we have several options to

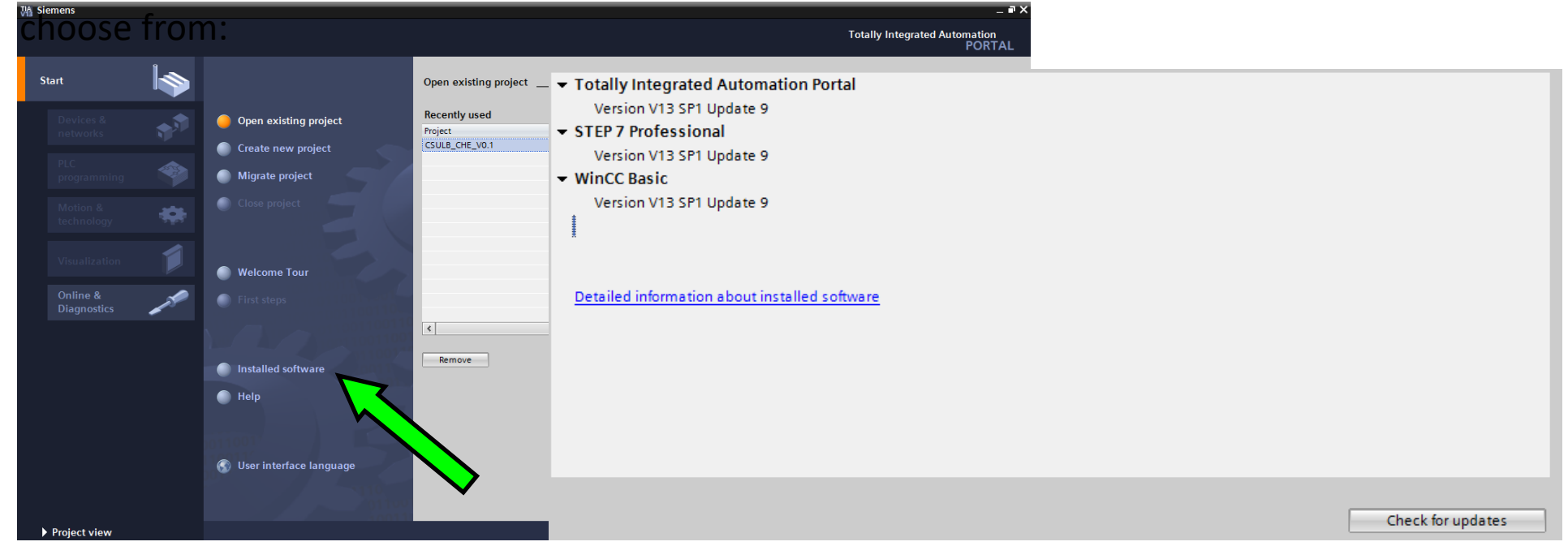

**Installed Software** shows you the currently software that is installed, which is important to check to see if all your software is up to date. Below is an example of the screen, showing which software is installed and their versions.

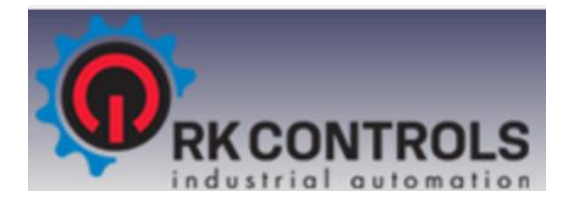

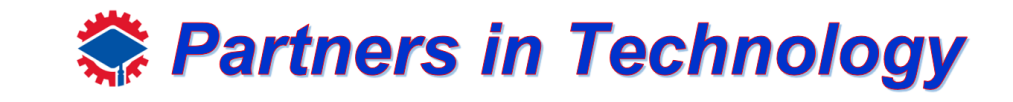

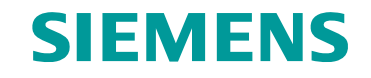

• Let's go ahead and proceed with creating a new project, next enter the required information as shown below, take note of the path where you save the project so opening it next time will be much easier.

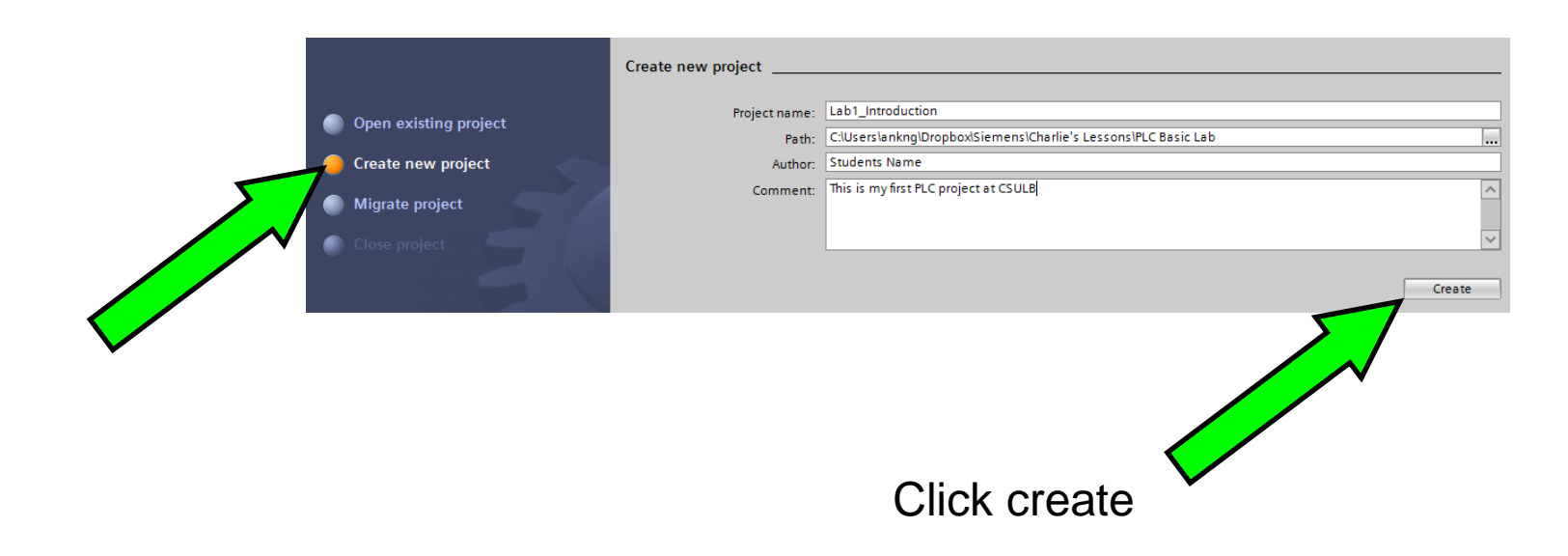

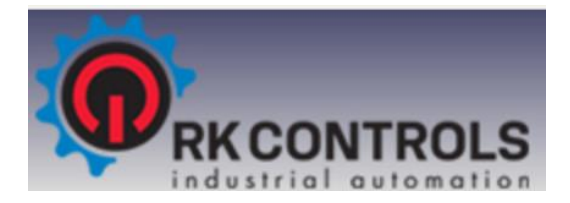

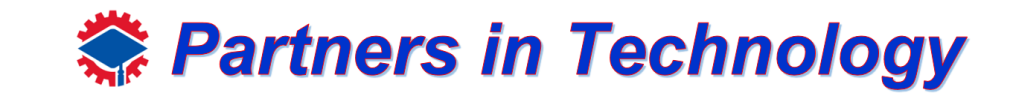

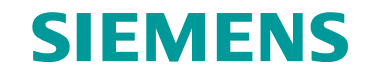

• Let's go ahead and proceed with creating a new project, next enter the required information as shown below, take note of the path where you save the project so opening it next time will be much easier.

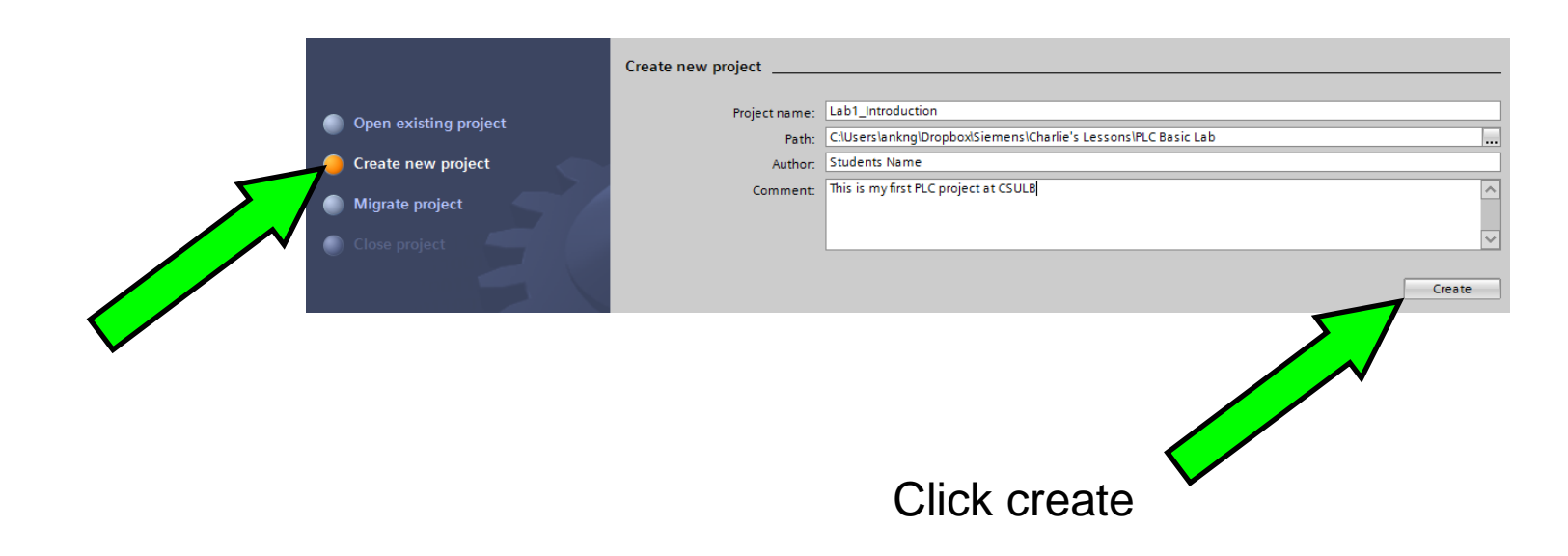

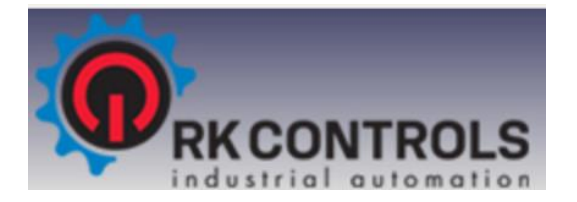

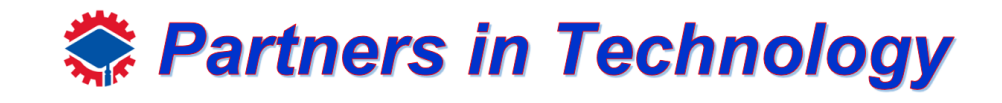

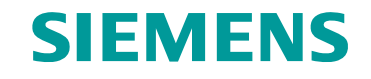

• Now you should the new addition option on the menu, **First Steps**, here you will see some other options such as:

As you can see from the menu bar, we have several options to choose from:

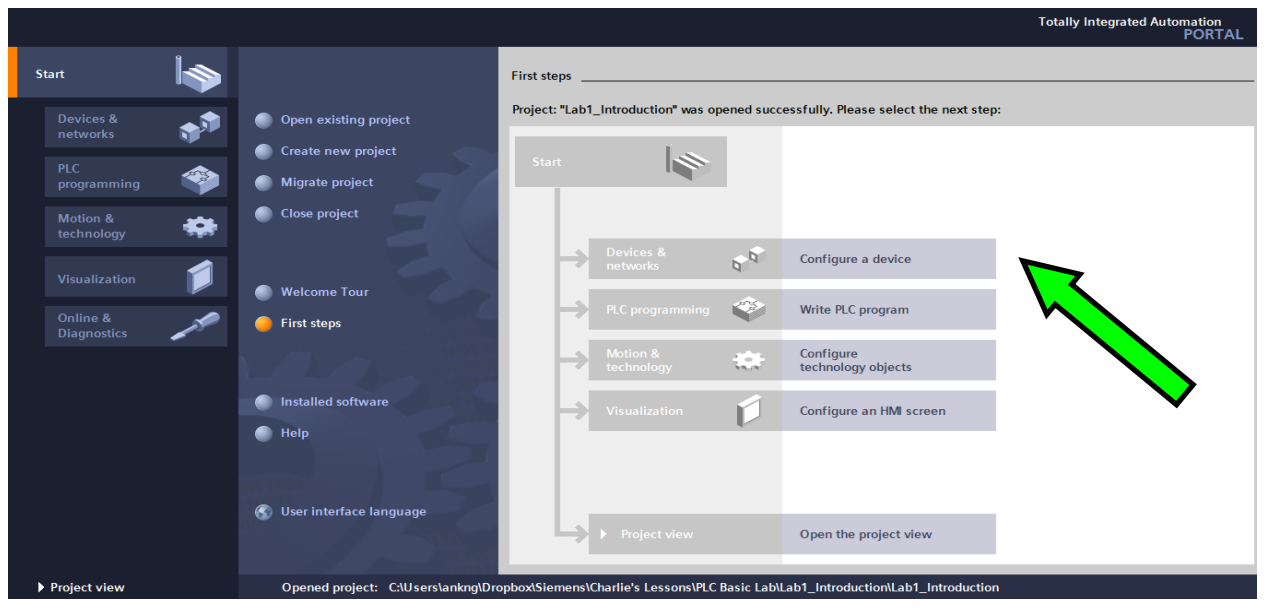

**Configure a device** – Allows you to link or set up your PLC (Programmable Logic Controller)

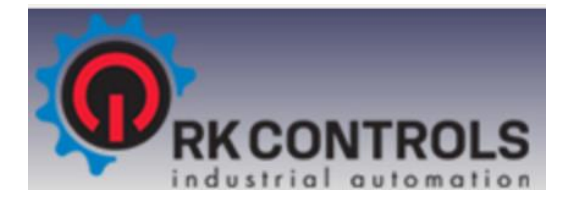

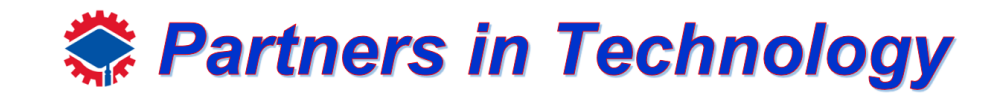

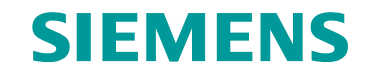

• Now you should the new addition option on the menu, **First Steps**, here you will see some other options such as:

As you can see from the menu bar, we have several options to choose from:

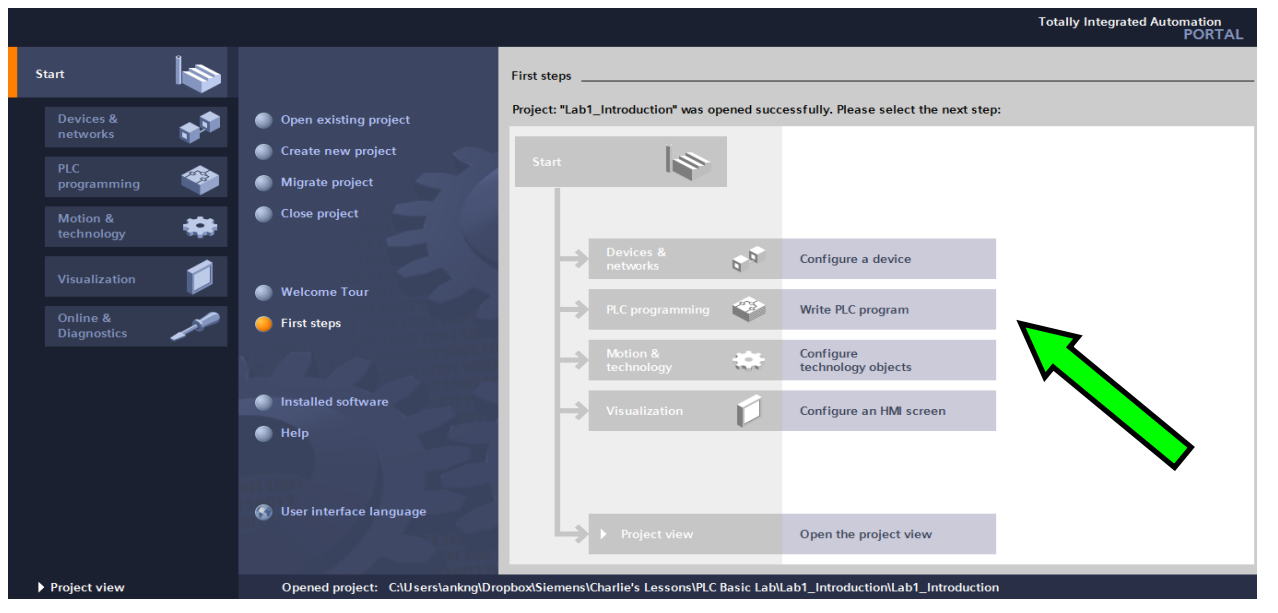

**Write PLC program** – Allows you to create just the PLC program without any hardware

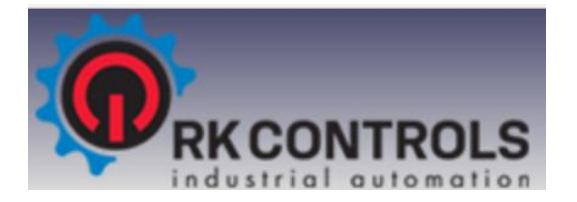

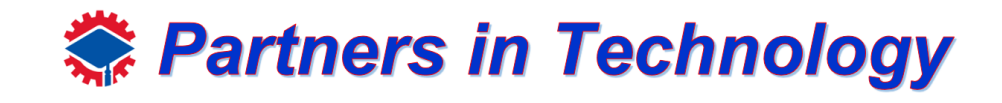

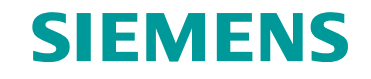

• Now you should the new addition option on the menu, **First Steps**, here you will see some other options such as:

As you can see from the menu bar, we have several options to choose from:

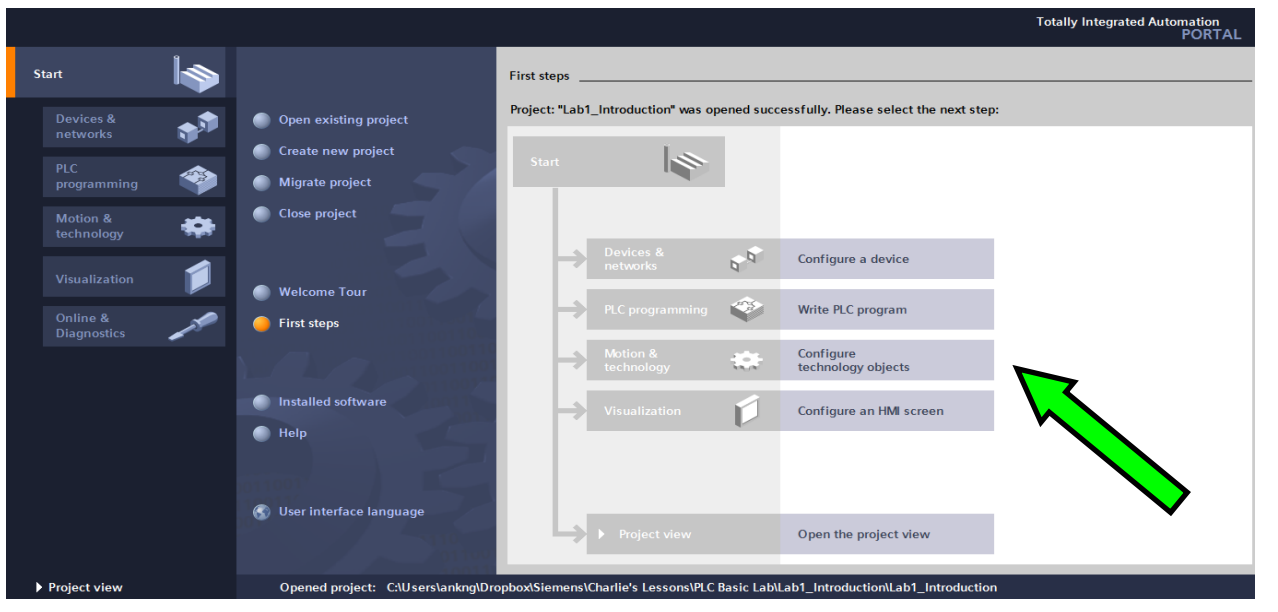

**Configure technology objects** – Allow you to work in motion modules and drives

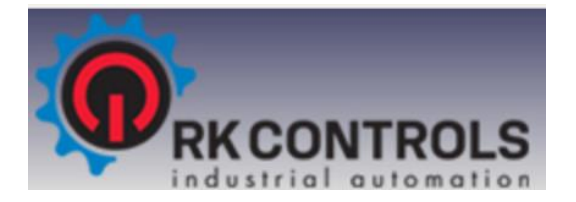

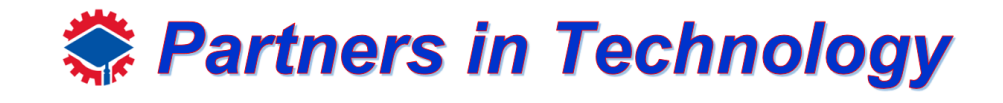

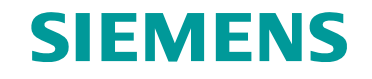

• Now you should the new addition option on the menu, **First Steps**, here you will see some other options such as:

As you can see from the menu bar, we have several options to

choose from:

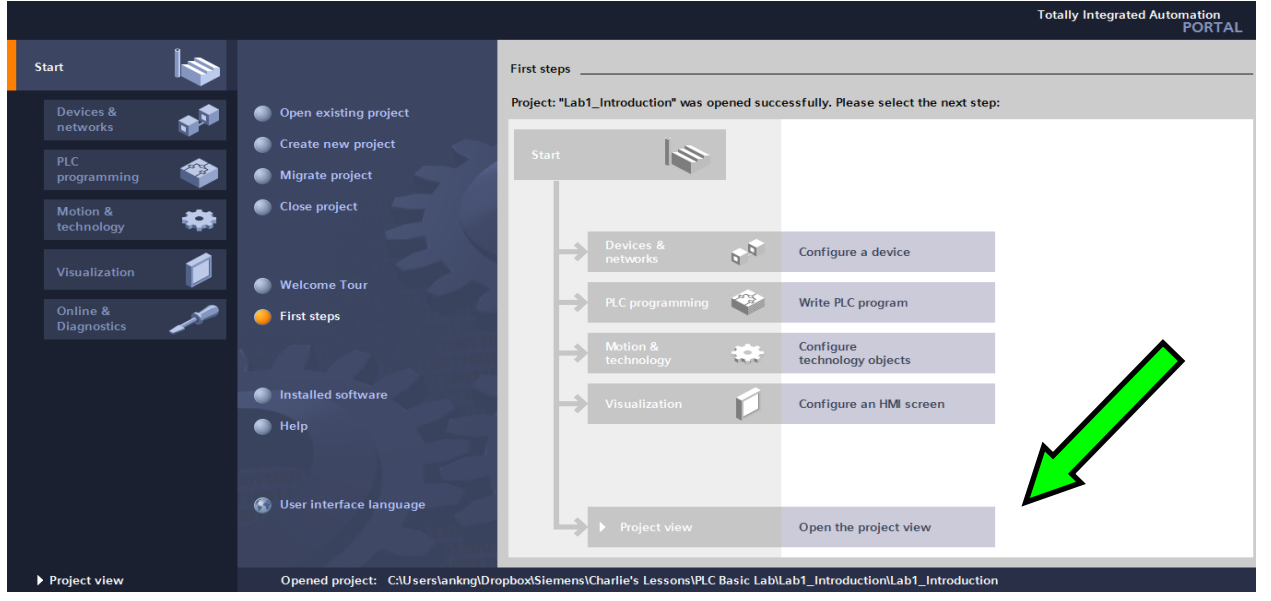

**Open the project view** – Allows you to access the project view without any of the above options, useful for returning to your older projects.

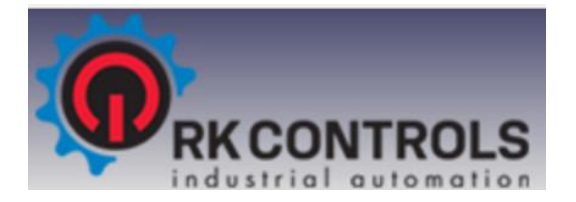

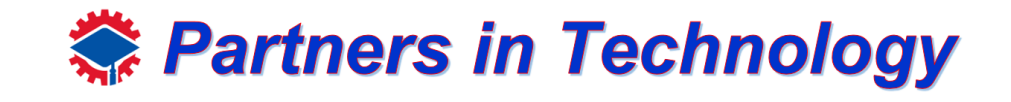

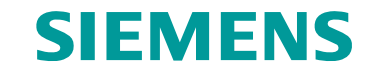

• Since it is our first program, go ahead and click on **configure a device**.

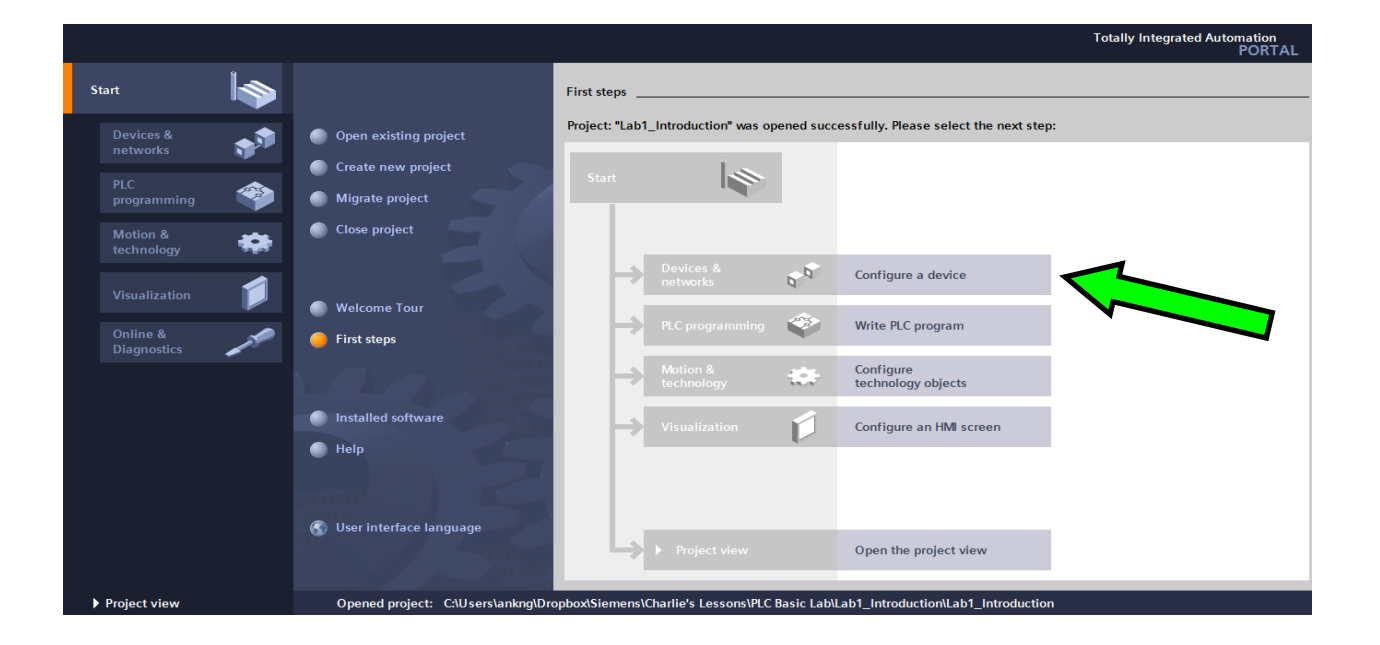

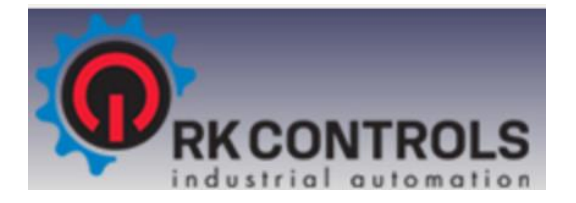

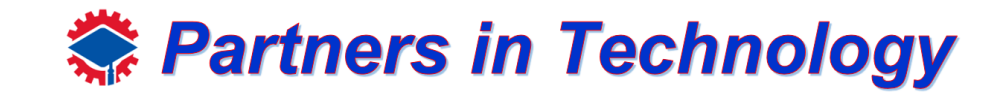

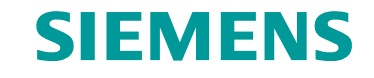

• Since it is our first program, go ahead and click on **configure a device**.

You can see two options: **Show all devices**- Show all the devices you have on your project **Add new device**-Configure a new device

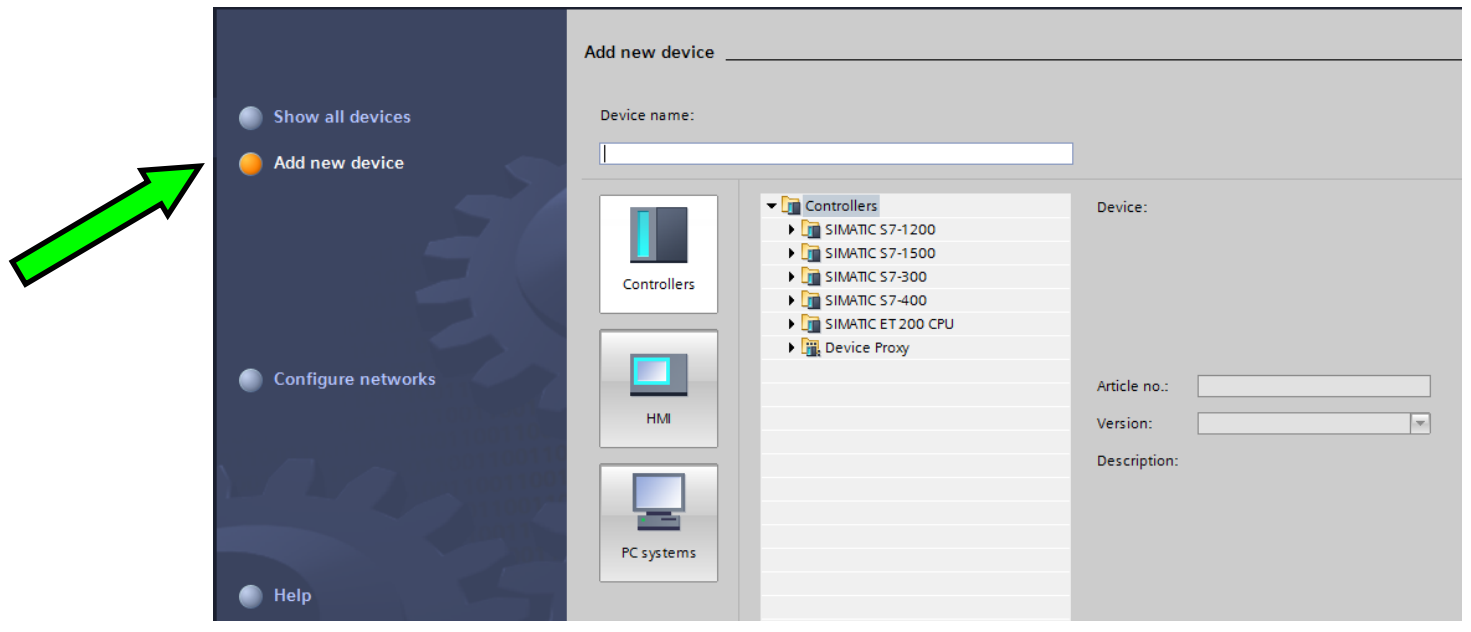

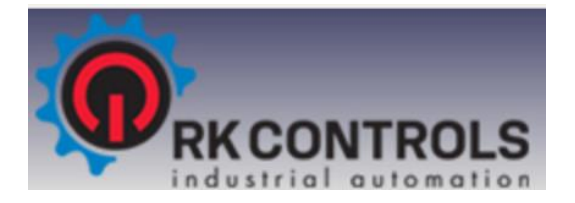

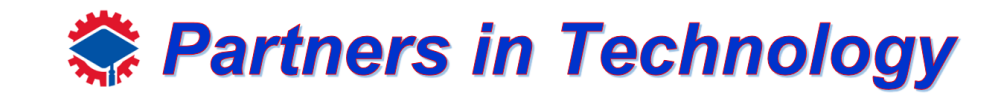

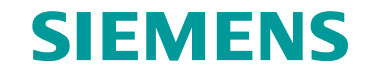

• Since it is our first program, go ahead and click on **configure a device**.

Click on **Add new device**. You can see a similar display as the bottom figure. Here you can configure your Controllers (which are PLCs), HMI screens, and PC systems. Here you can name your PLC however you like. Such as Ryan's PLC 0.1

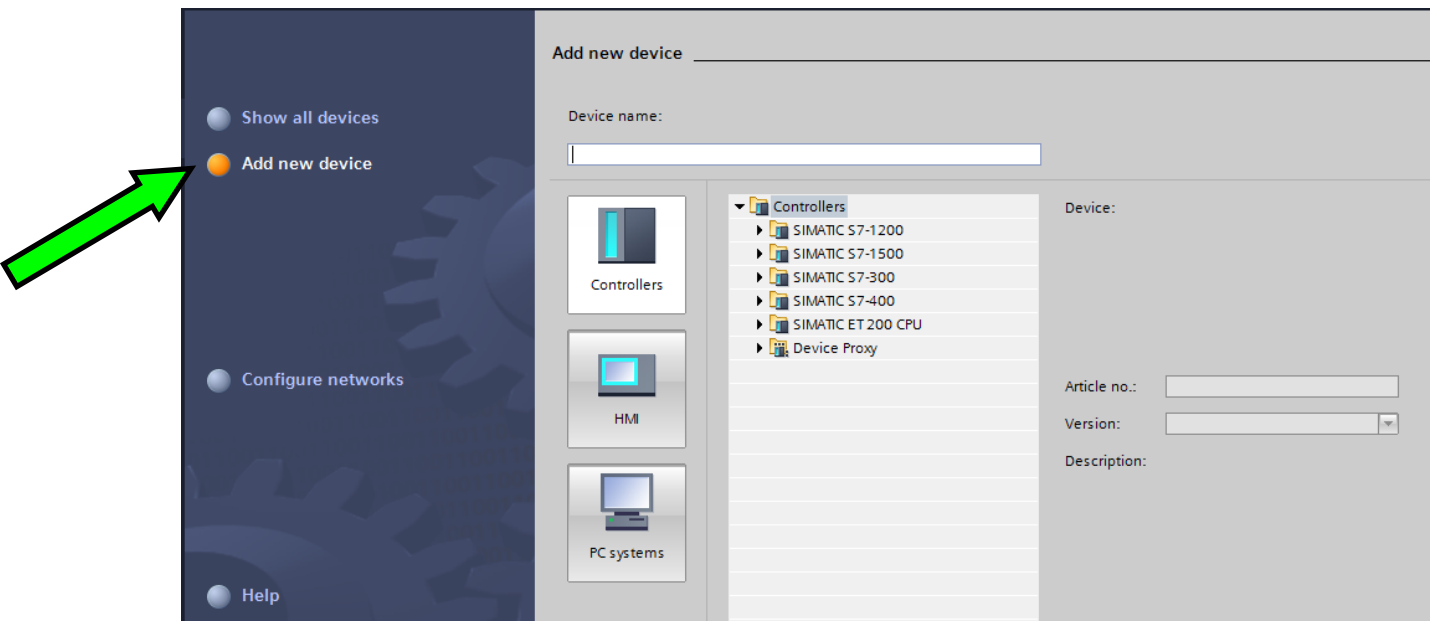

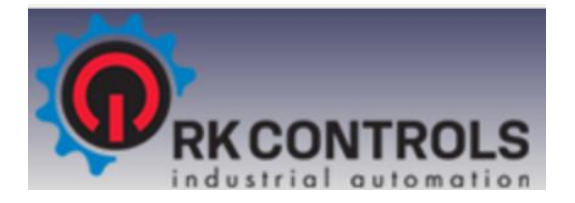

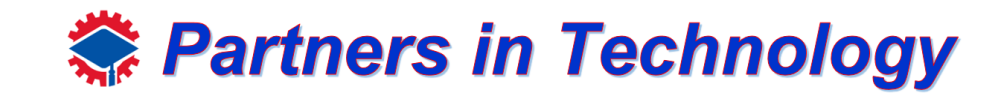

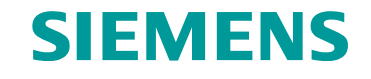

• Since it is our first program, go ahead and click on **configure a device**.

Click on **Controllers**, you will see a drop-down menu that has all sorts of different types of PLC. The one we will be using is one of the SIMATIC S7-1200, so click on the small black arrow next to SIMATIC S7- 1200 to get another drop menu one. Continue until you see

Unspecified  $\rightarrow$  6ES7 2XX-XXXXX-XXXX.

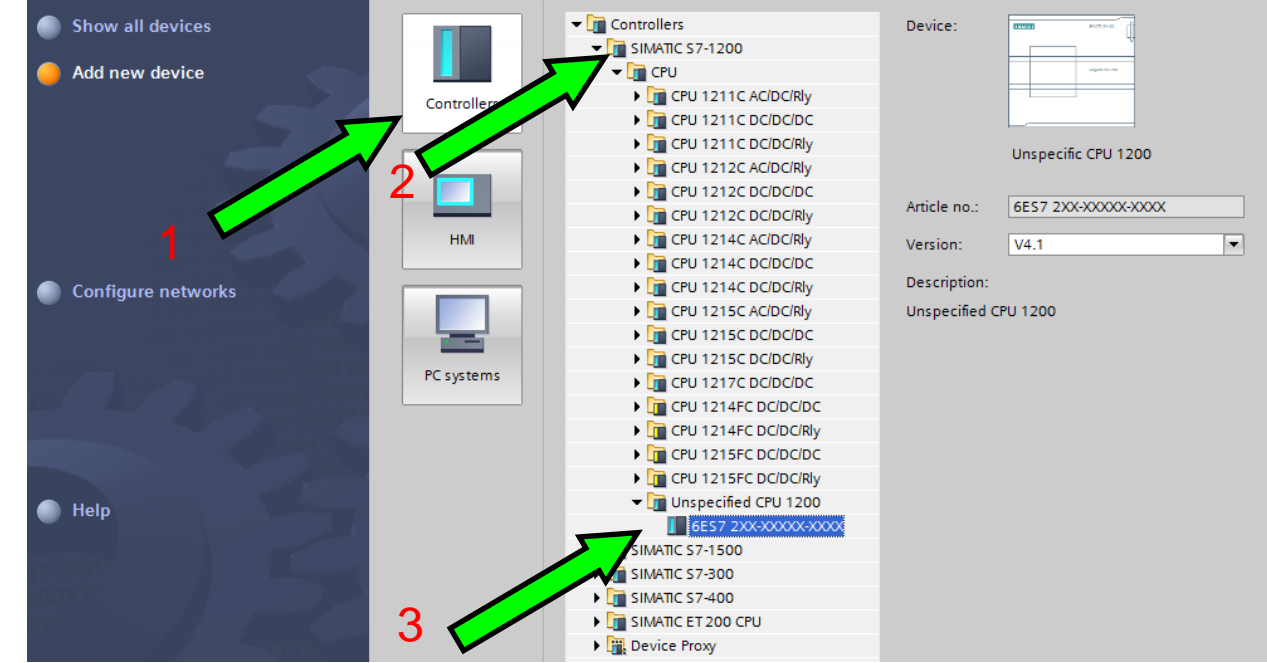

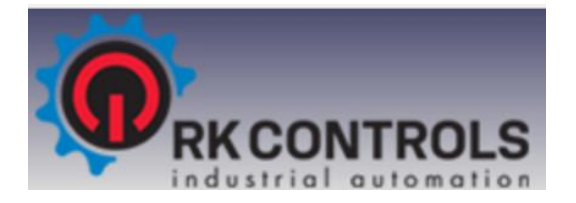

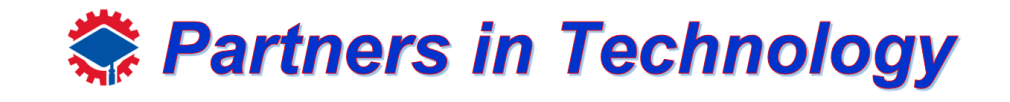

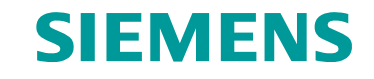

• Since it is our first program, go ahead and click on **configure a device**.

Scroll down a bit to see the add button and click it.

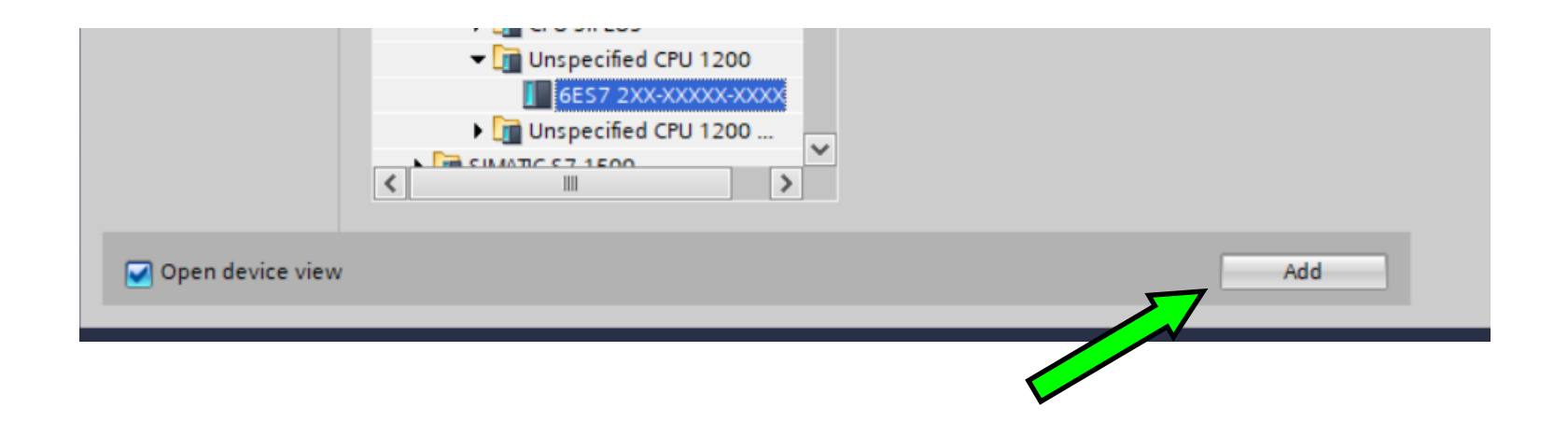

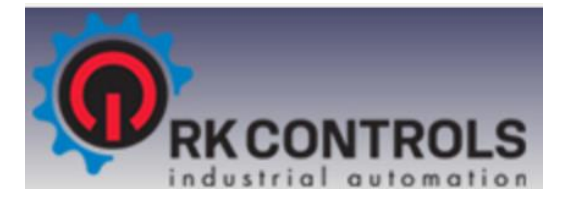

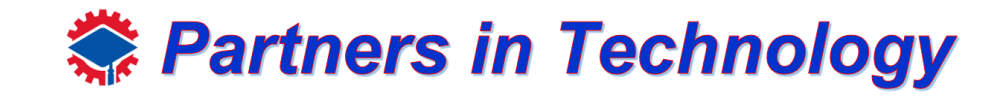

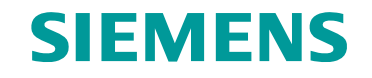

After successfully adding the PLC, the Portal View will be displayed, this is the main screen you will work on. Currently your PLC is not configured yet, click detect to configure your device. Make sure you have connection between your PLC and your Computer via Ethernet.

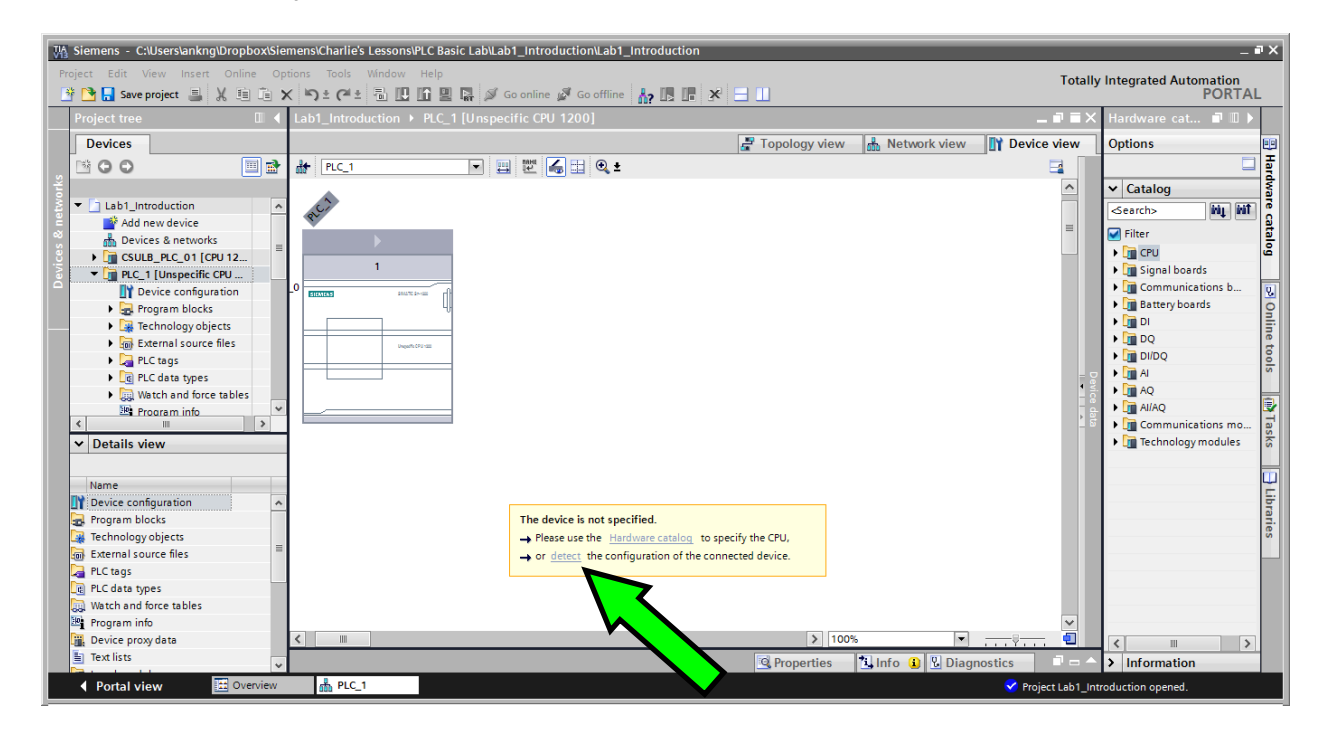

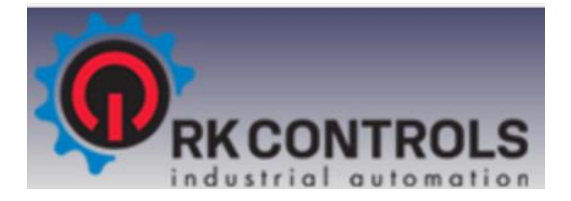

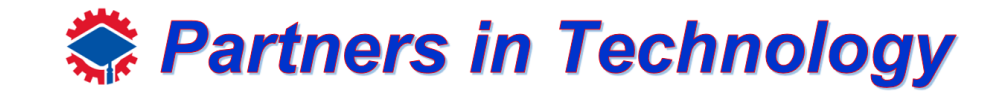

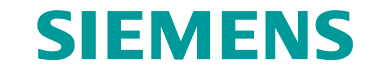

Another window should show up as shown below

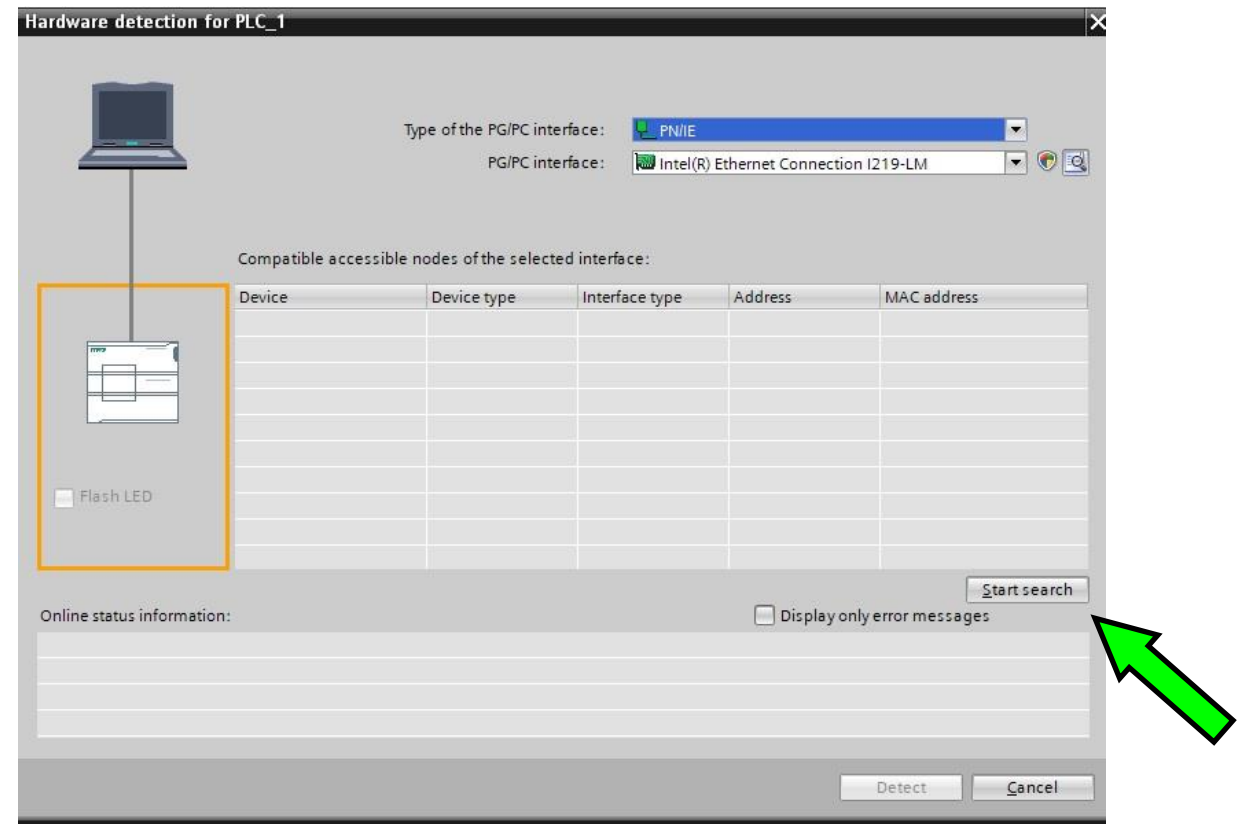

There are several drop down options, but we won't bother with that for now, click **Start Search**.

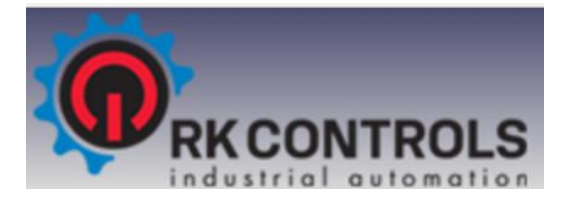

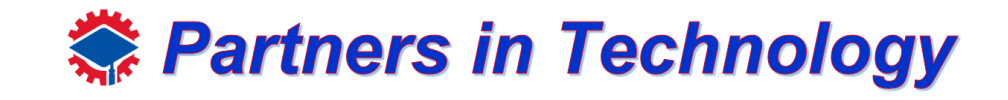

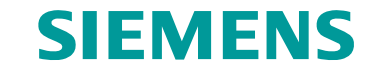

After successfully searching, you will see this, be care, you need the correct controller.

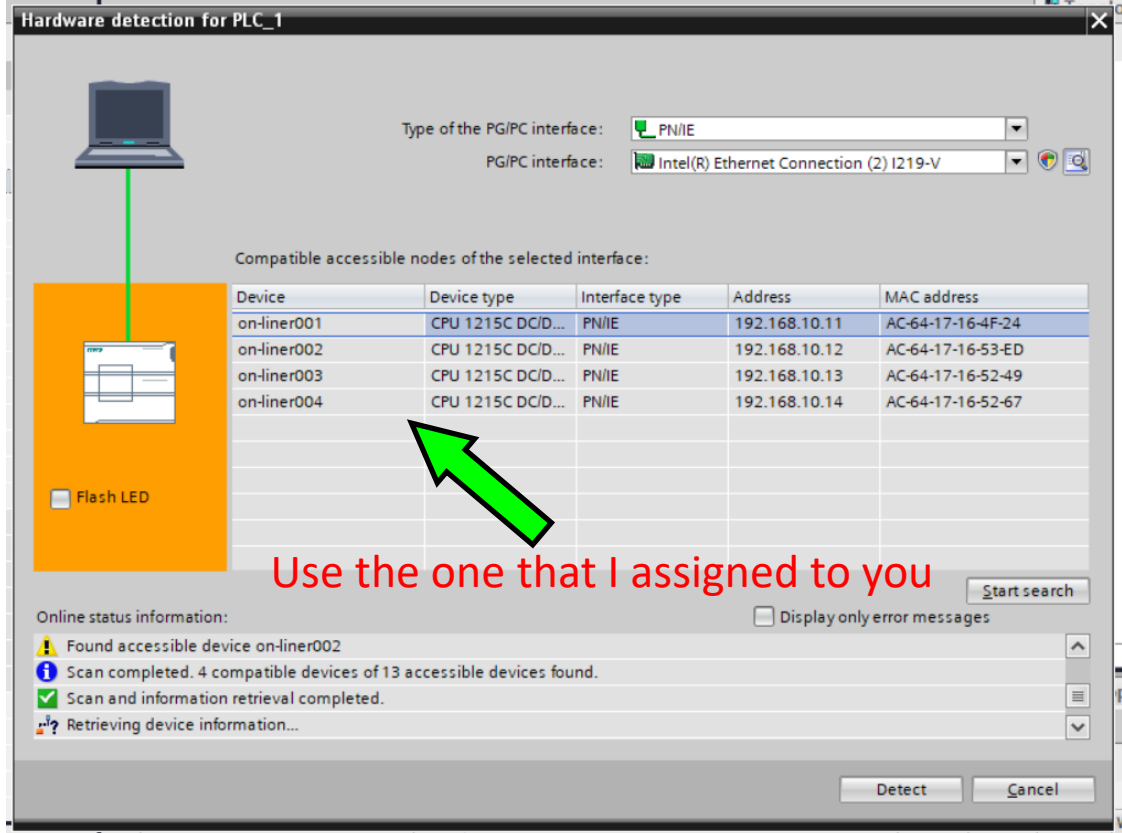

There are several controllers on this network, pick your correct one

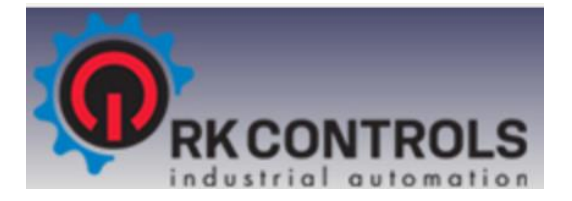

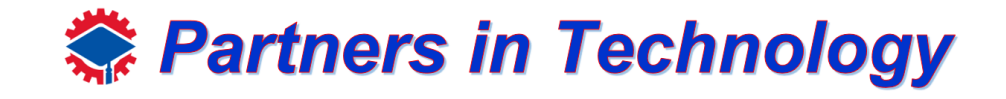

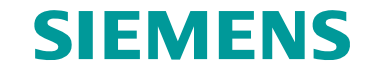

When the structure of the PLC is greyed out as below, you have successfully configured the device.

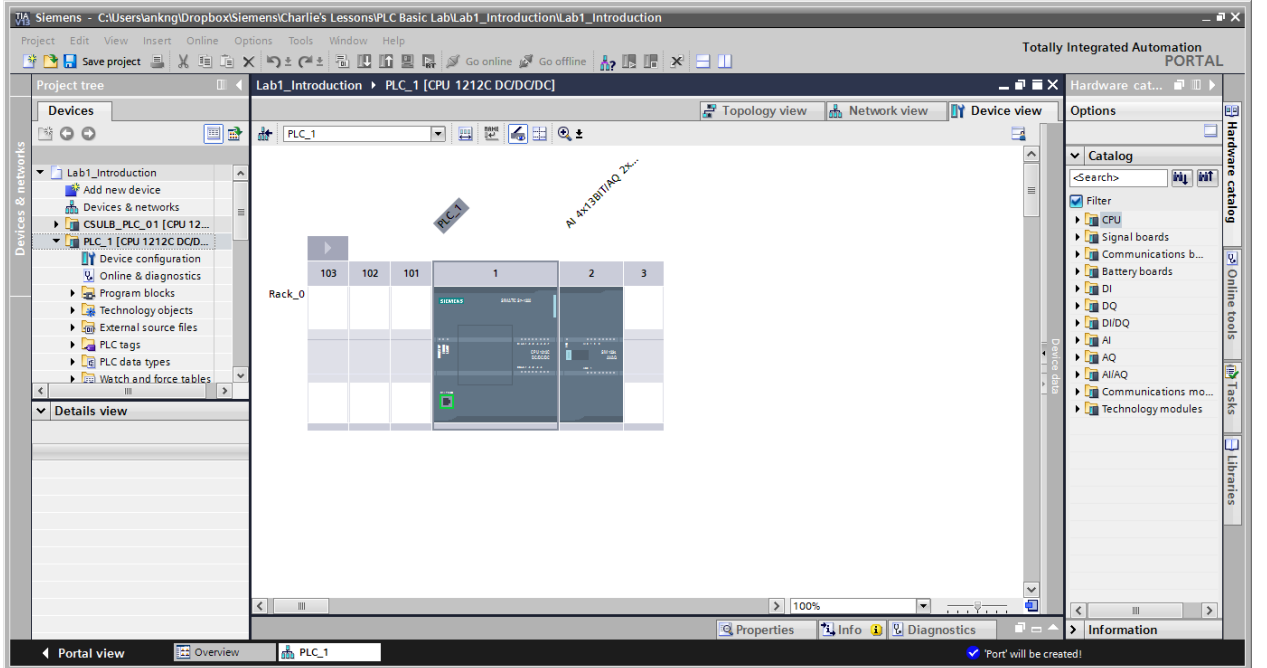

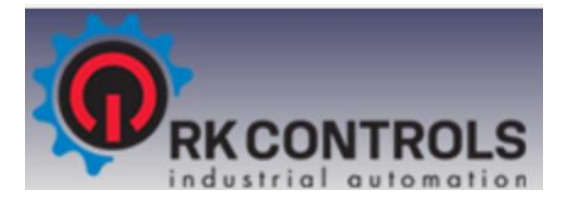

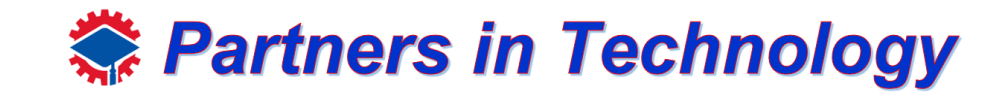

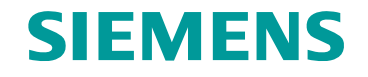

This portion of the lab shows you how to create your first program using network. A network is like an electrical wire, where you can place components such as contacts and assignments.

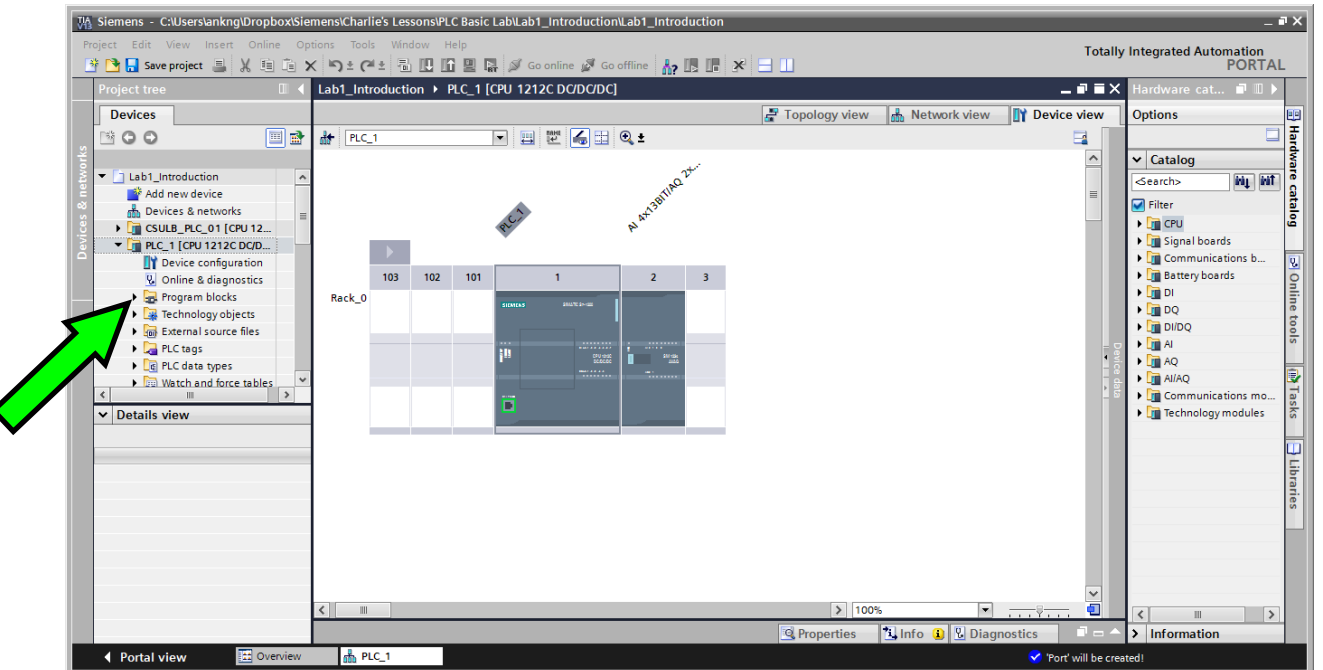

To access the networks, drop down the menus from your PLC in the Project Tree, until you see Program Blocks

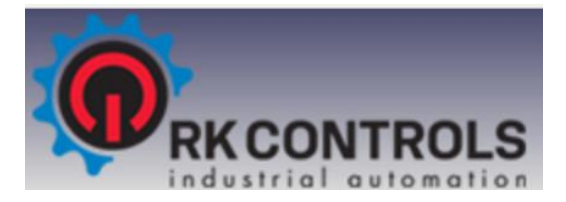

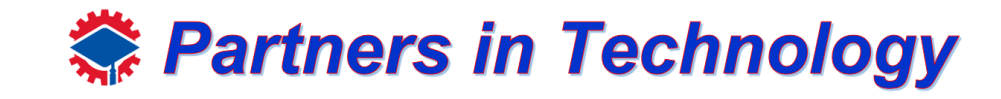

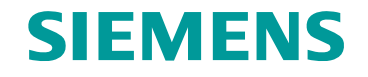

This portion of the lab shows you how to create your first program using network. A network is like an electrical wire, where you can place components such as contacts and assignments.

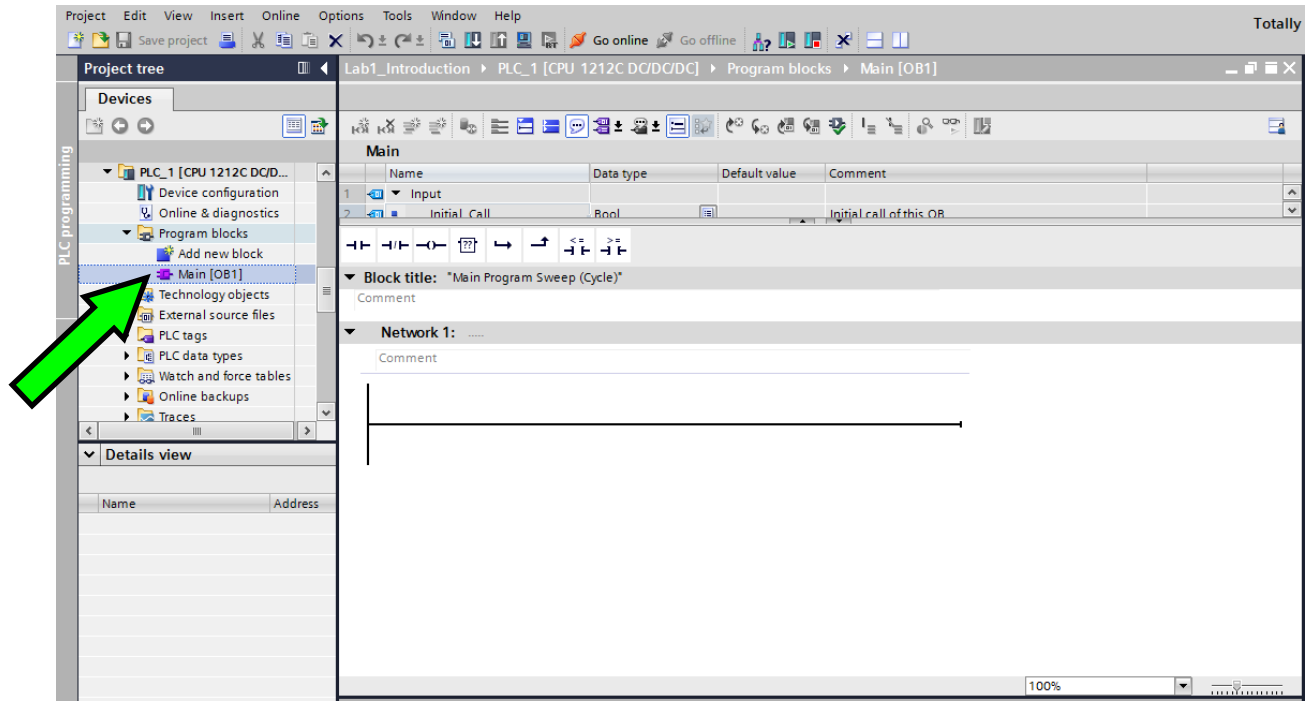

Drop down from that and double click Main[OB1].

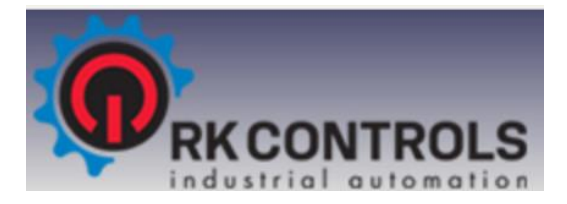

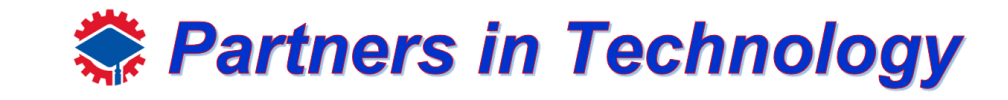

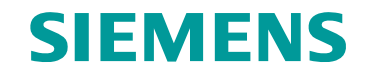

Network 1 is already made for you

Also you can see some of the favorite blocks on the top of the workspace.

These are contacts  $|\mathbf{H}||\mathbf{H}||$  and this is a coil  $|\mathbf{H}||$ 

The coil is necessary to complete the line and assign the output.

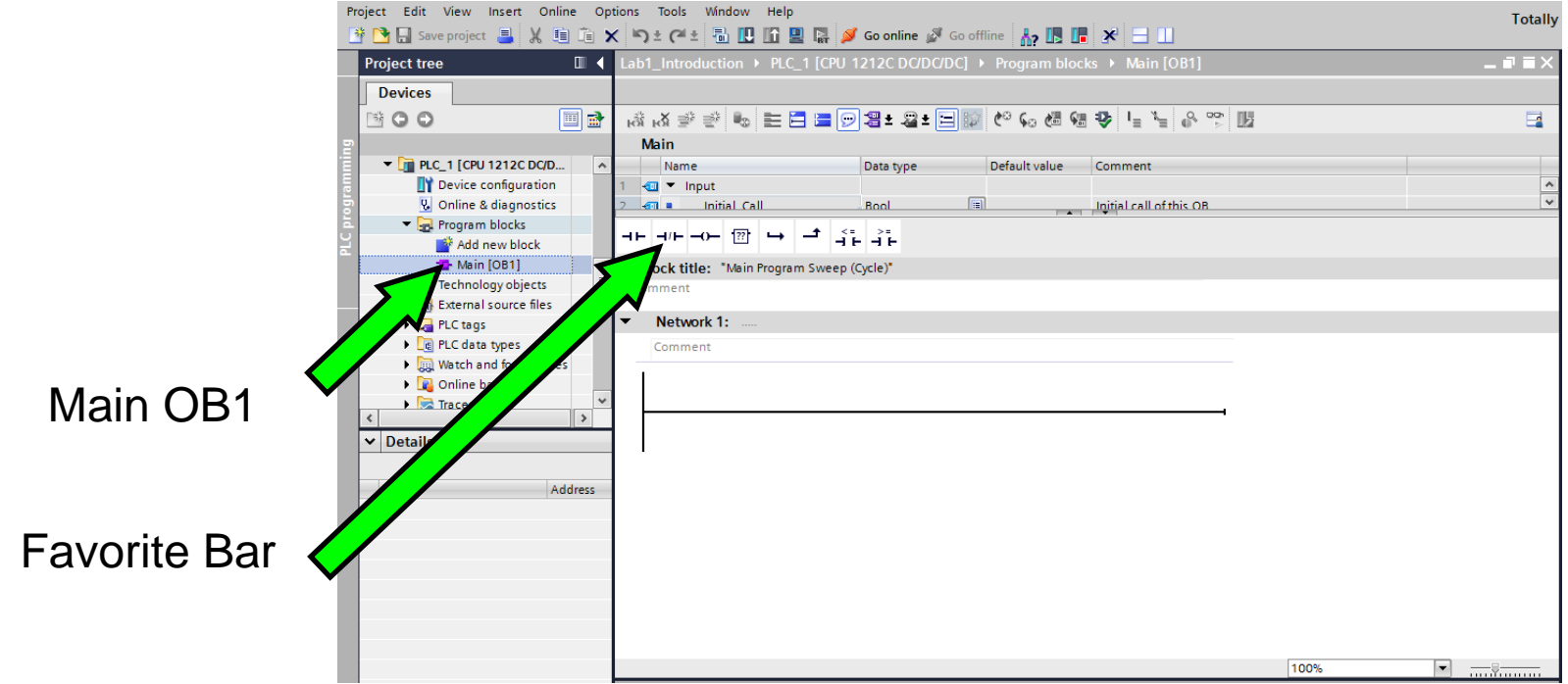

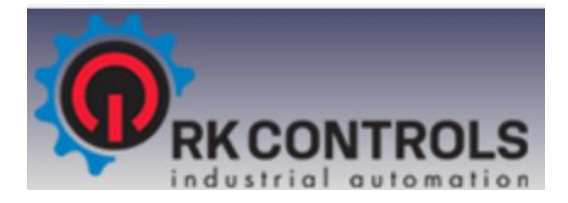

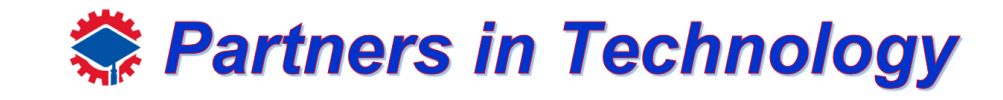

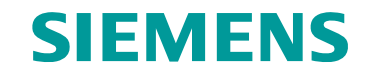

Begin with grabbing the normally closed contact (N/C)  $H$  from the favorite's bar at the top.

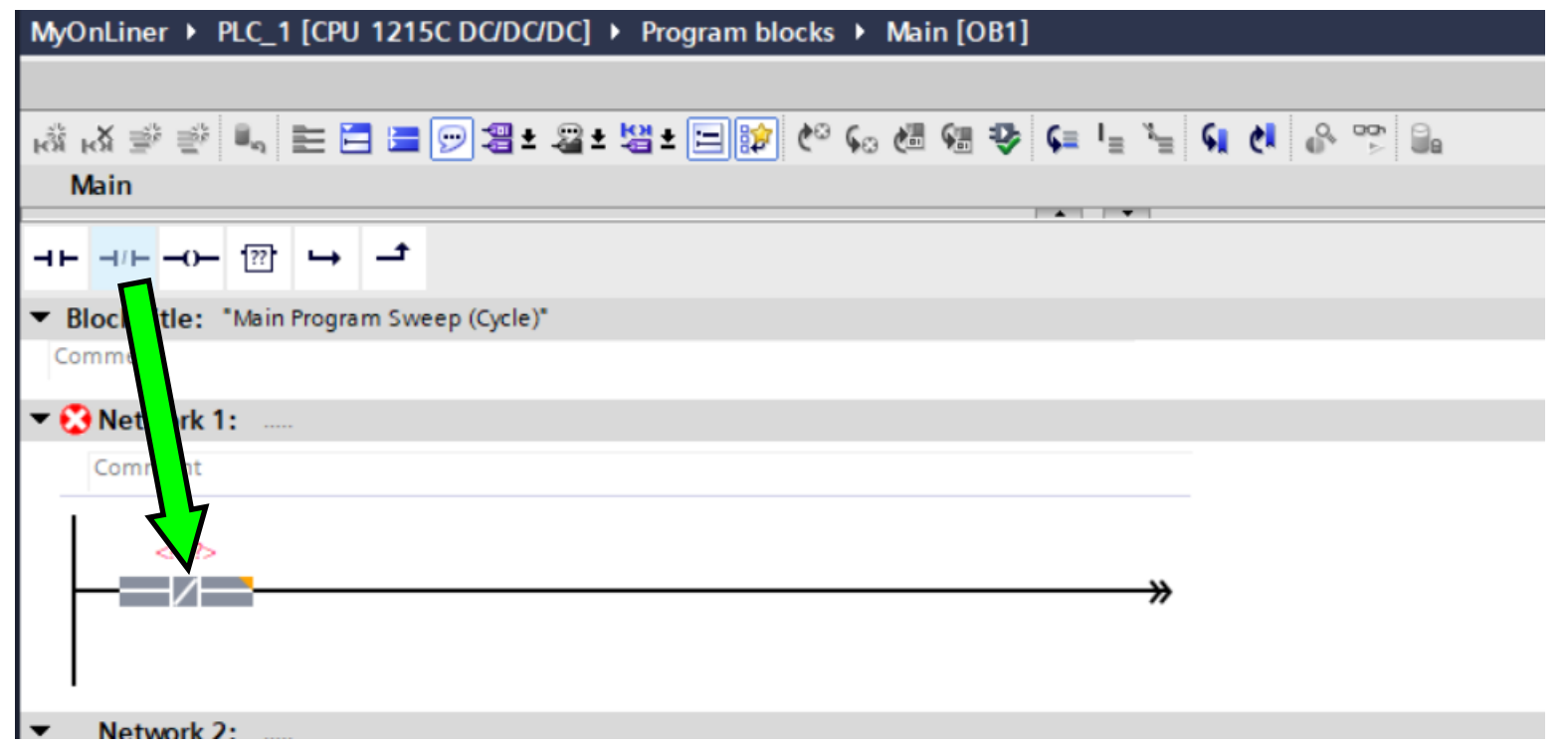

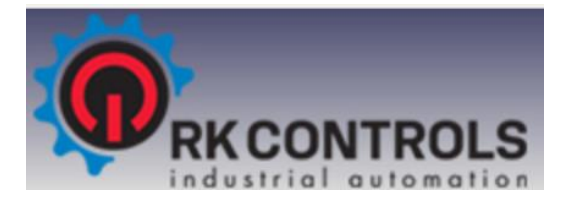

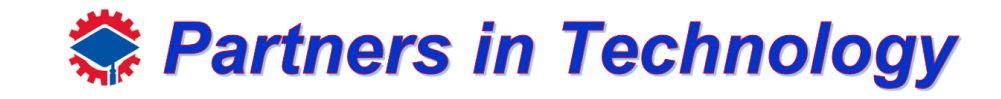

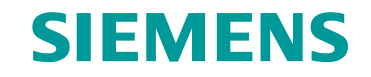

Now grab the normally open contact (N/O)  $\boxed{+}$  from the favorite's bar at the top. Drag it on to the network line and name it "Start01".

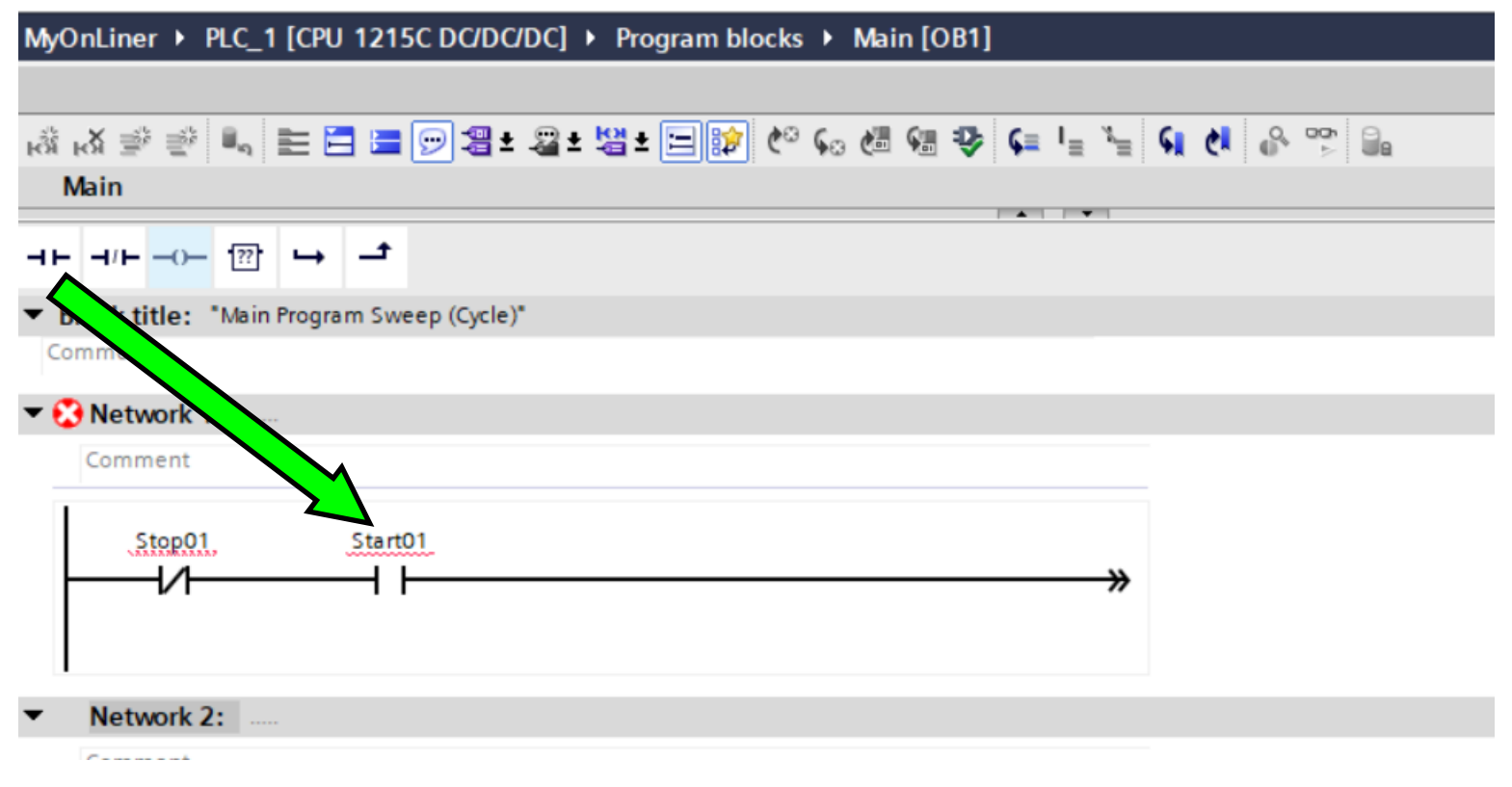

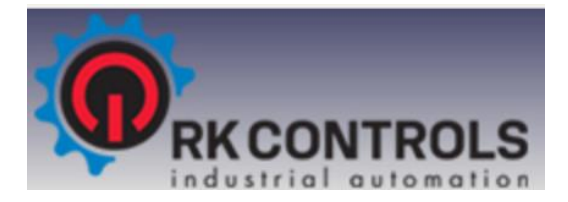

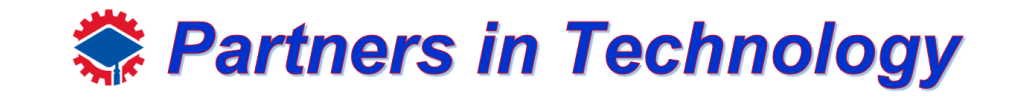

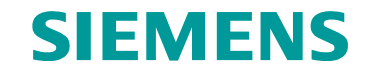

Grab the coil  $\overline{\phantom{a}}$  to complete the circuit

Drag it on to the network line and name it "Motor01".

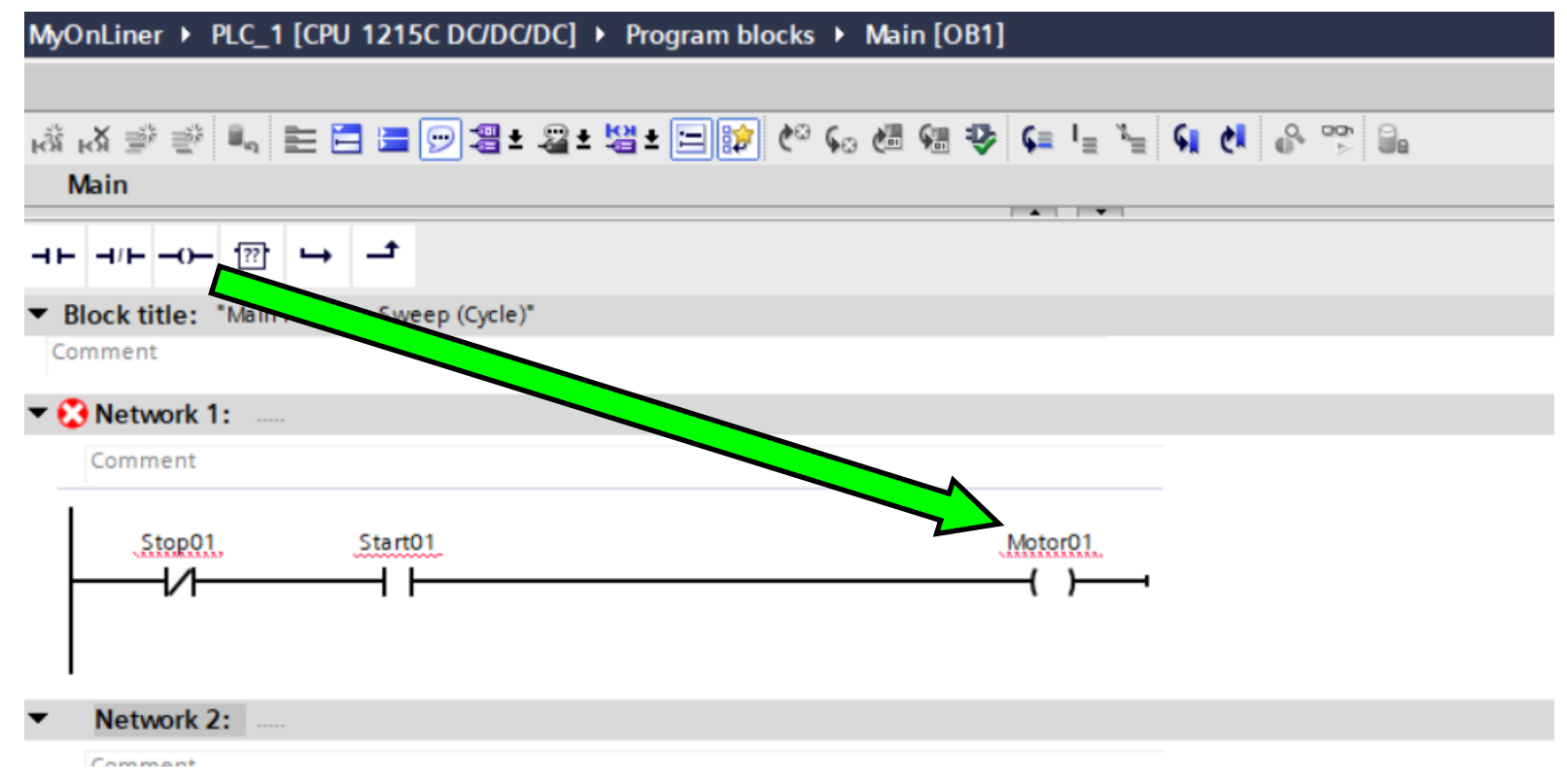

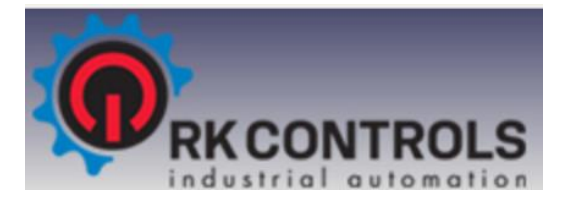

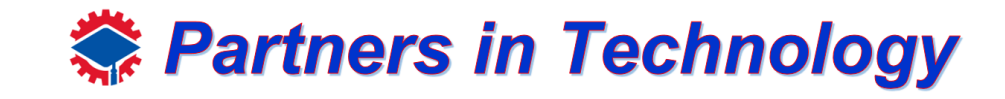

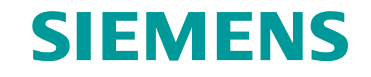

Now everything is set up and we are going to float the screen by selecting the float option on the upper right-hand side. You should now be able to see the Device configuration (PLC) window (your plc) and the Program block window over it.

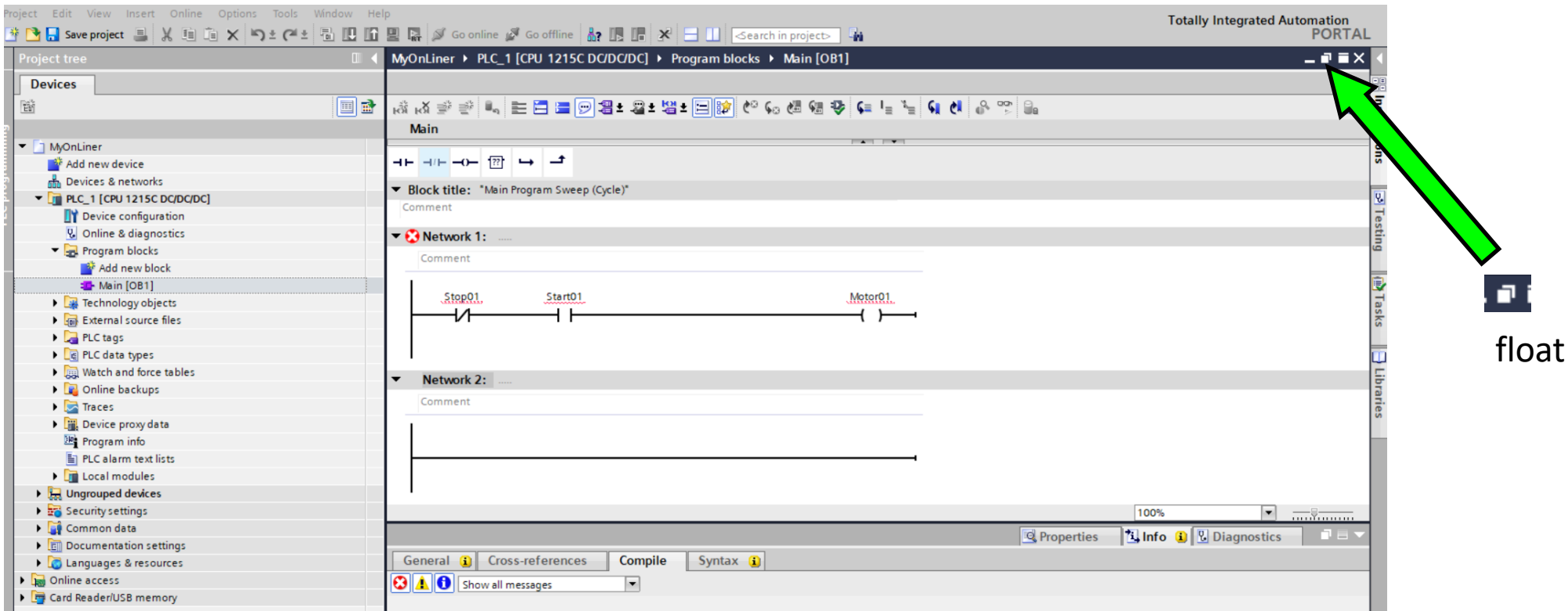

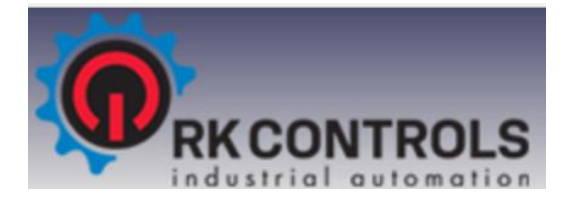

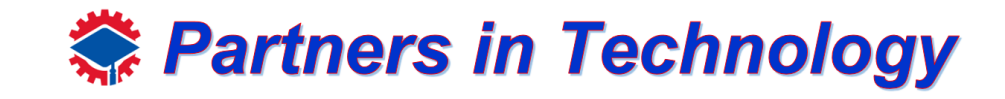

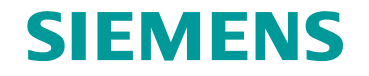

You should now be able to see the Device configuration (PLC) window behind the Program block window

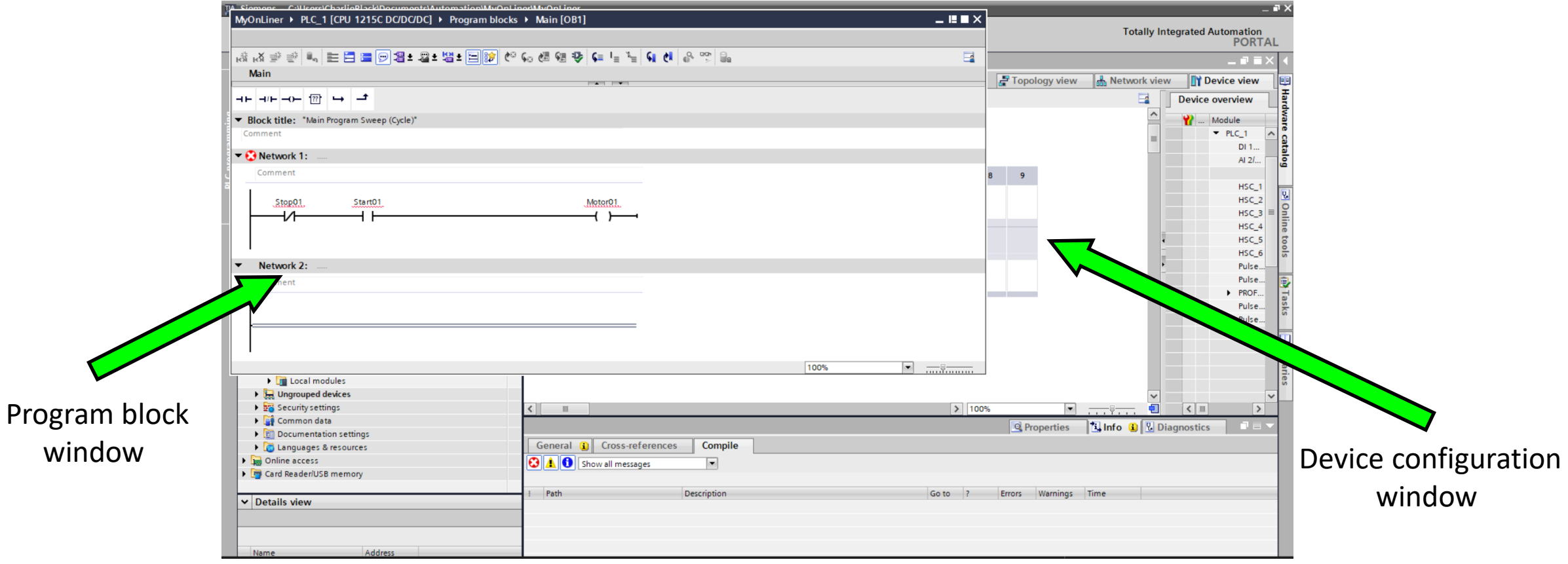

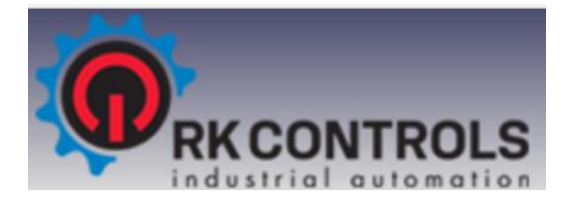

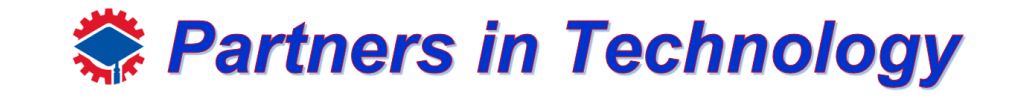

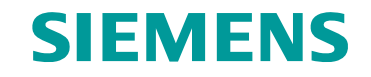

Move Program block window so you can see Device configuration window

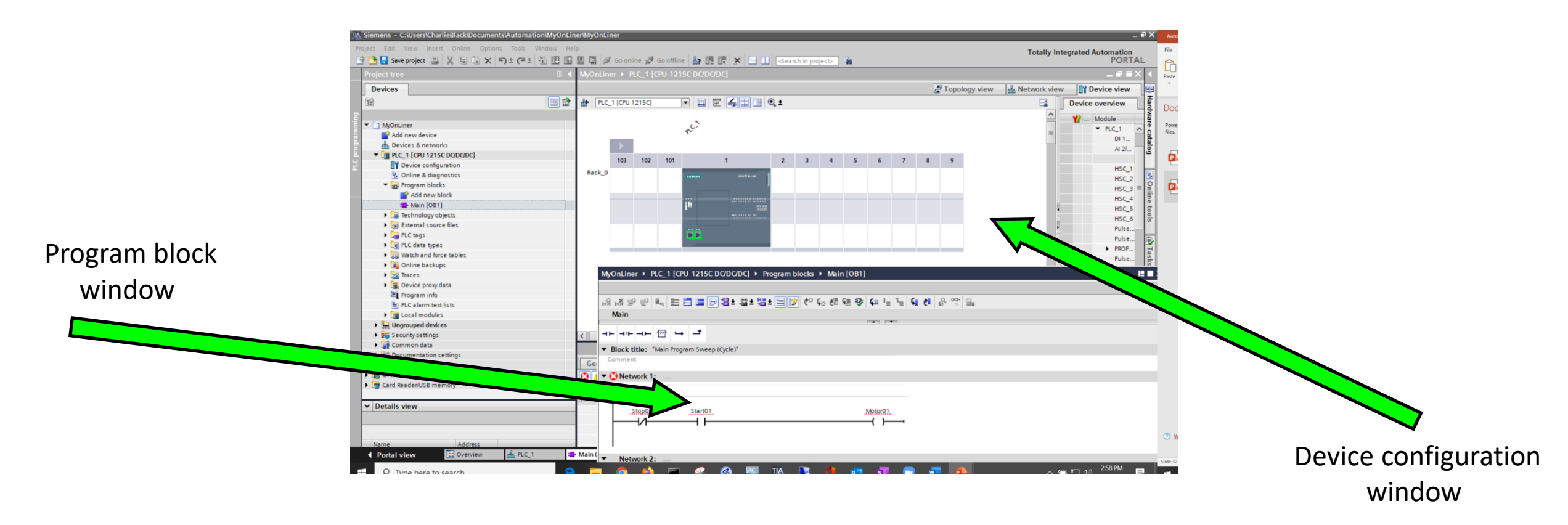

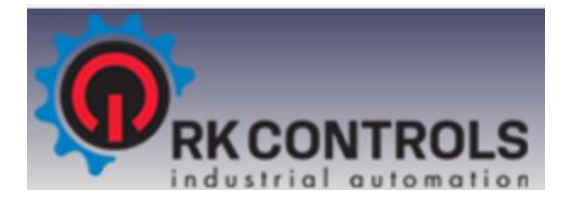

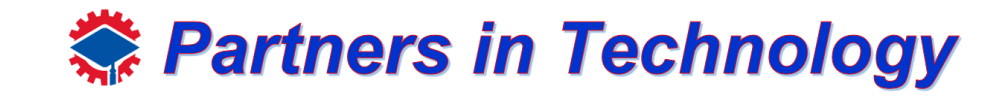

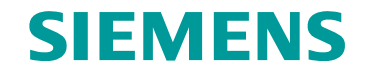

Zoom in onto the CPU on the Device configuration screen. From here, select the "Stop01" contact on the program block window and drag "%I0.0" then "Start01" to "%I0.1" on the CPU.

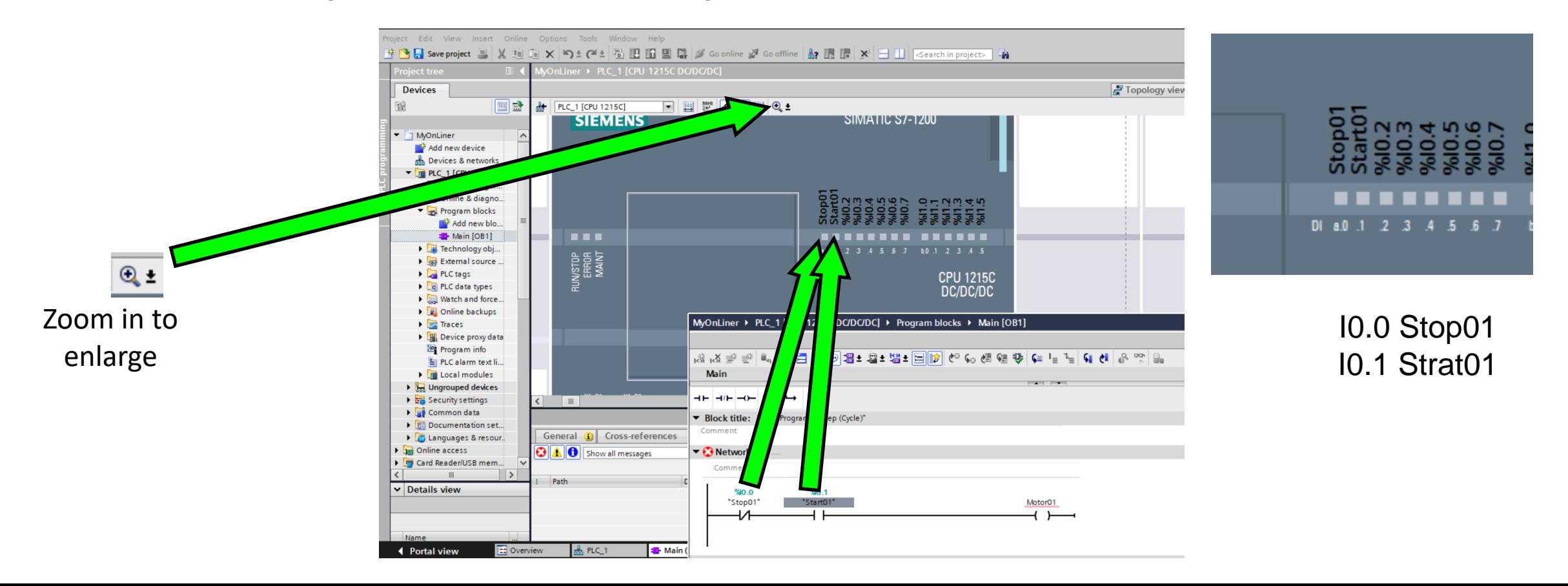

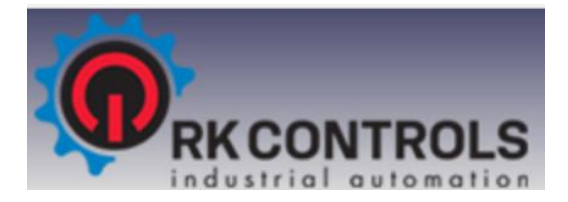

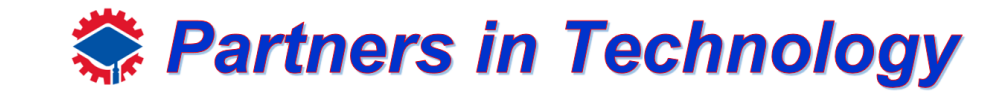

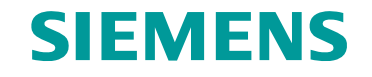

Move Device configuration screen to see outputs. From here, select the "Motor01" coil on the program block window and drag "%Q0.0"

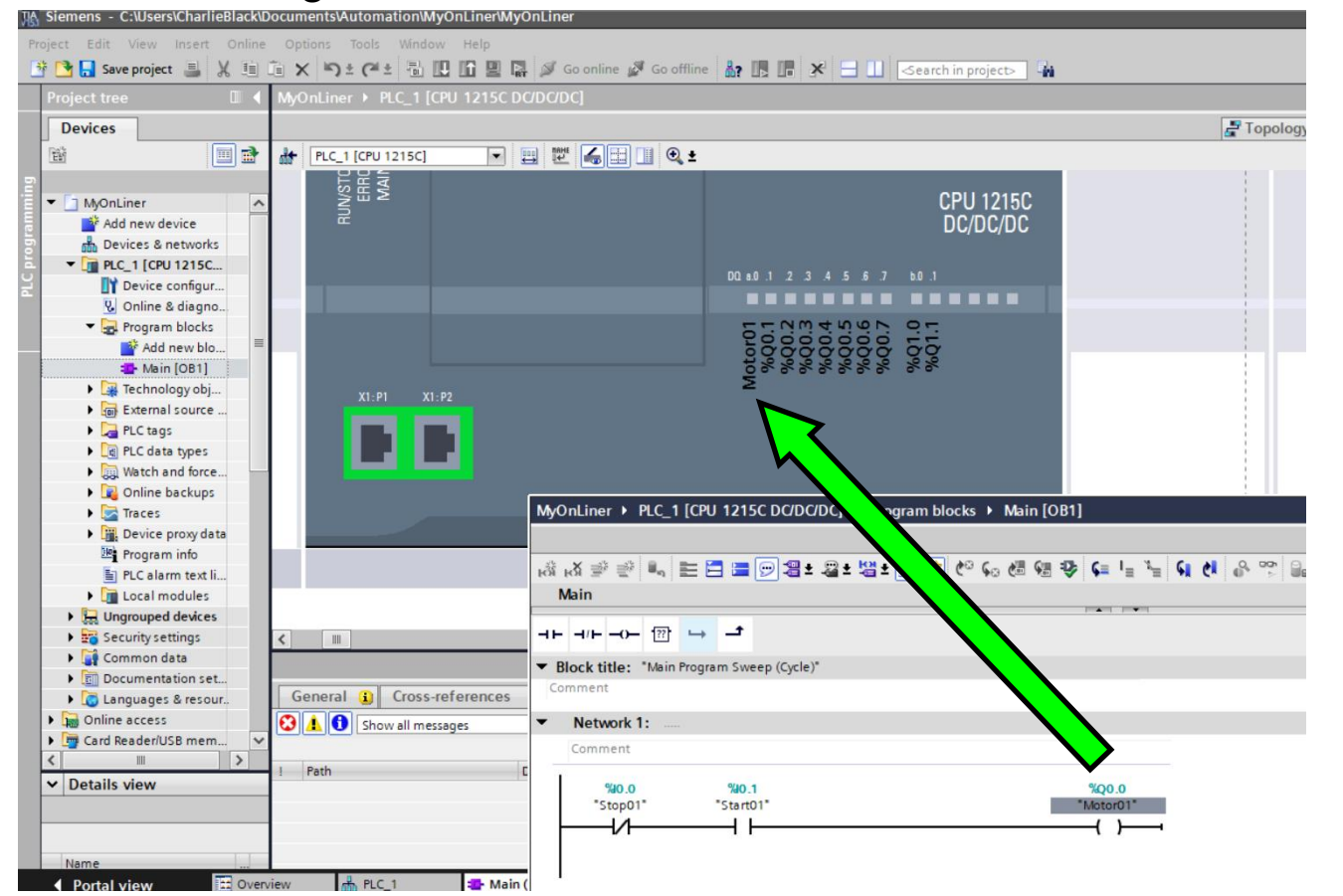

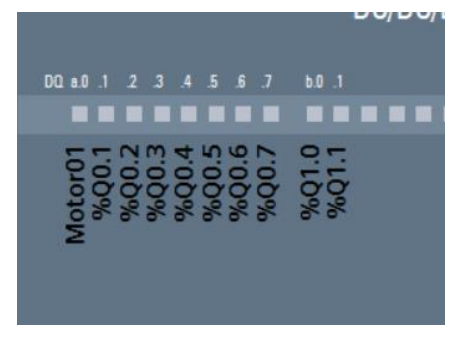

Q0.0 Motor01

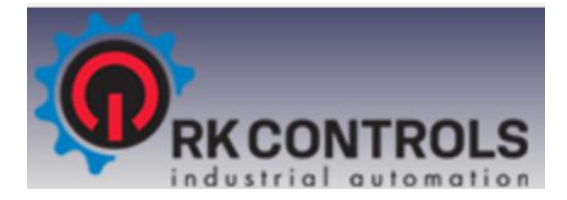

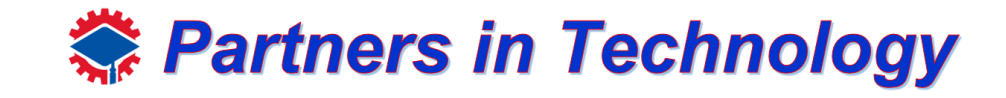

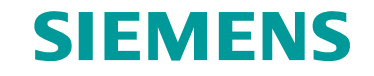

Now put the screen back to the way we started. Click the Program screen, then Embed

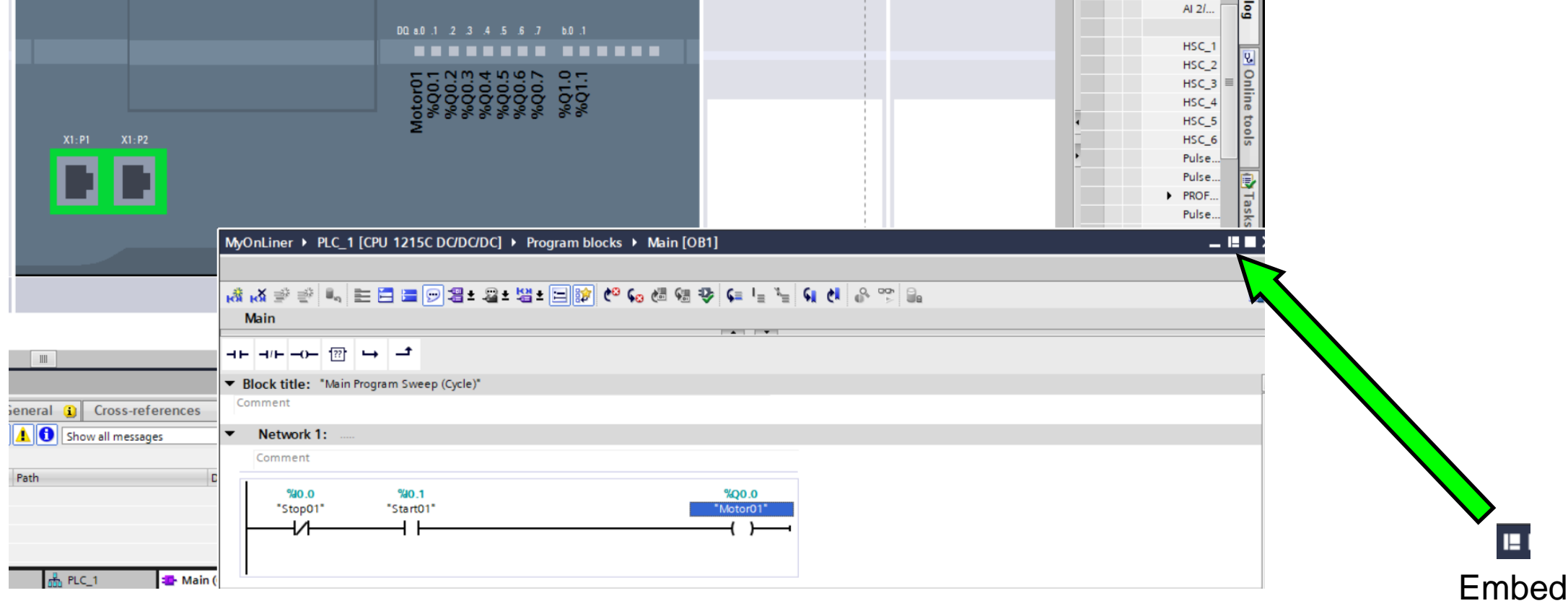

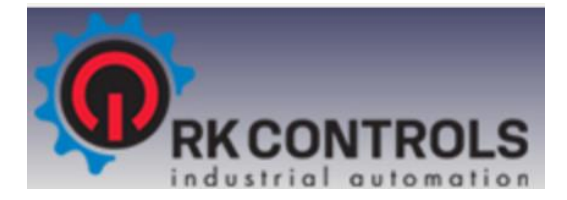

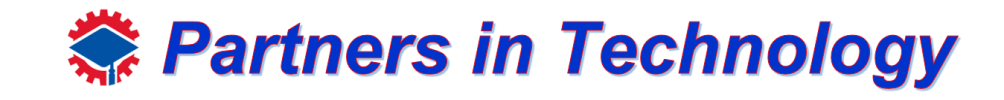

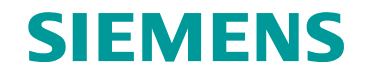

Your screen should look like this, no red lines where you have configured the contacts and coils

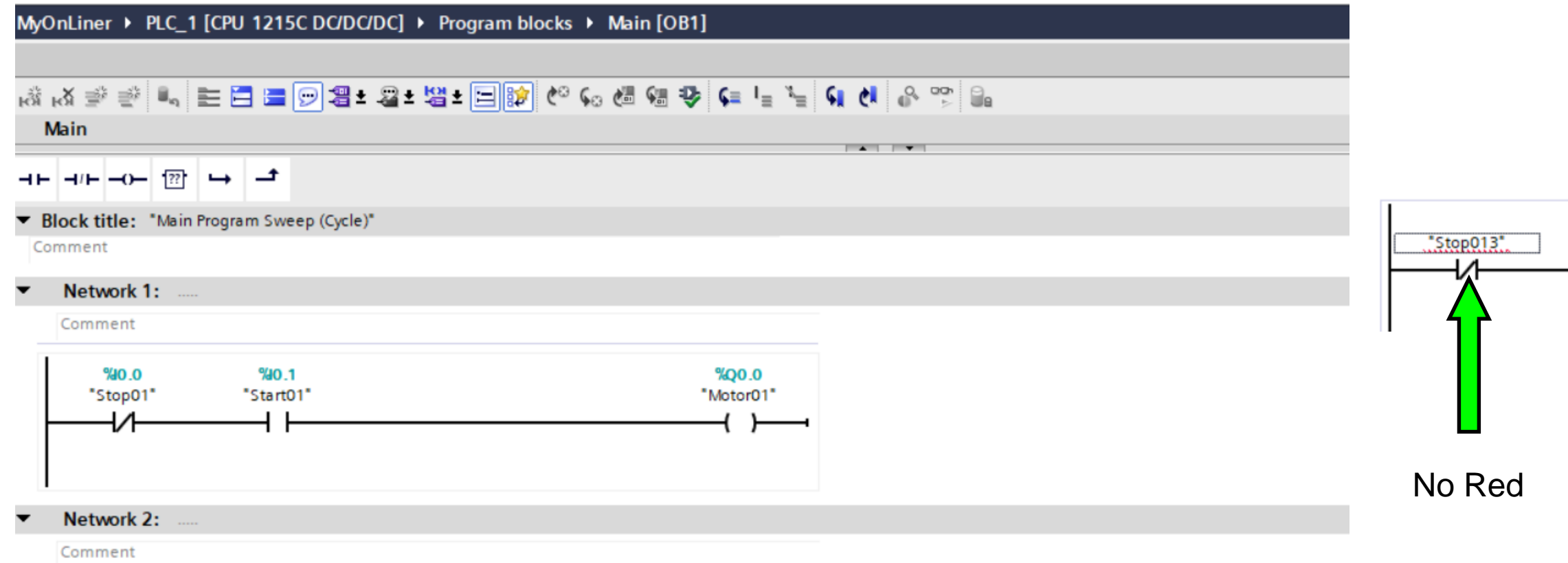
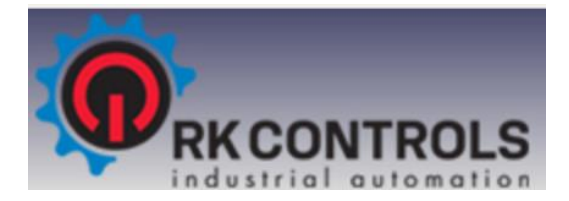

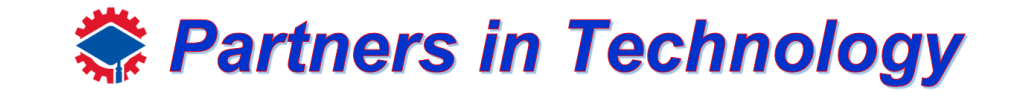

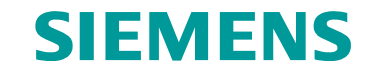

If you have Red, we need to go to the PLC Tags area.

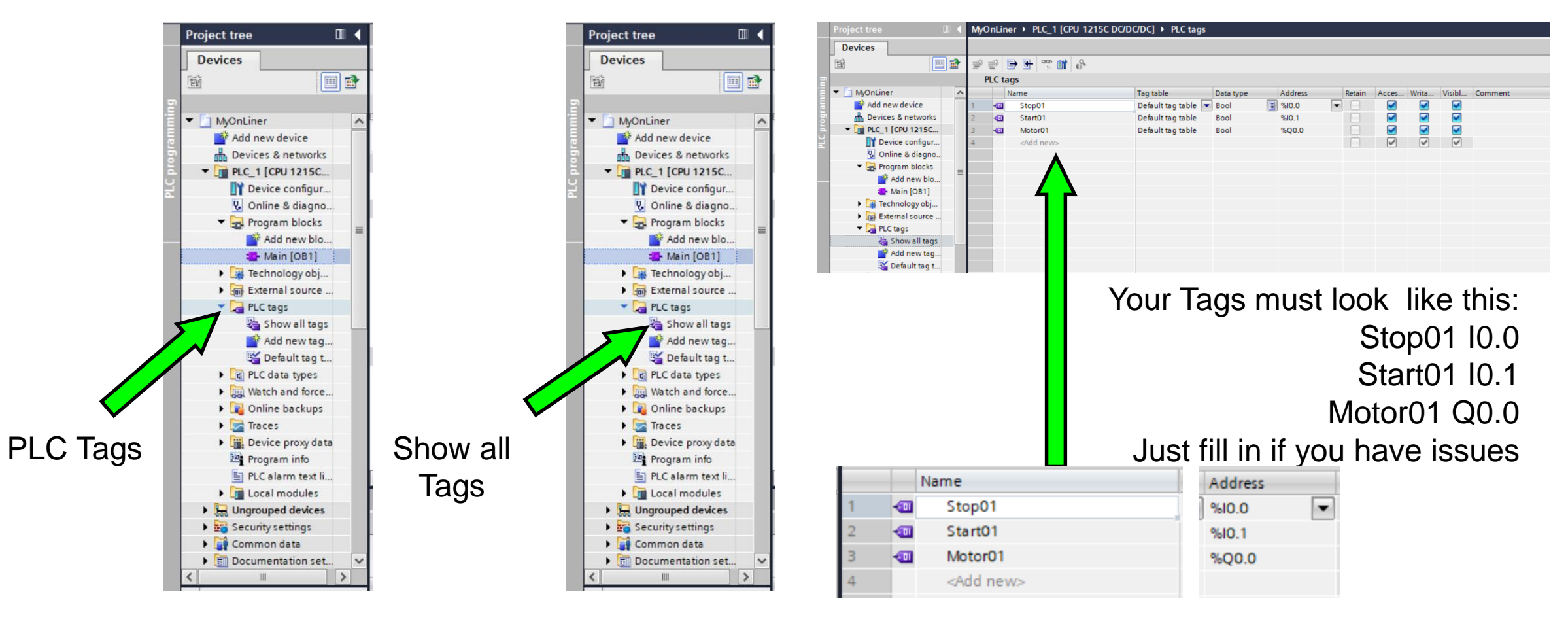

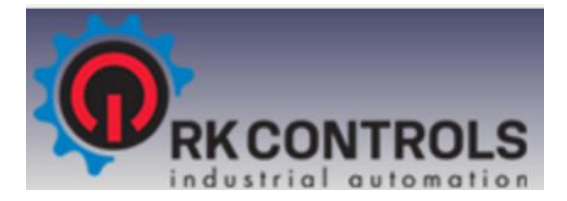

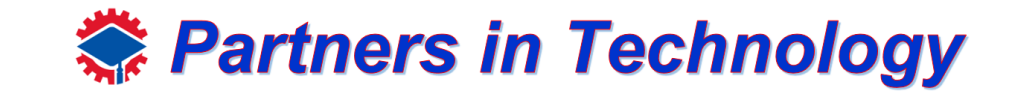

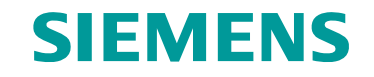

Now go back to your Program blocks area, then Main OB1

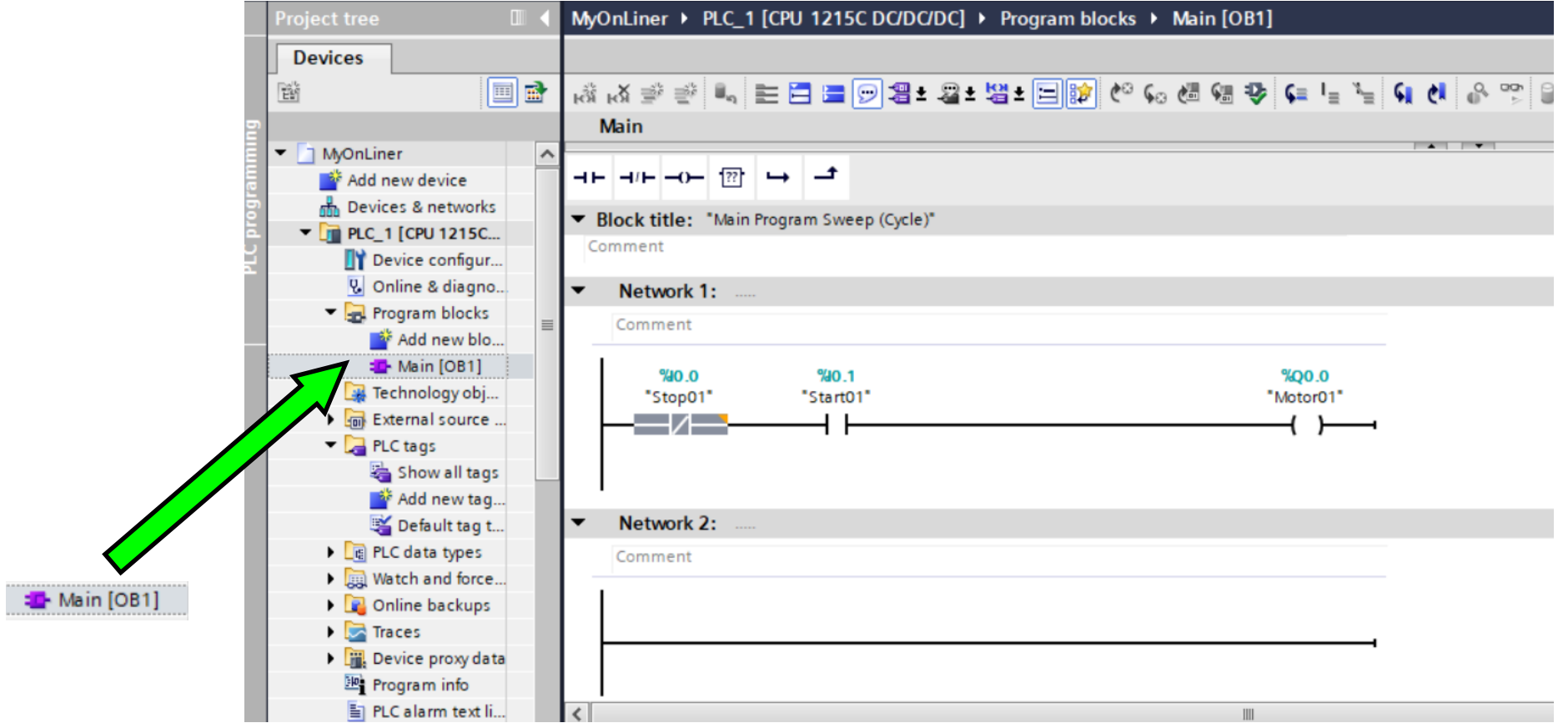

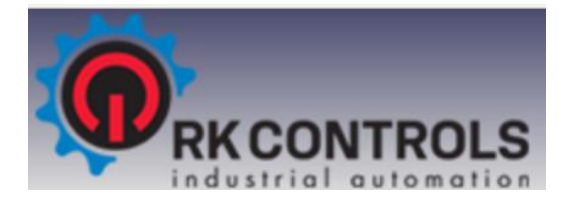

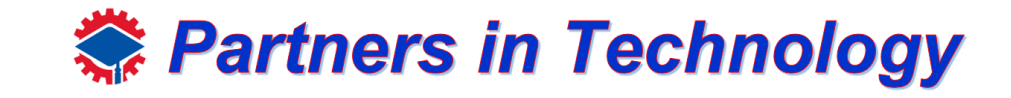

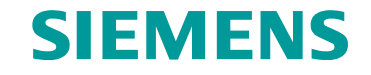

Now click the download icon at the top

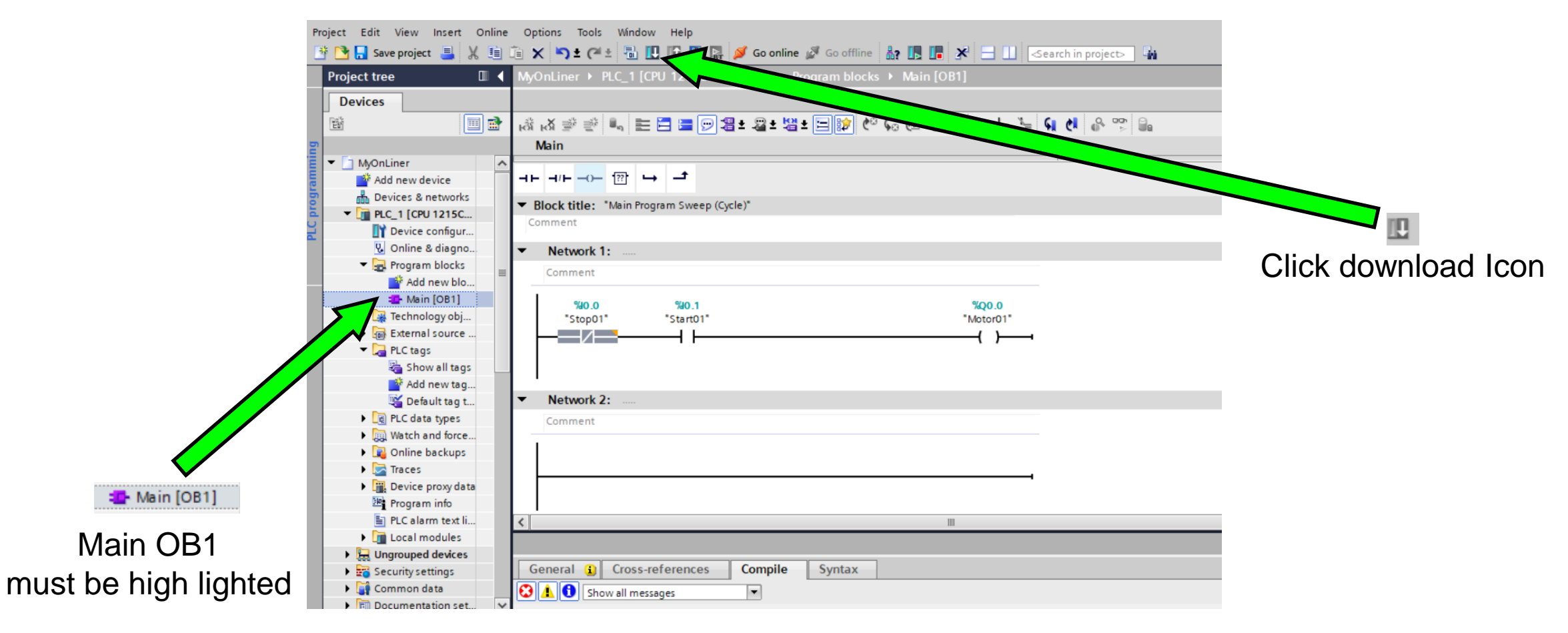

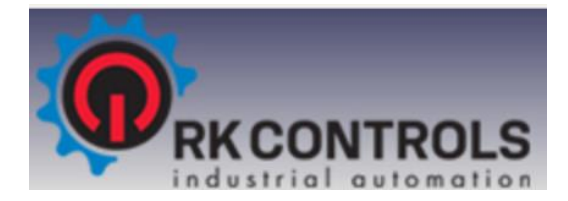

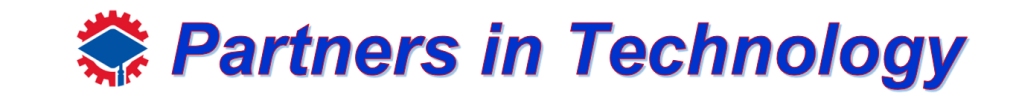

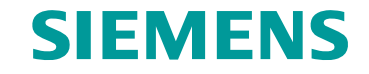

Click "Start search"

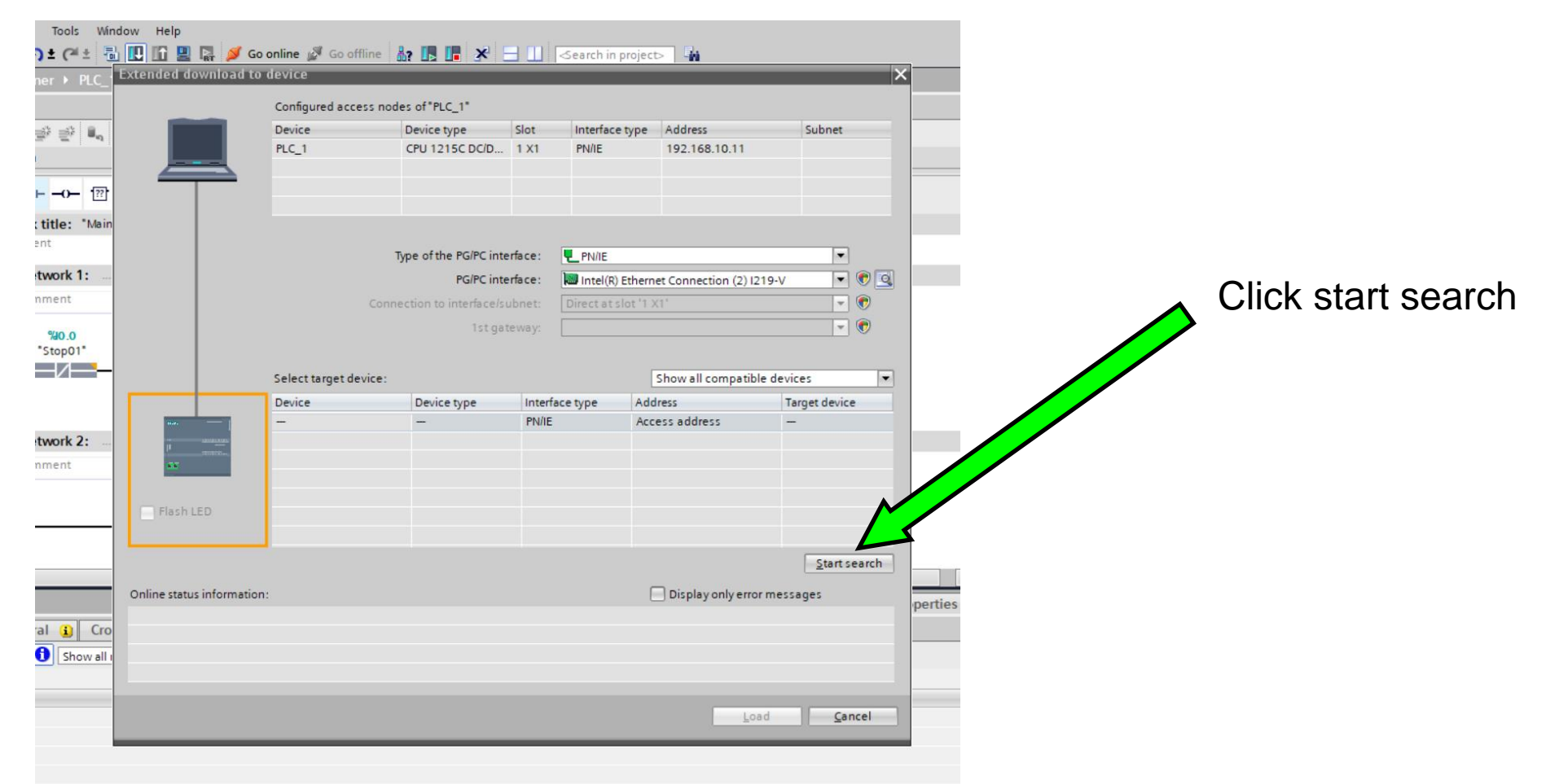

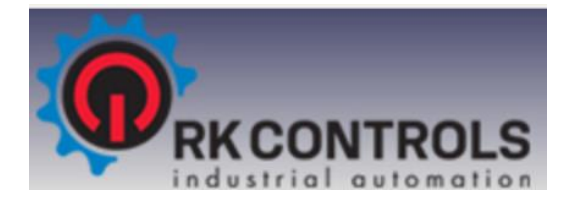

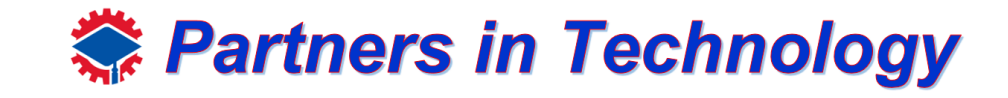

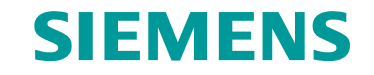

### Again… find your correct connector, high light, then click "Load"

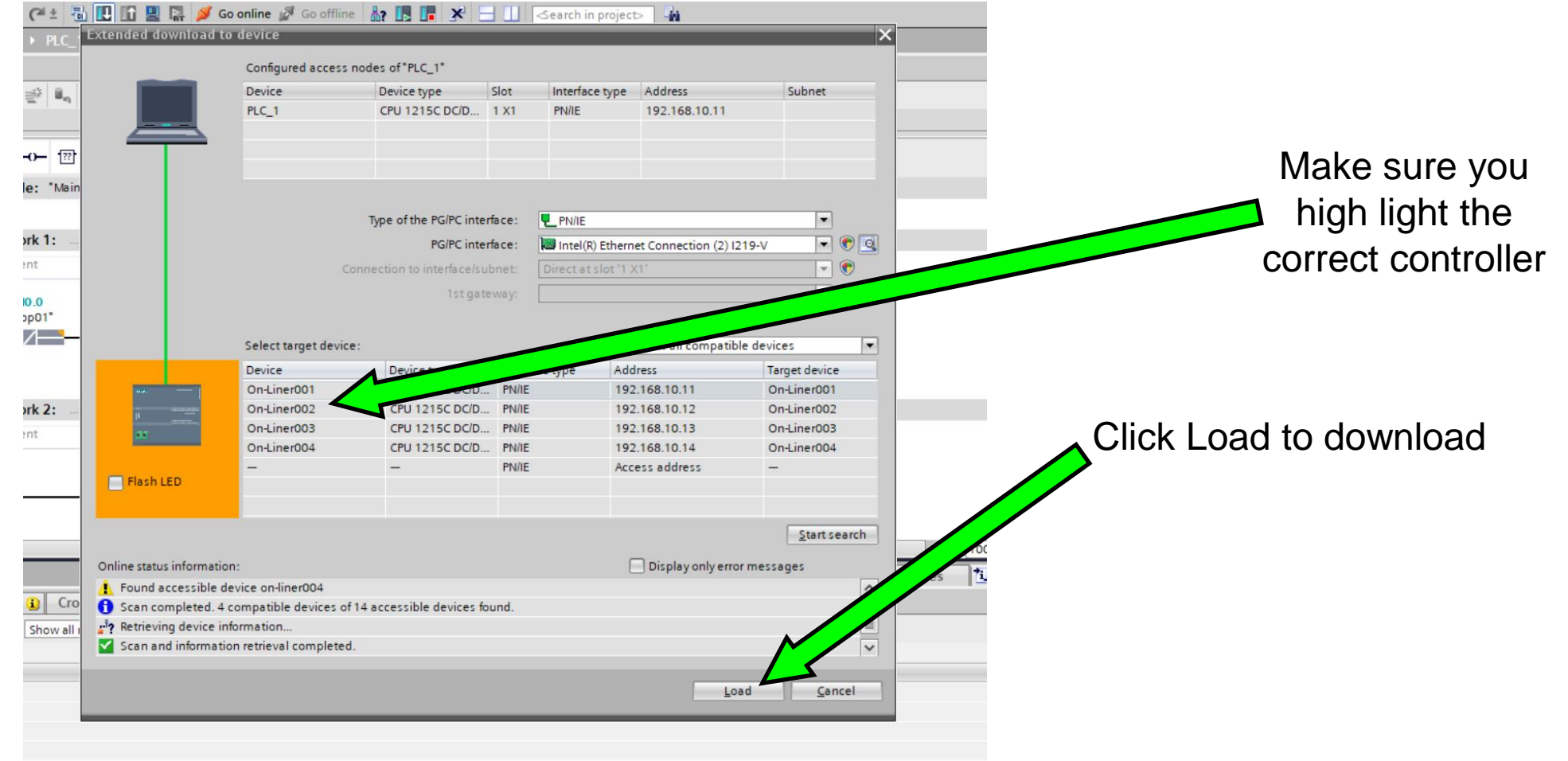

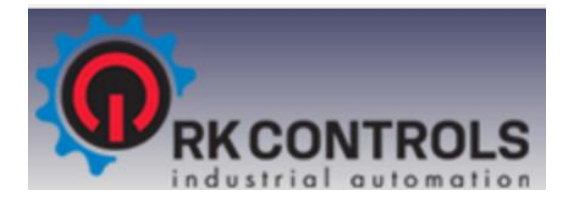

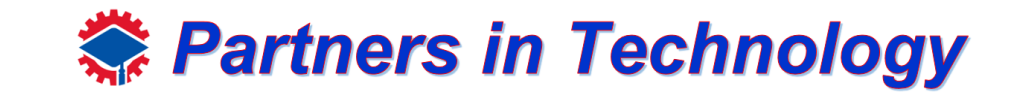

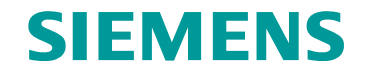

Continue loading…

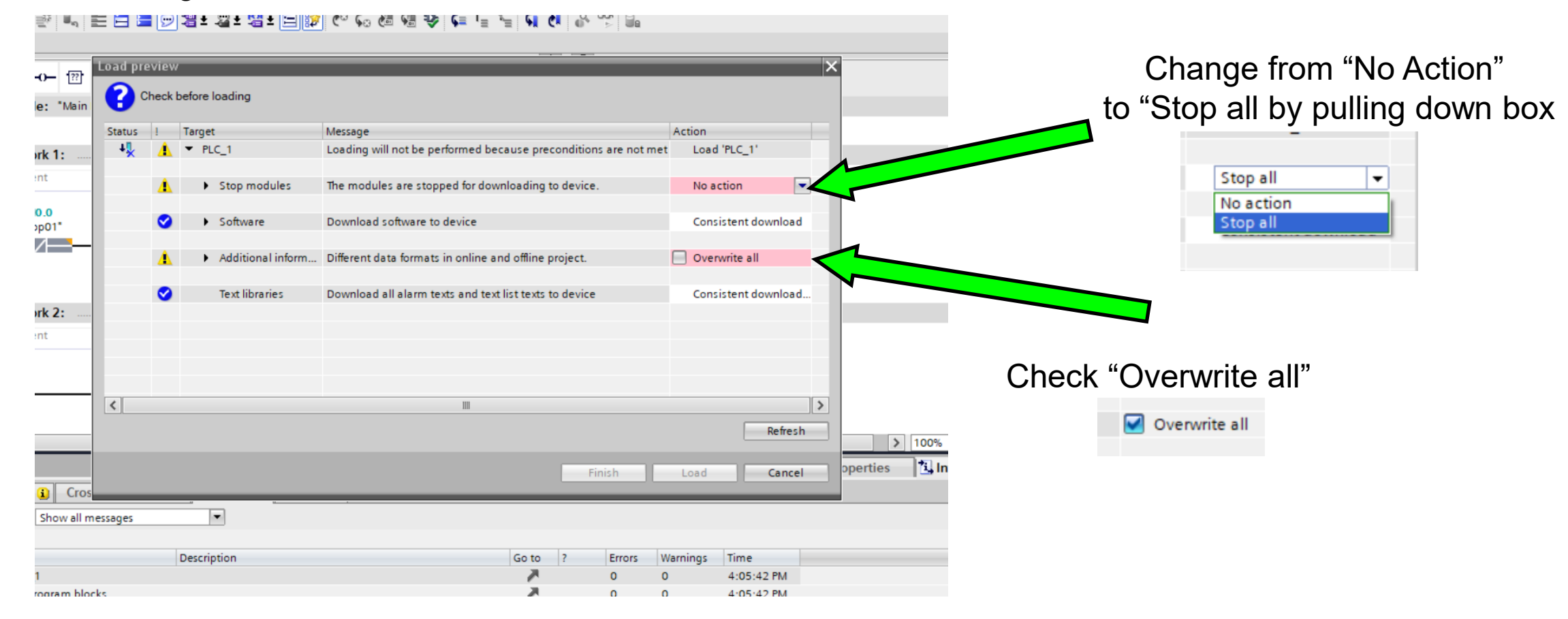

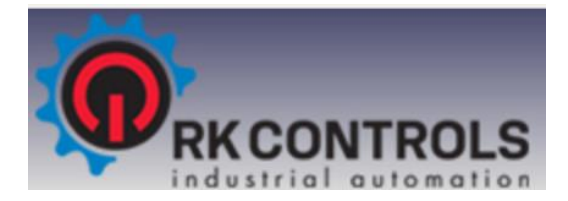

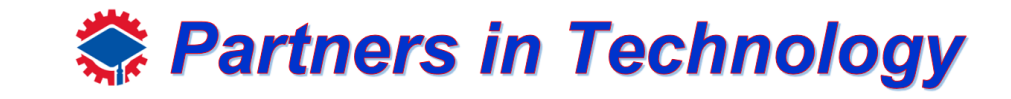

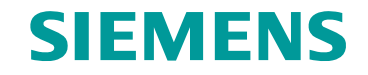

Finish loading…

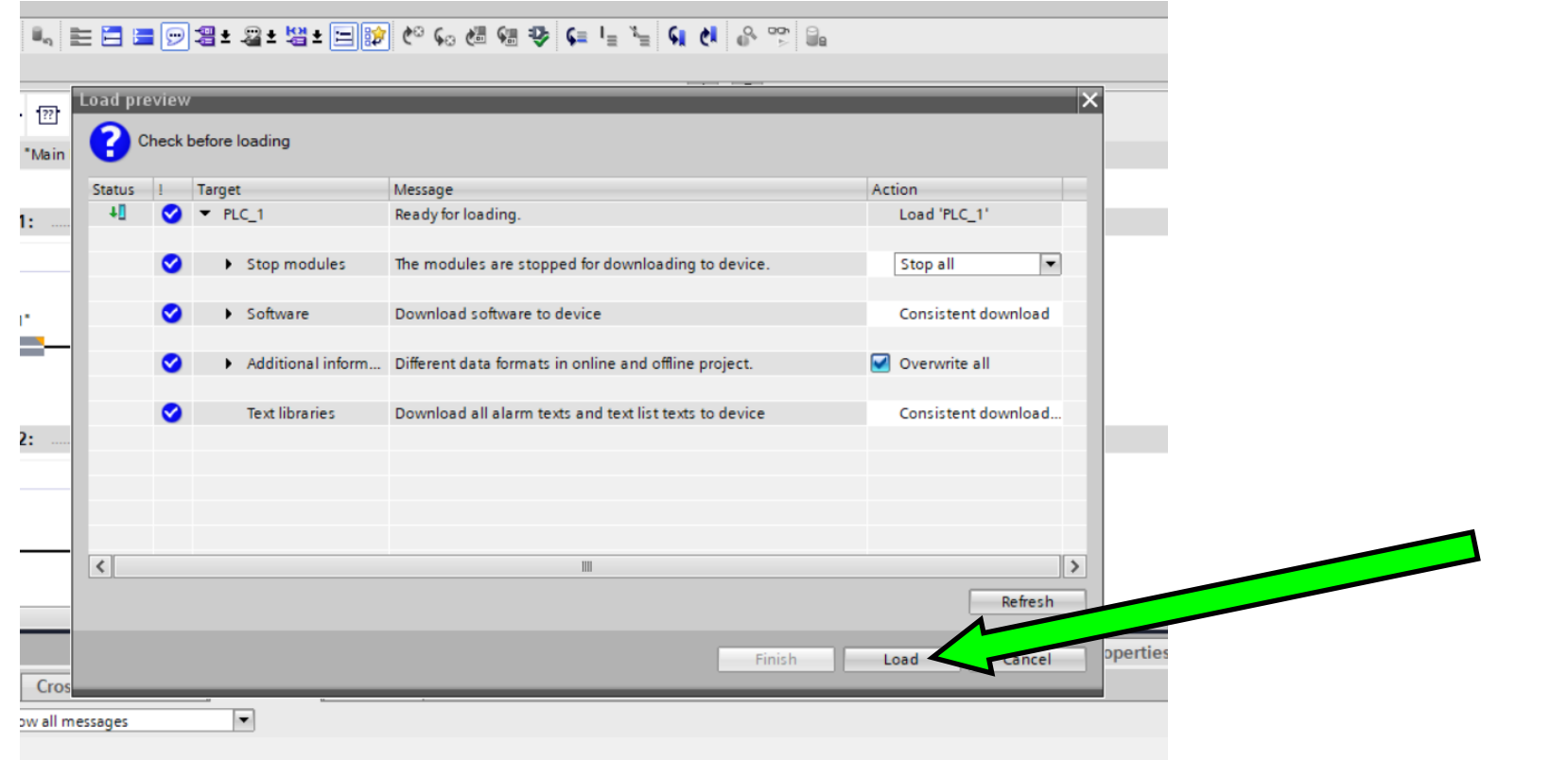

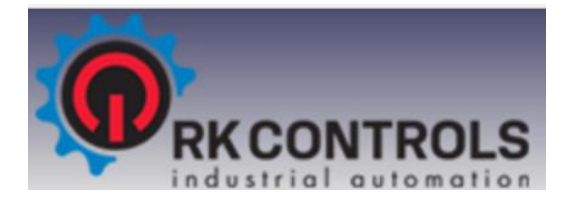

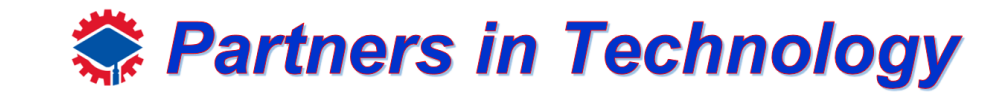

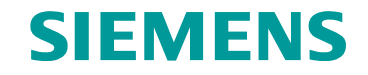

Start module, put controller back in run mode.

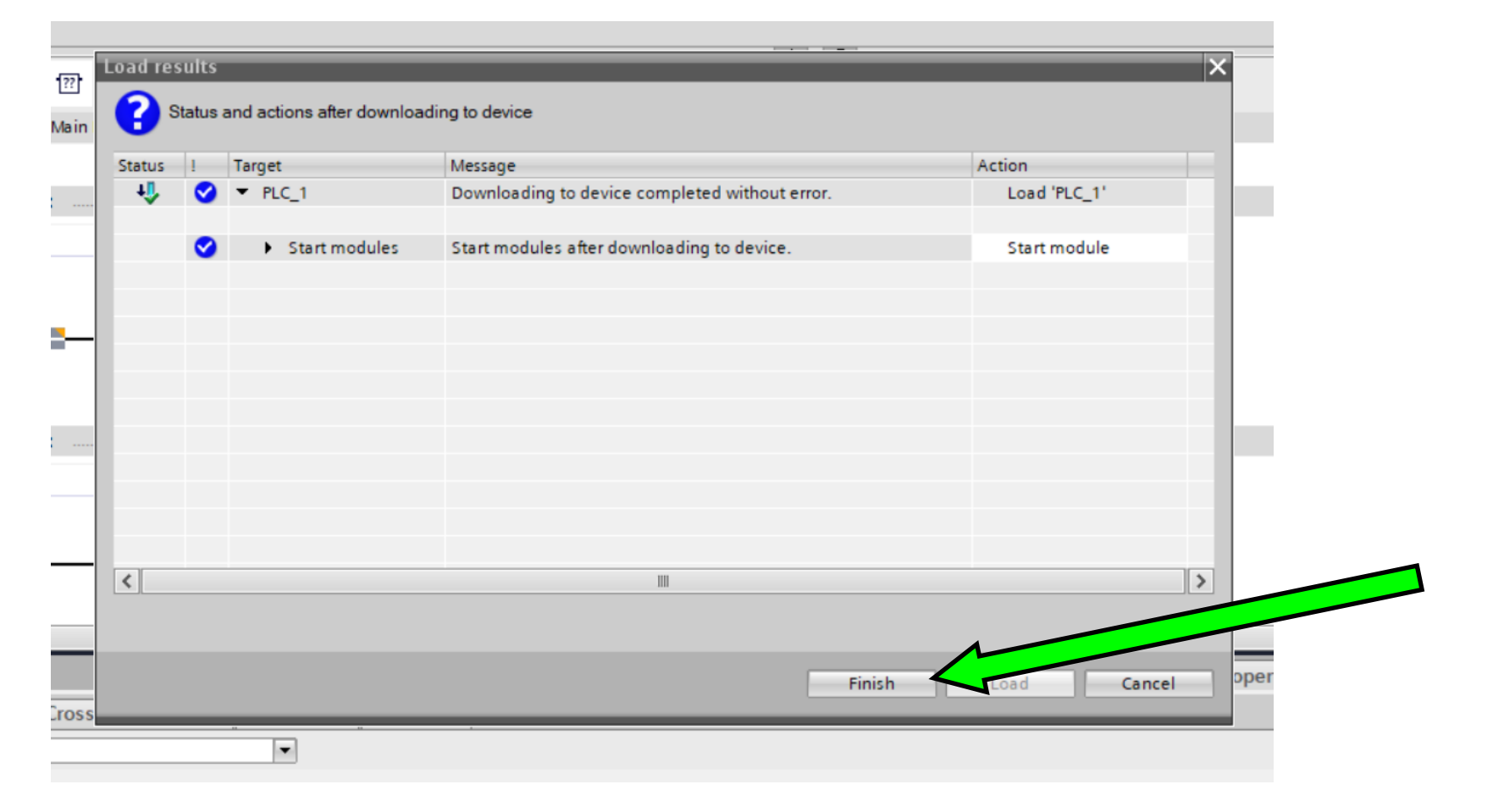

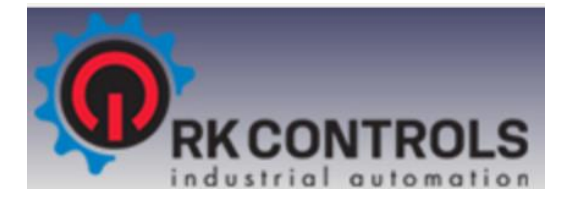

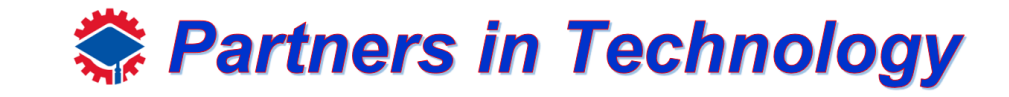

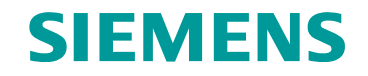

If everything went well, you have successfully downloaded your first project

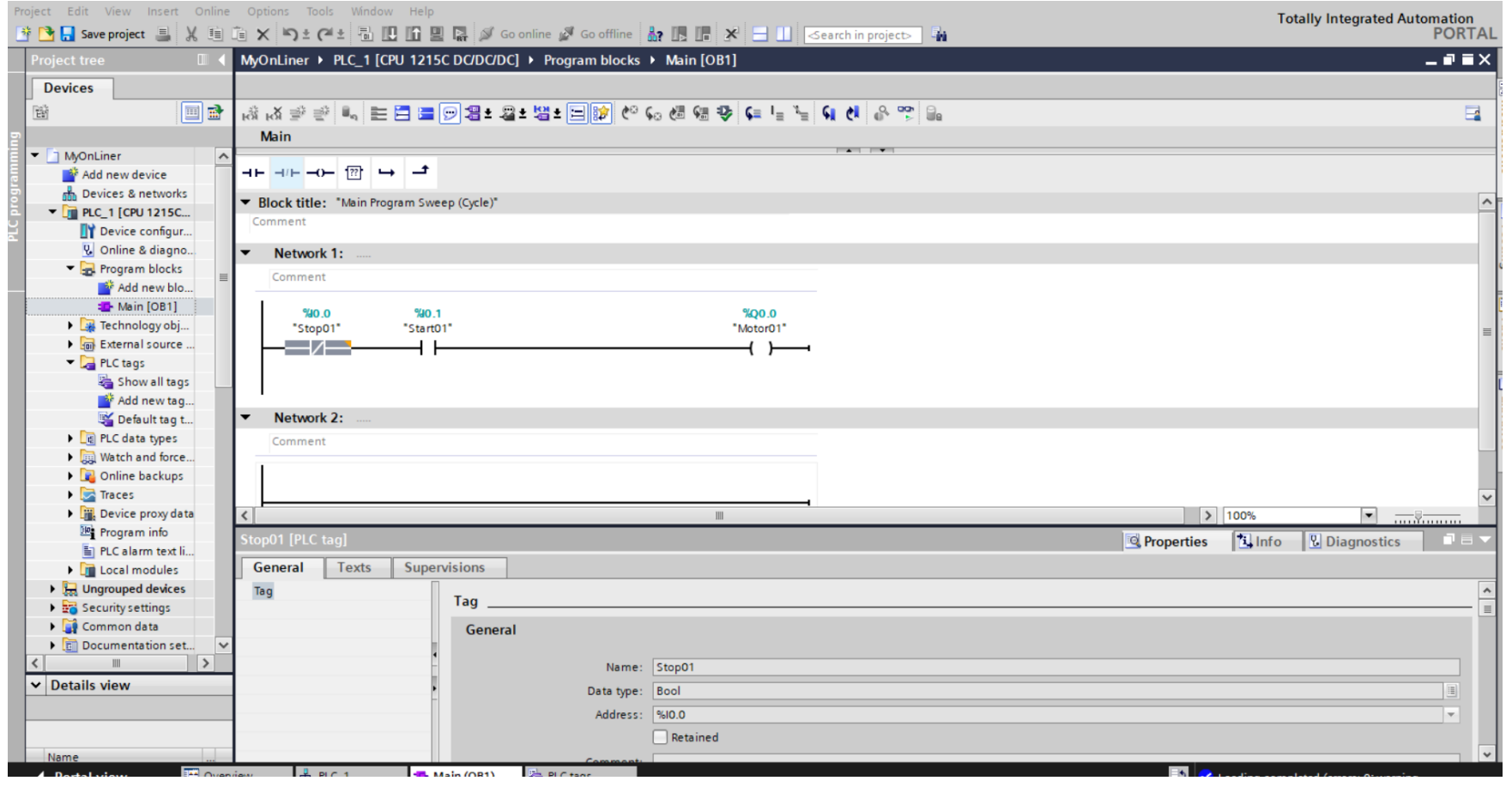

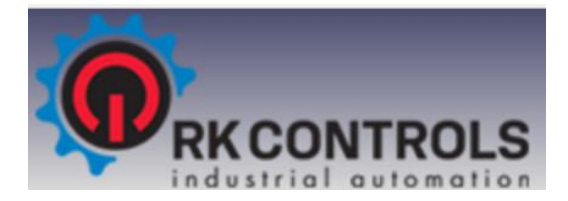

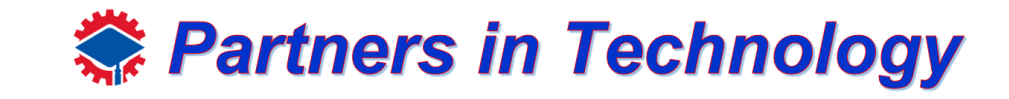

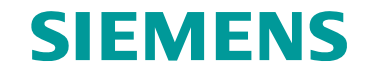

Now give your network a description, then download again.  $\blacksquare$ 

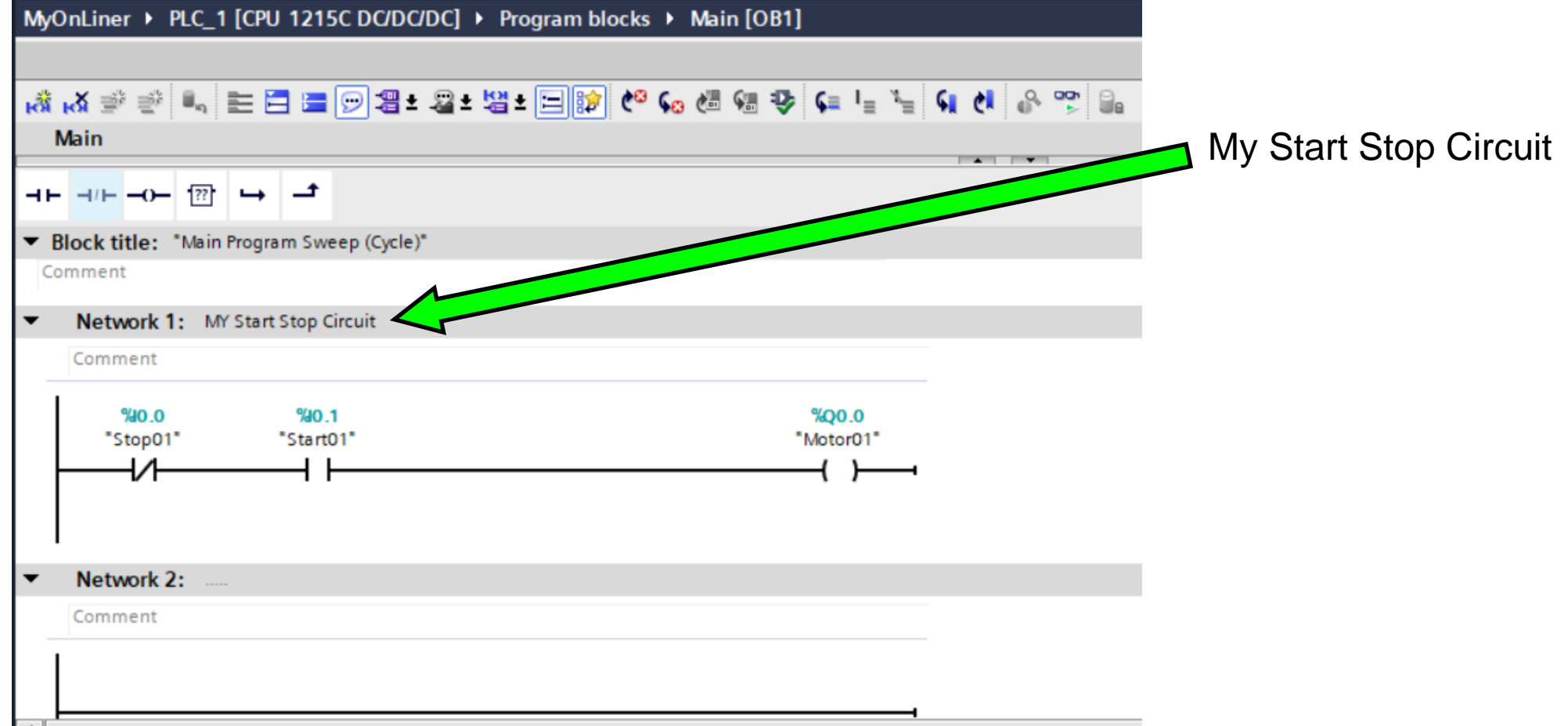

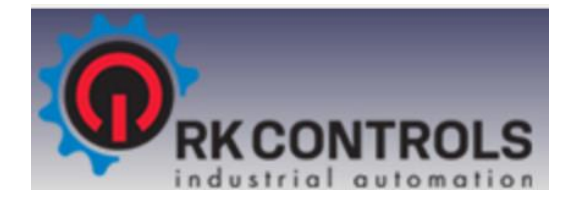

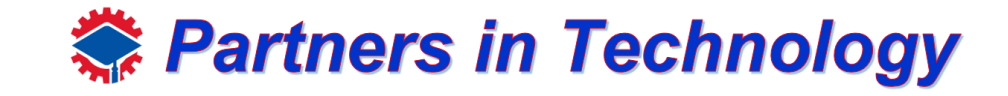

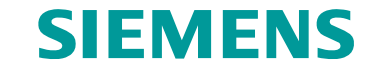

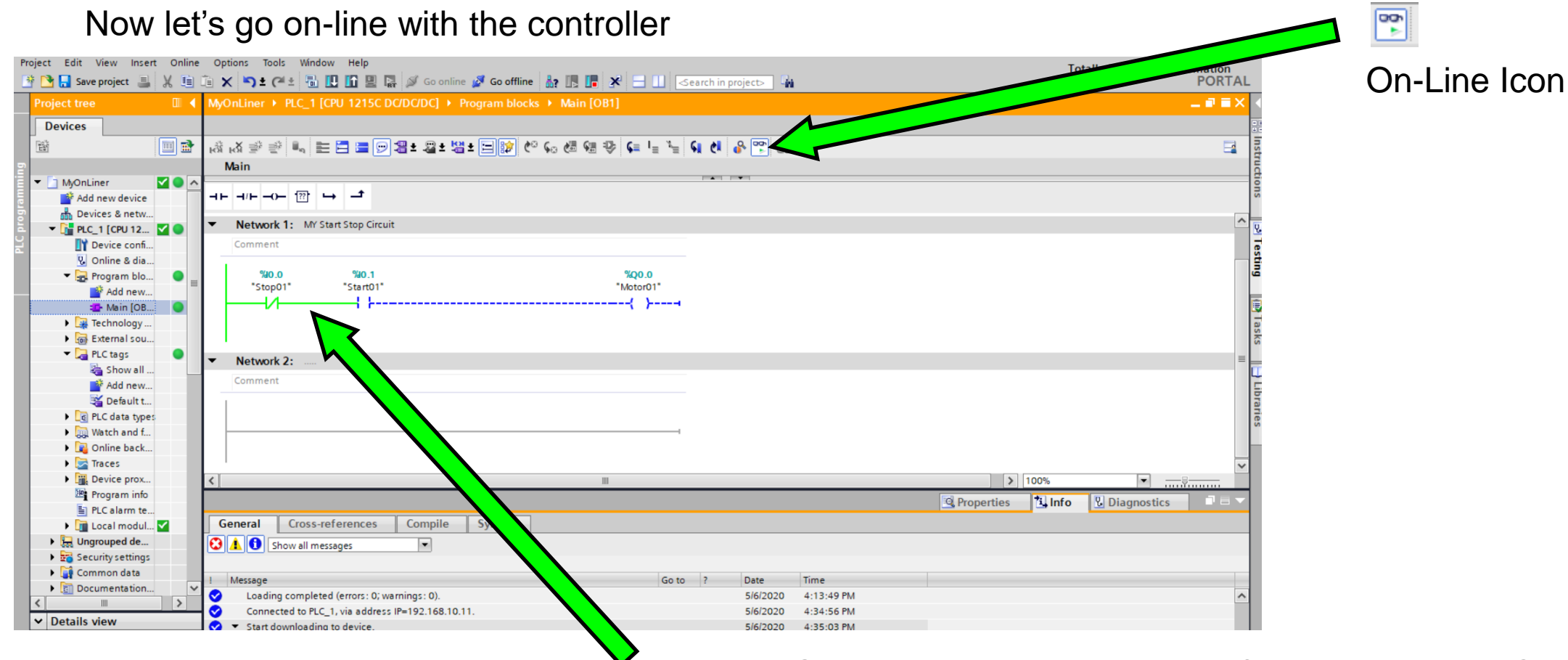

Note … Green lines indicating power flow though the NC contact and stopping at the NO contact.

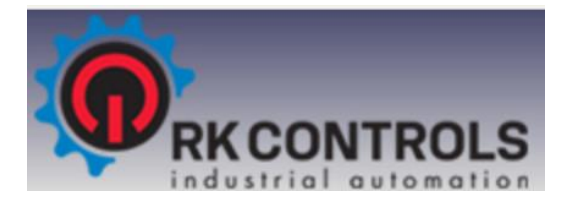

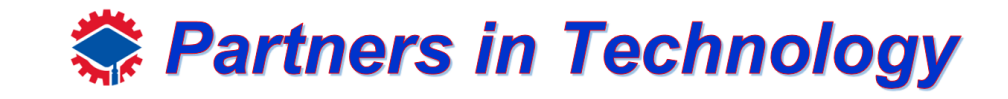

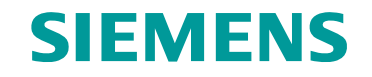

Now we must force

Because we are connected to the Real-World Inputs, which are designed to have push buttons connected to them. We can not turn them on because you are far away being remotely connected. We will use a command called force; this lets us override what the Real World Input is reading so we can test our program.

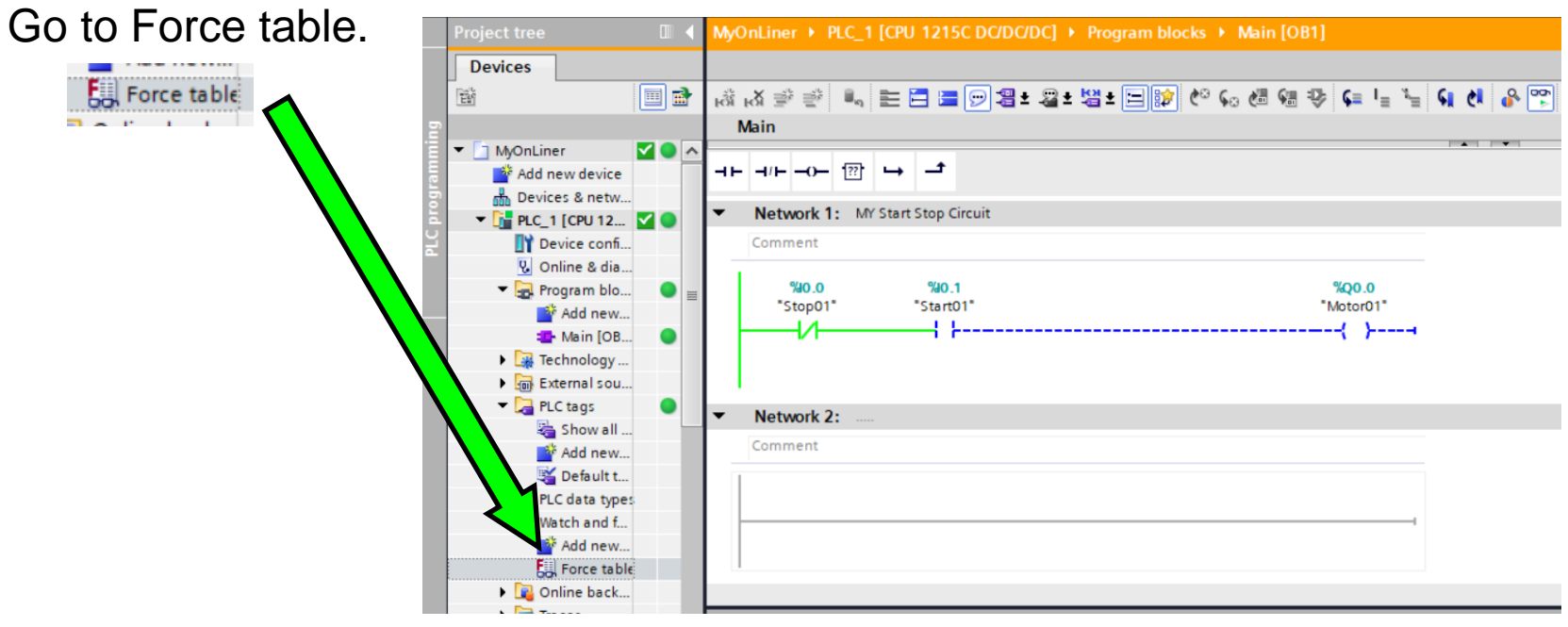

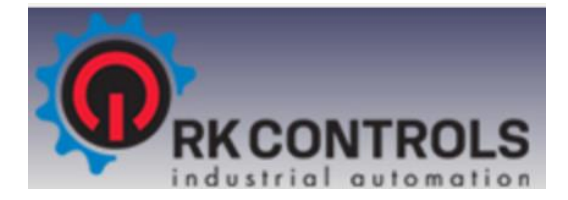

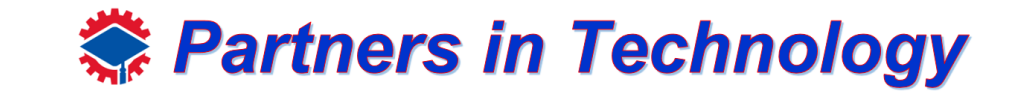

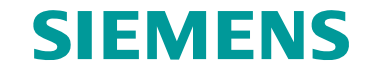

Type "True" under "Force value of your "Start01"

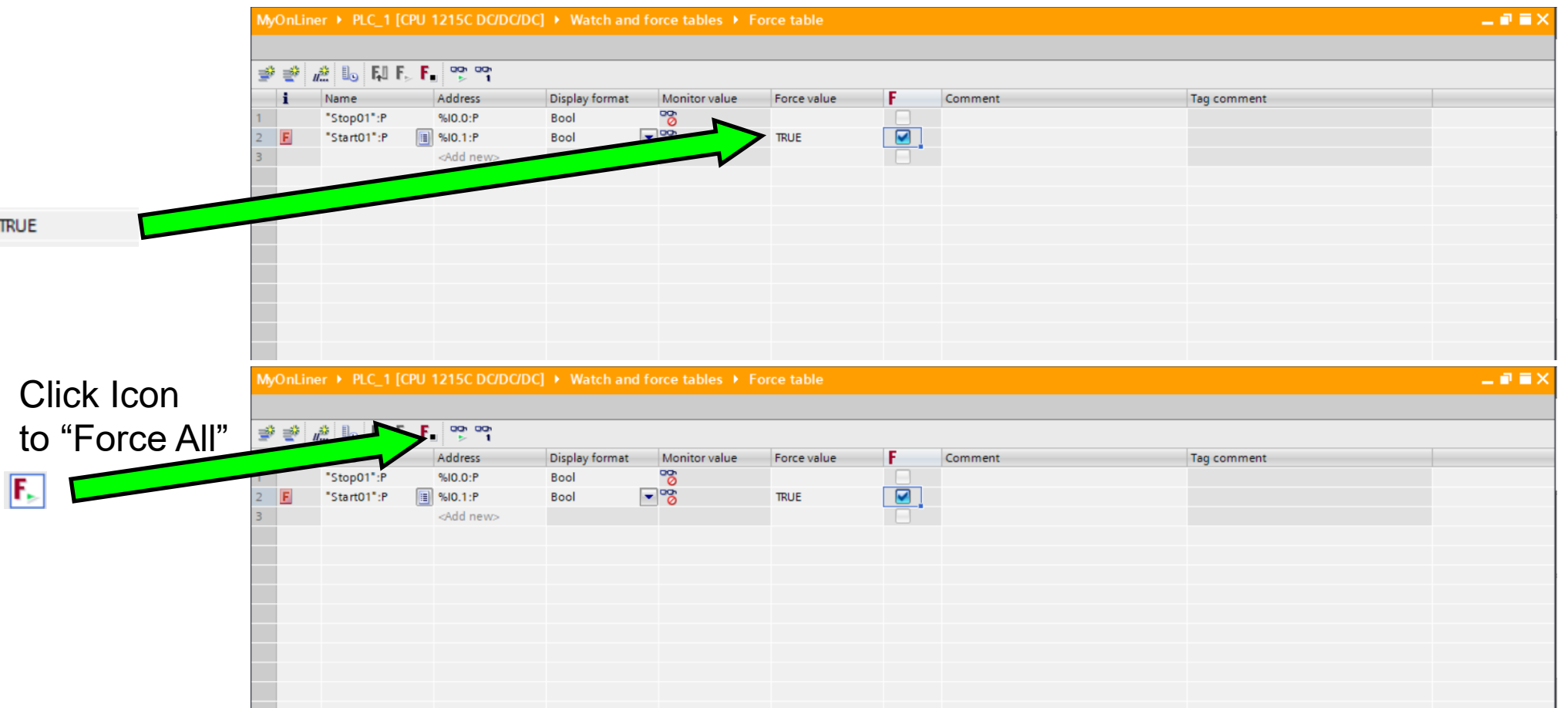

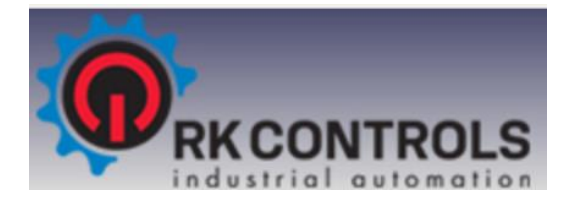

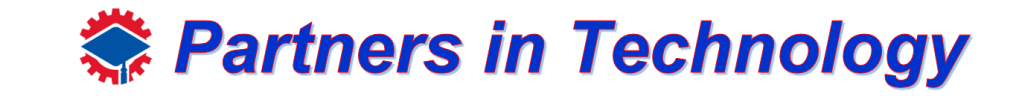

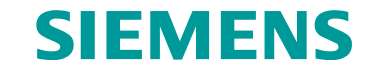

#### Click "yes" to "Force All"<br>MonLiner > PLC 1 [CPU 1215C DC/DC/DC] > Watch and force tables > Force table A to FIF. F. 3 Display format Address Monitor value F Name Force value Comment ్యా "Stop01":P %10.0:P Bool  $\blacktriangleright$   $\frac{1}{2}$  $\blacktriangledown$ "Start01":P **ED** %10.1:P Bool **TRUE** <Add new>  $|?|X$ Force all (0710:001) **Force all** п  $\blacksquare$ CAUTION: Forcing with 'PLC\_1'! tart "forcing" now? Yes No

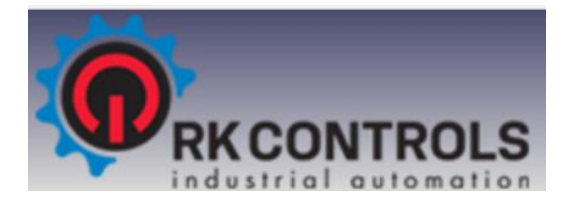

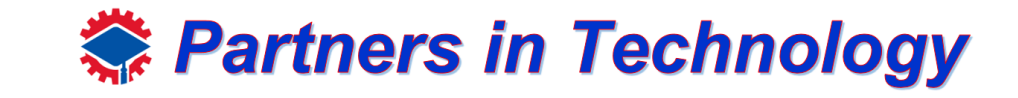

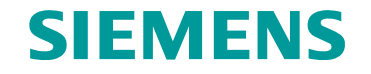

#### Now float again

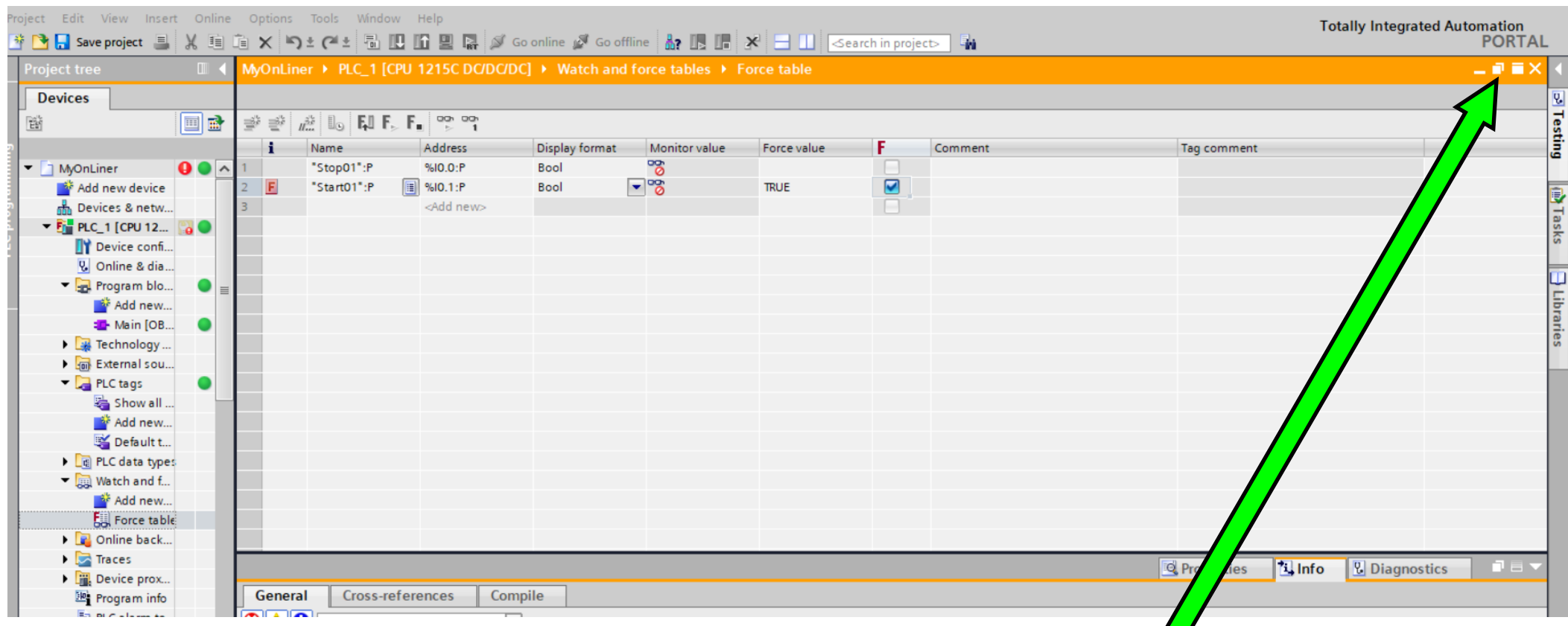

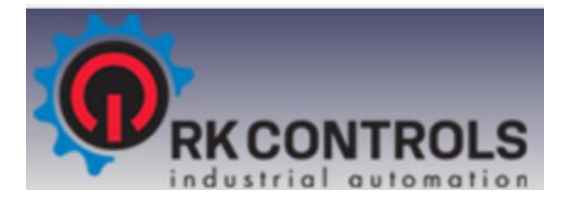

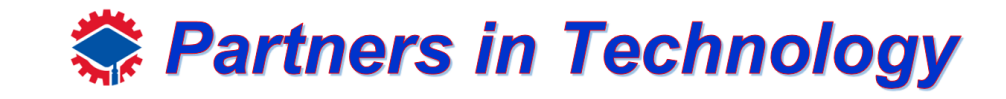

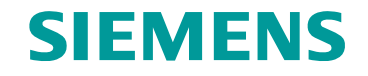

Move screen near bottom, now on your network you will see that I0.0 Start01 is Forced on and power flow now goes though and turn the coil on.

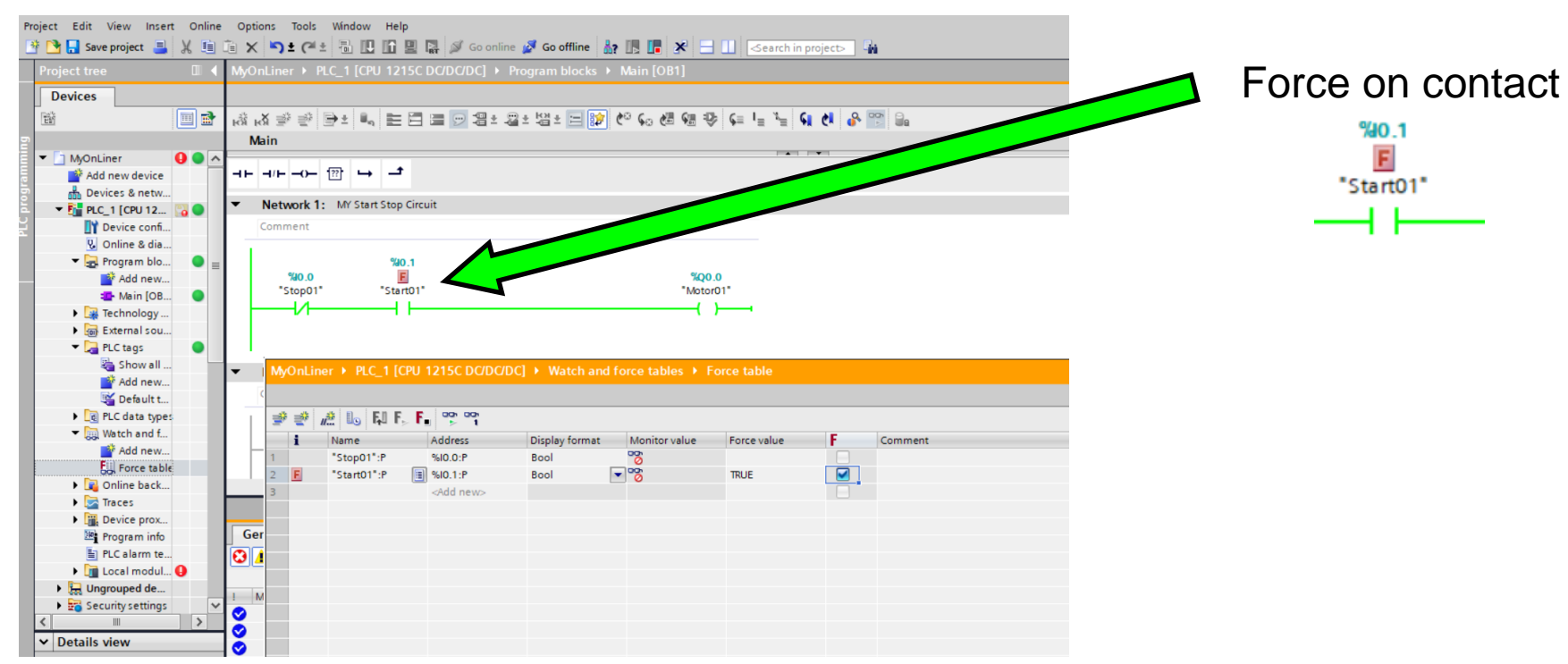

Now change Force value back to "False and see how the coil goes off. This will be used through the rest of the training!

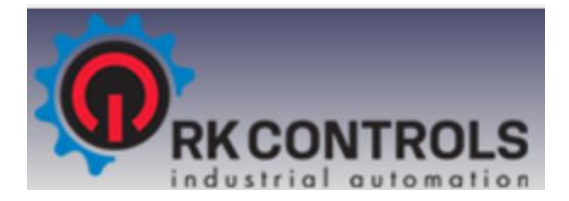

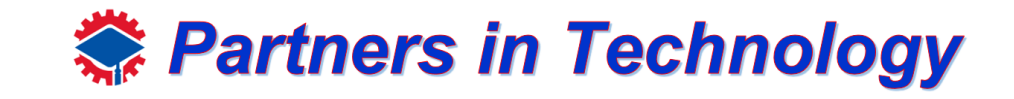

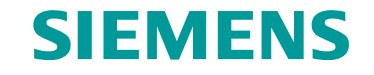

Now turn the "Force Off" and see how we lose power to the coil.

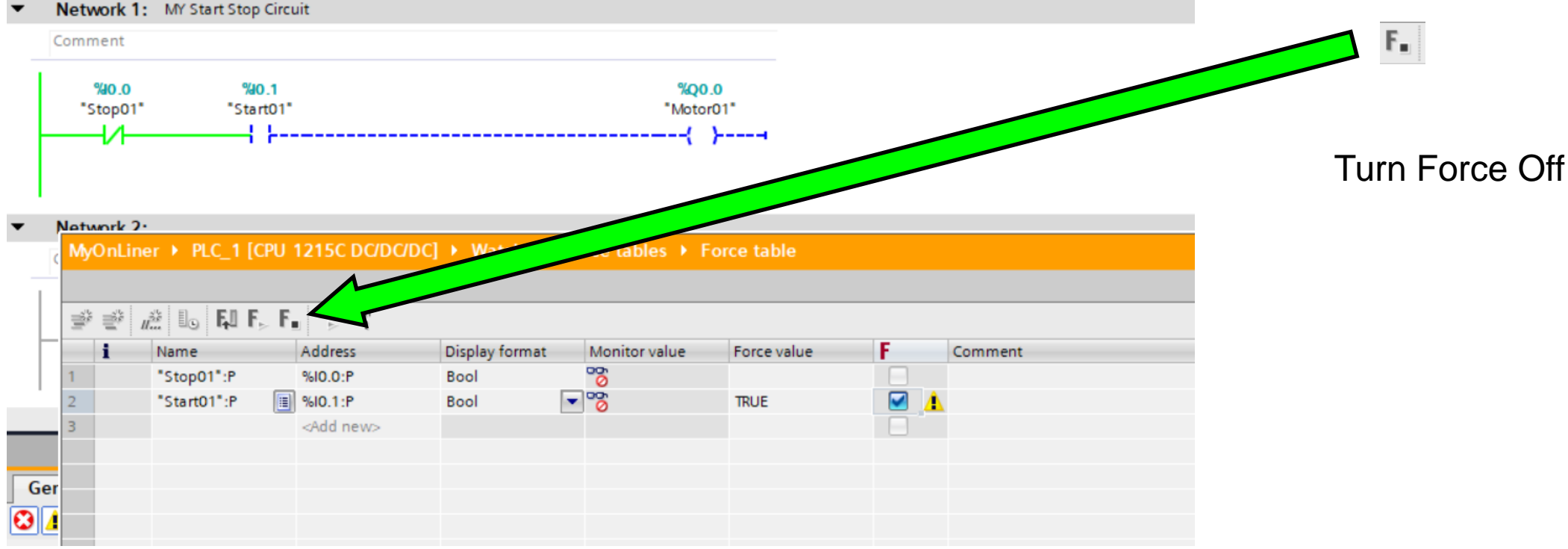

This will be used through the rest of the training!

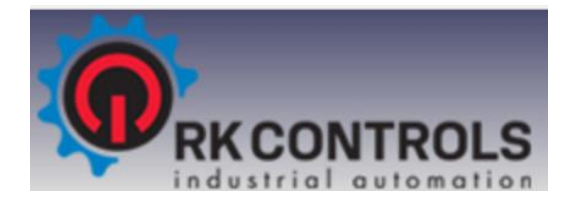

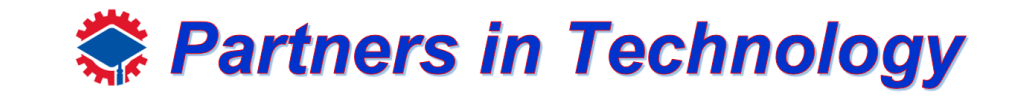

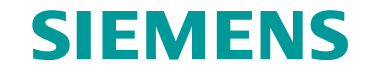

#### Creating a latch.

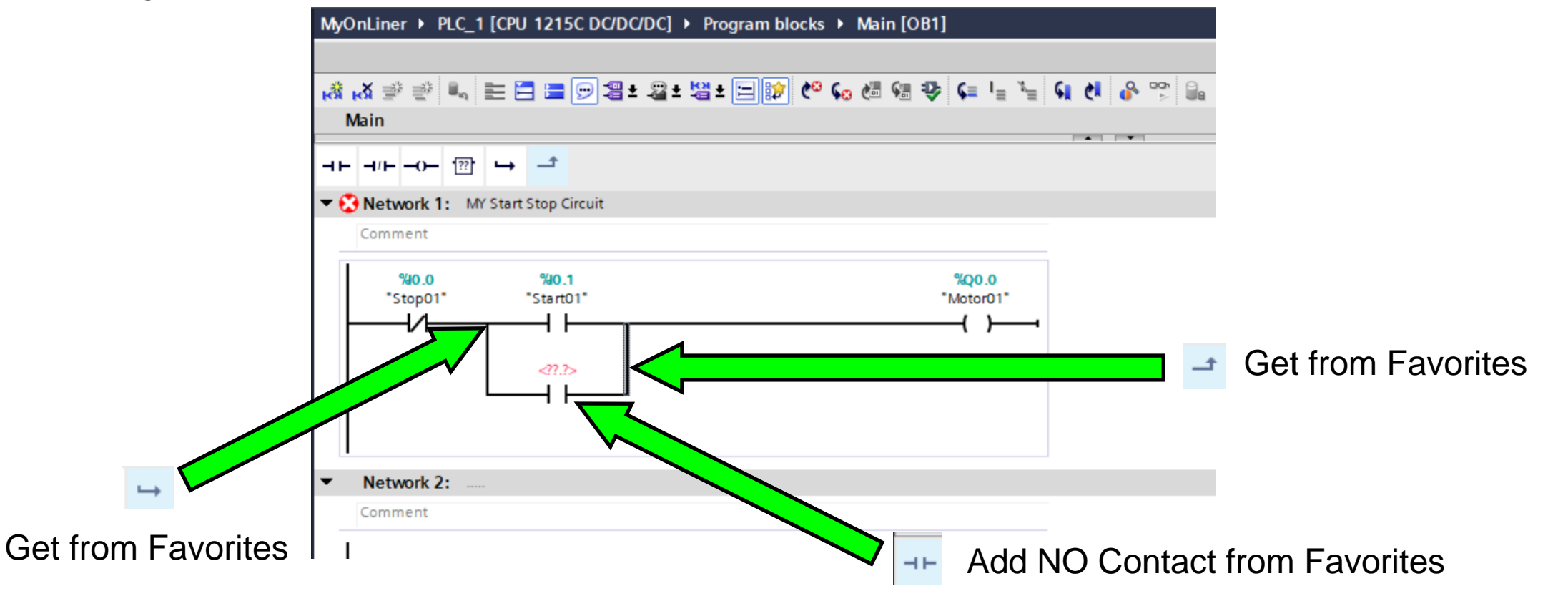

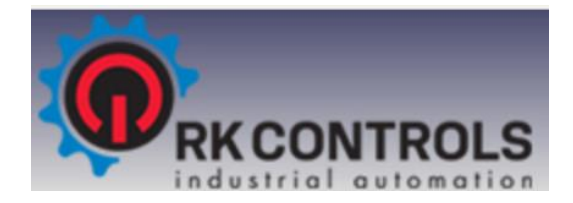

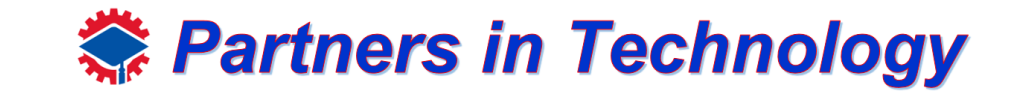

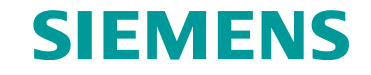

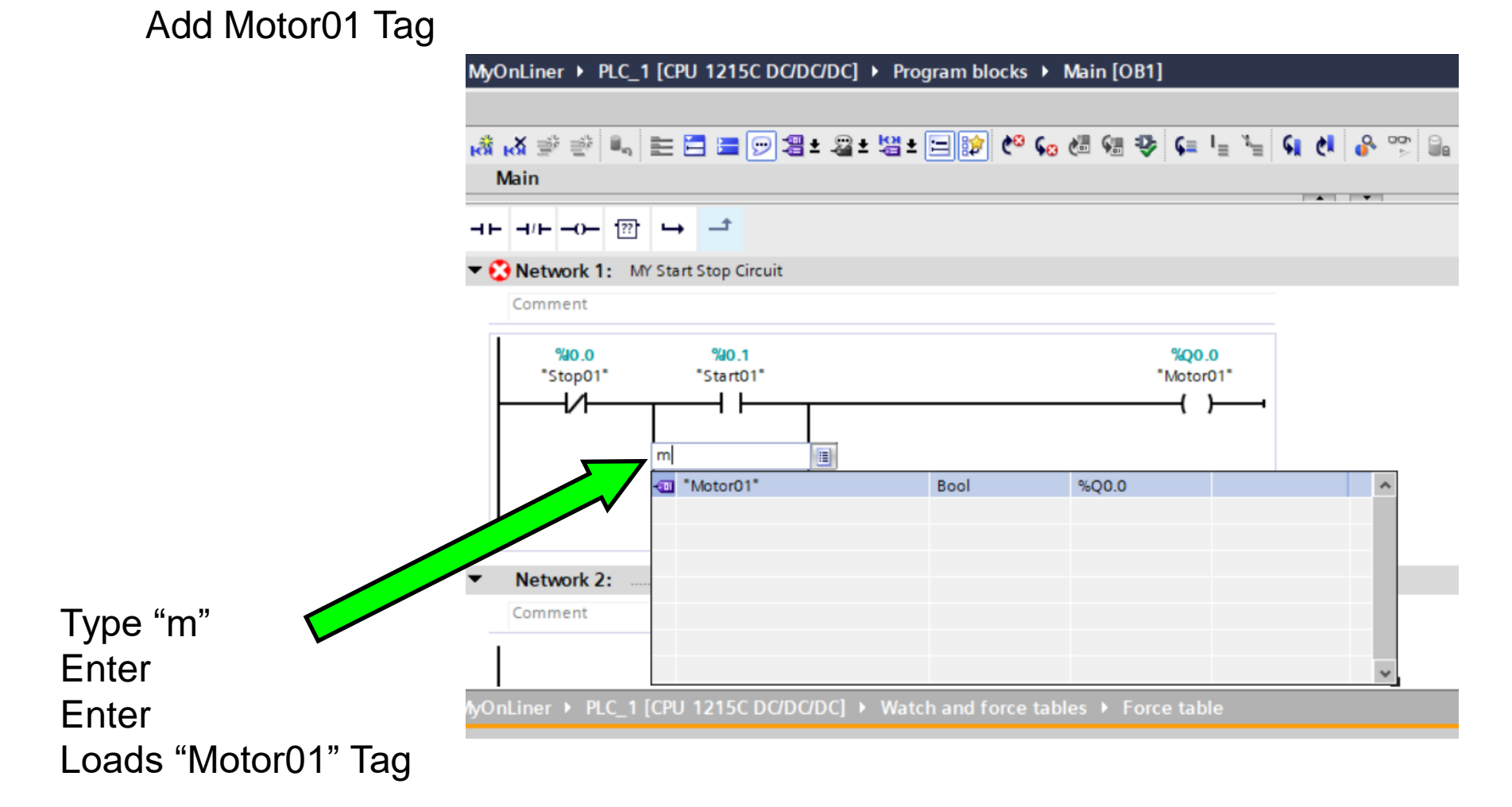

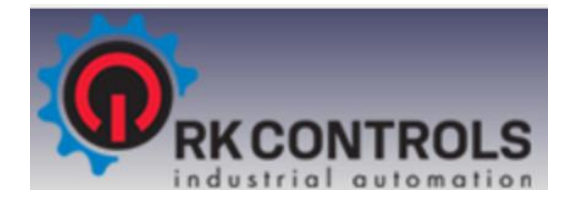

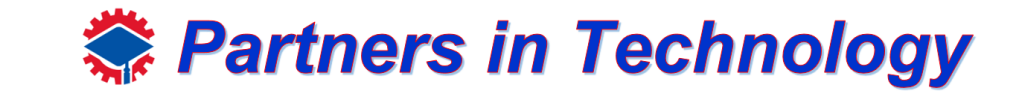

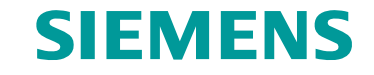

### Add Motor01 Tag

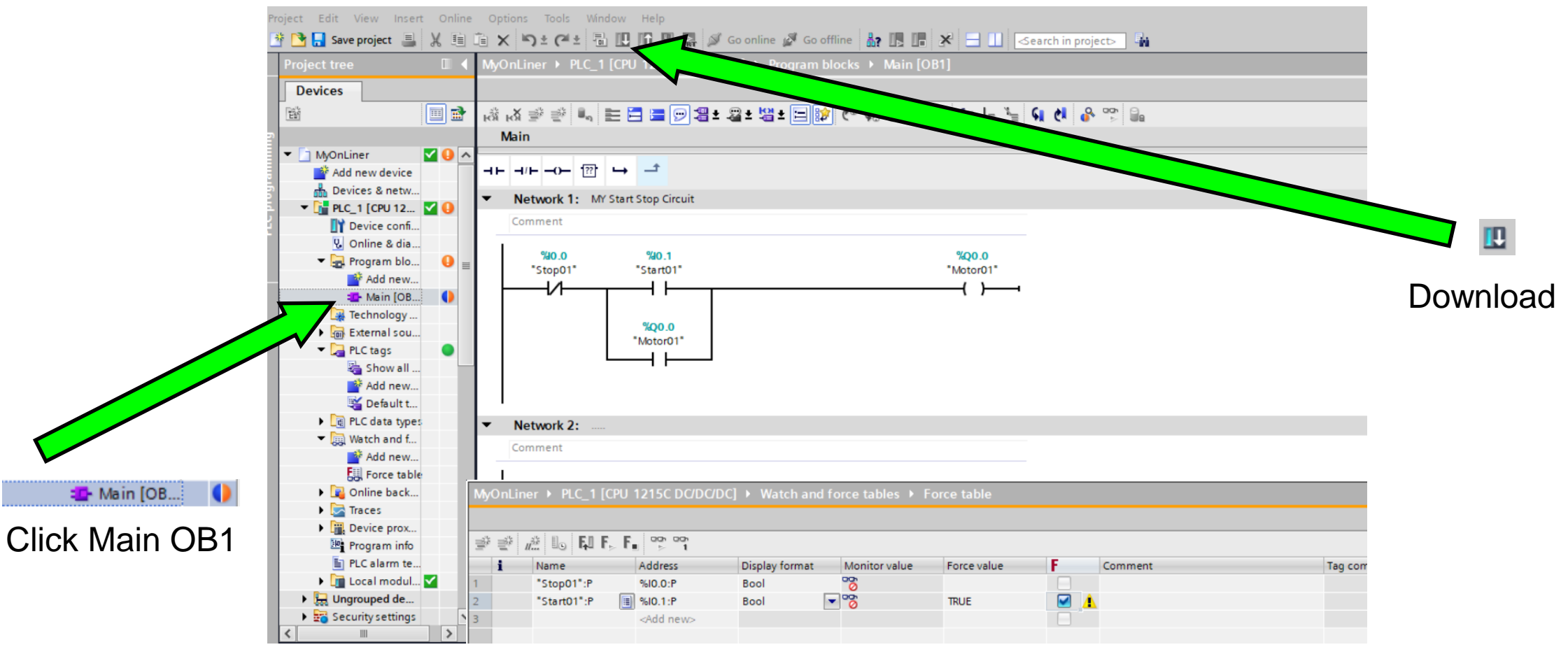

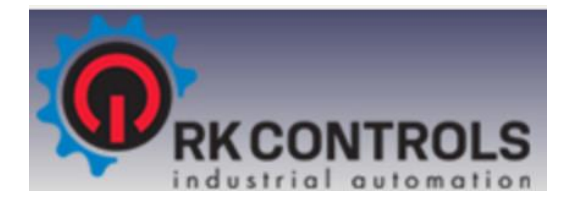

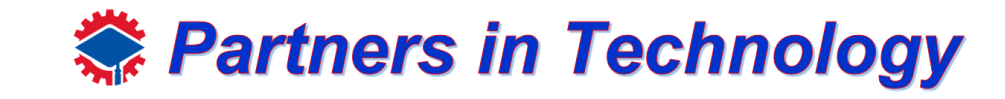

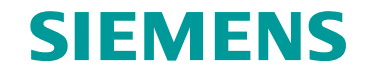

#### Force one more time

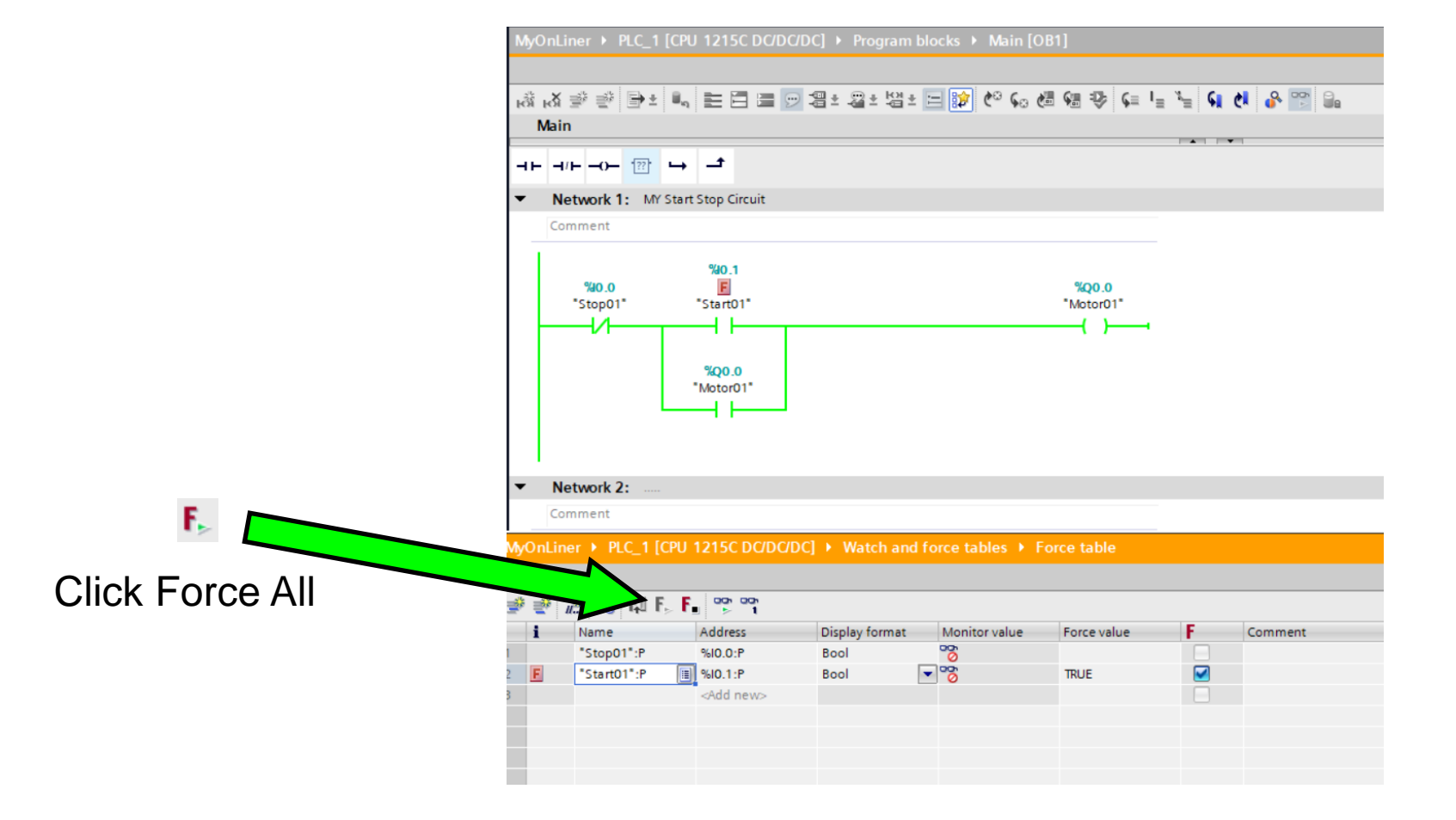

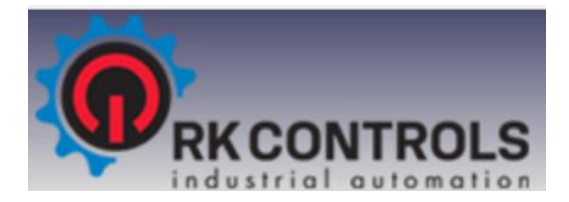

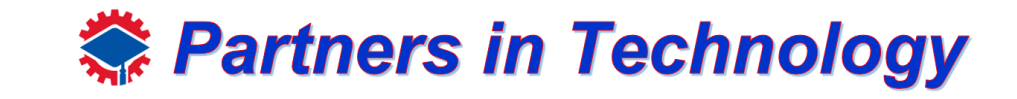

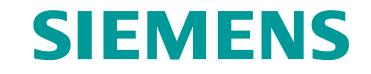

#### Unforce one more time

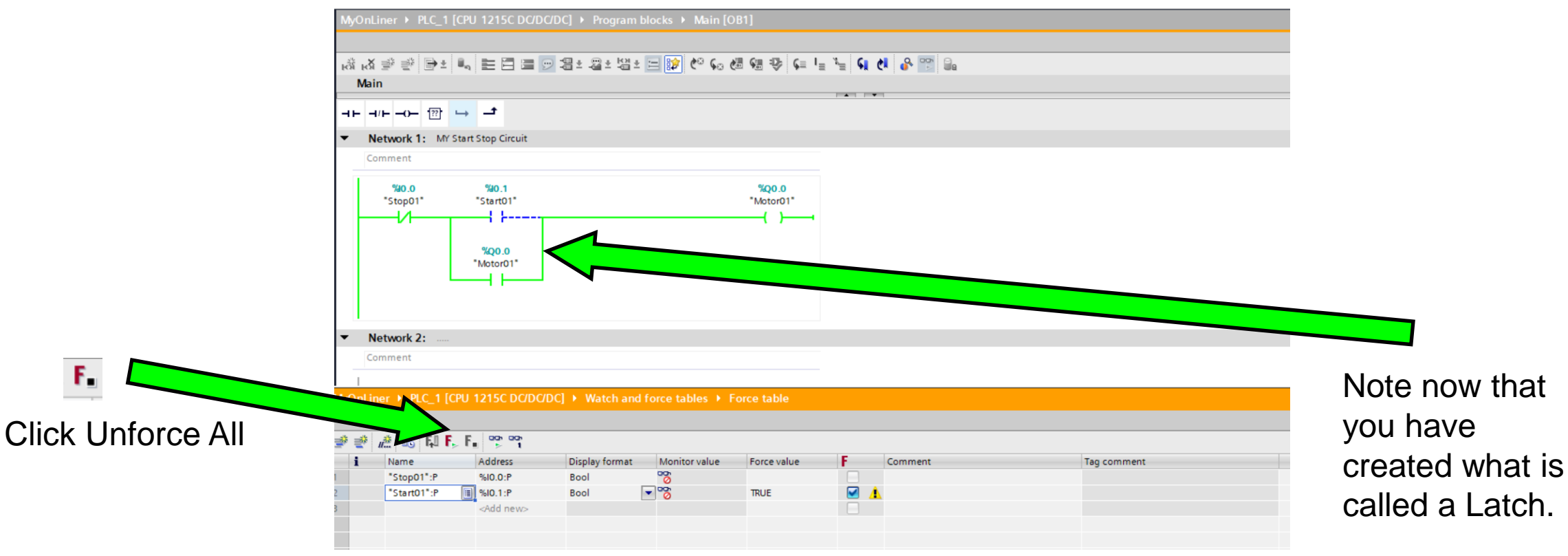

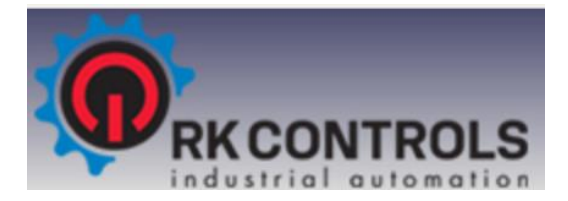

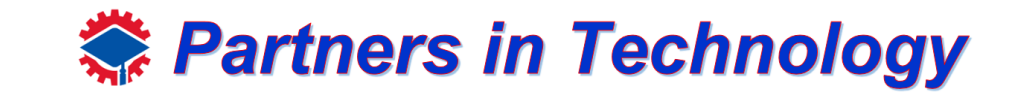

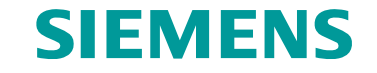

#### Close Force Window

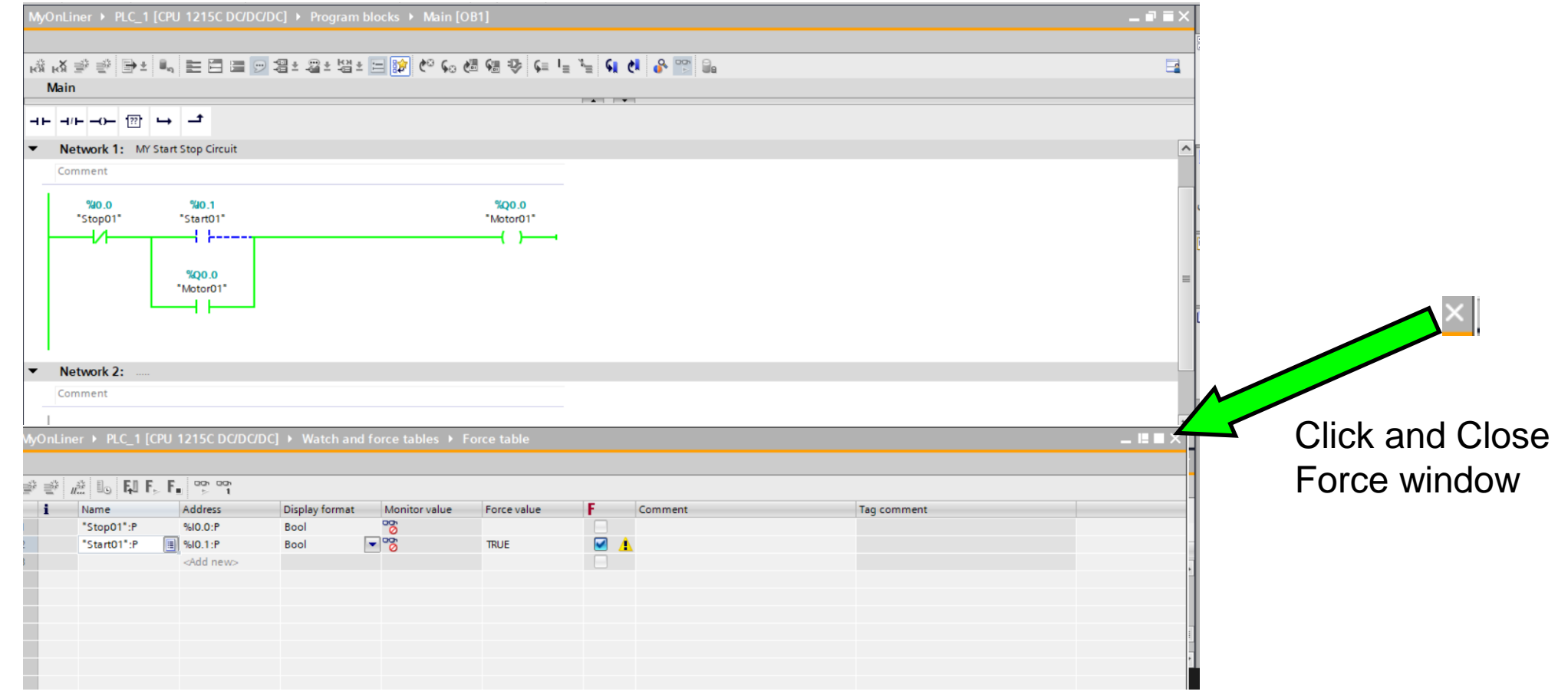

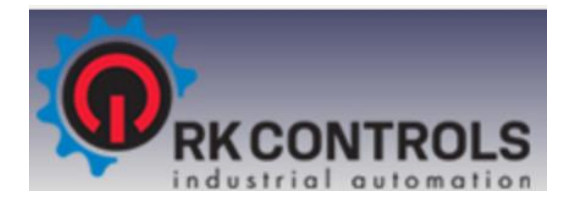

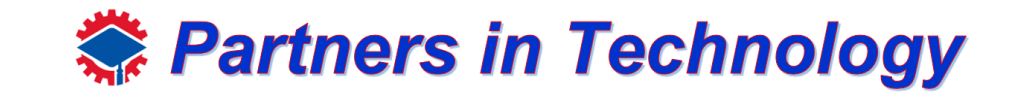

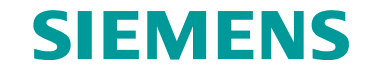

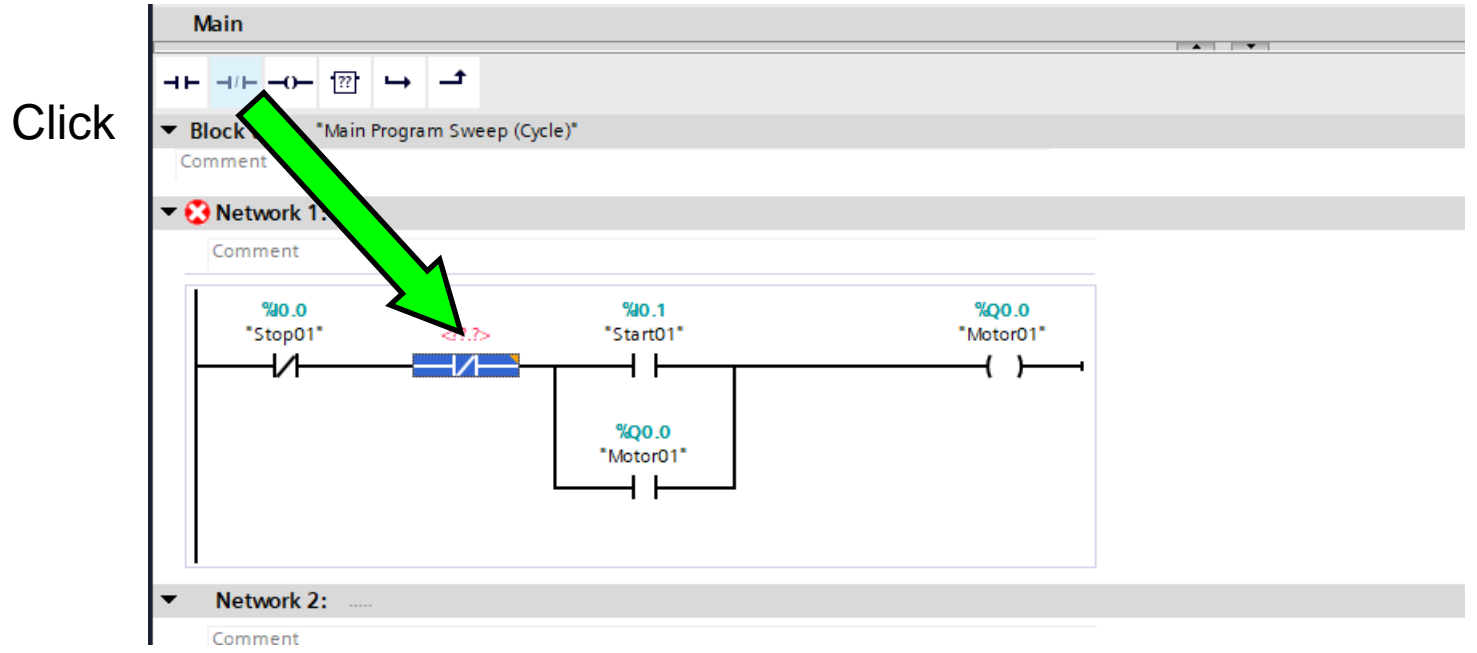

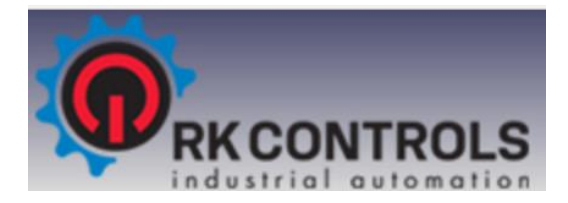

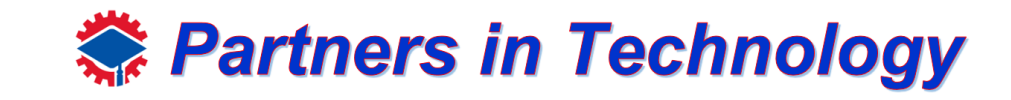

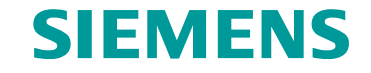

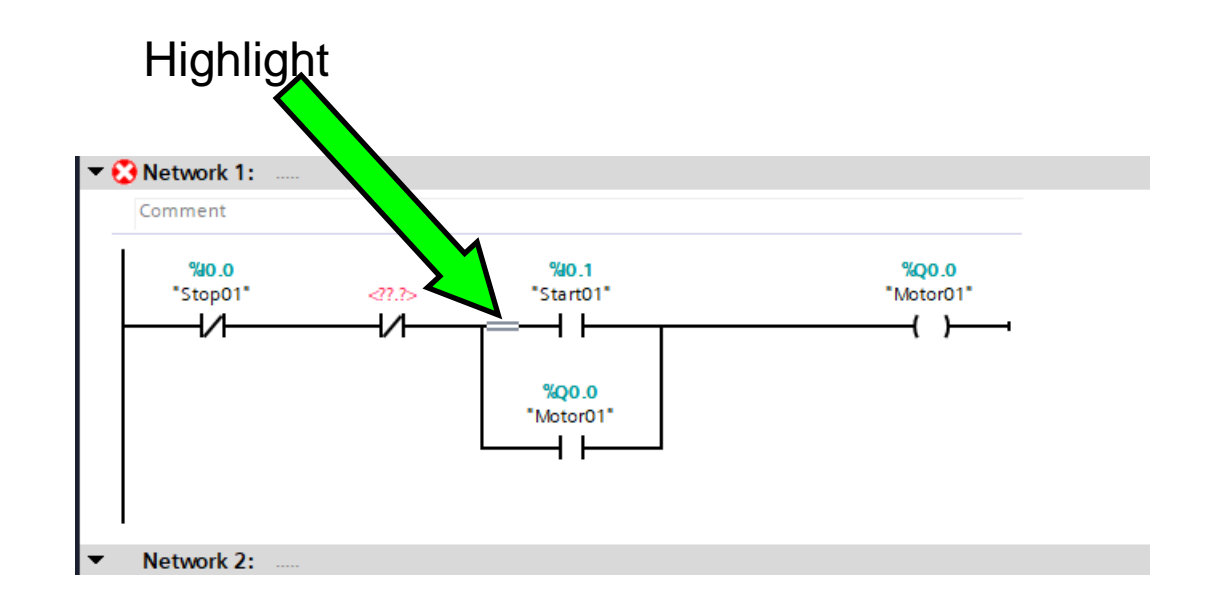

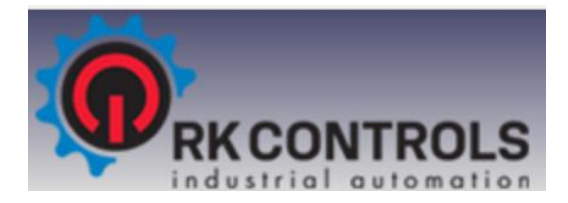

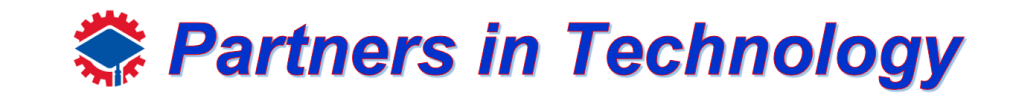

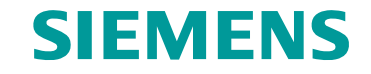

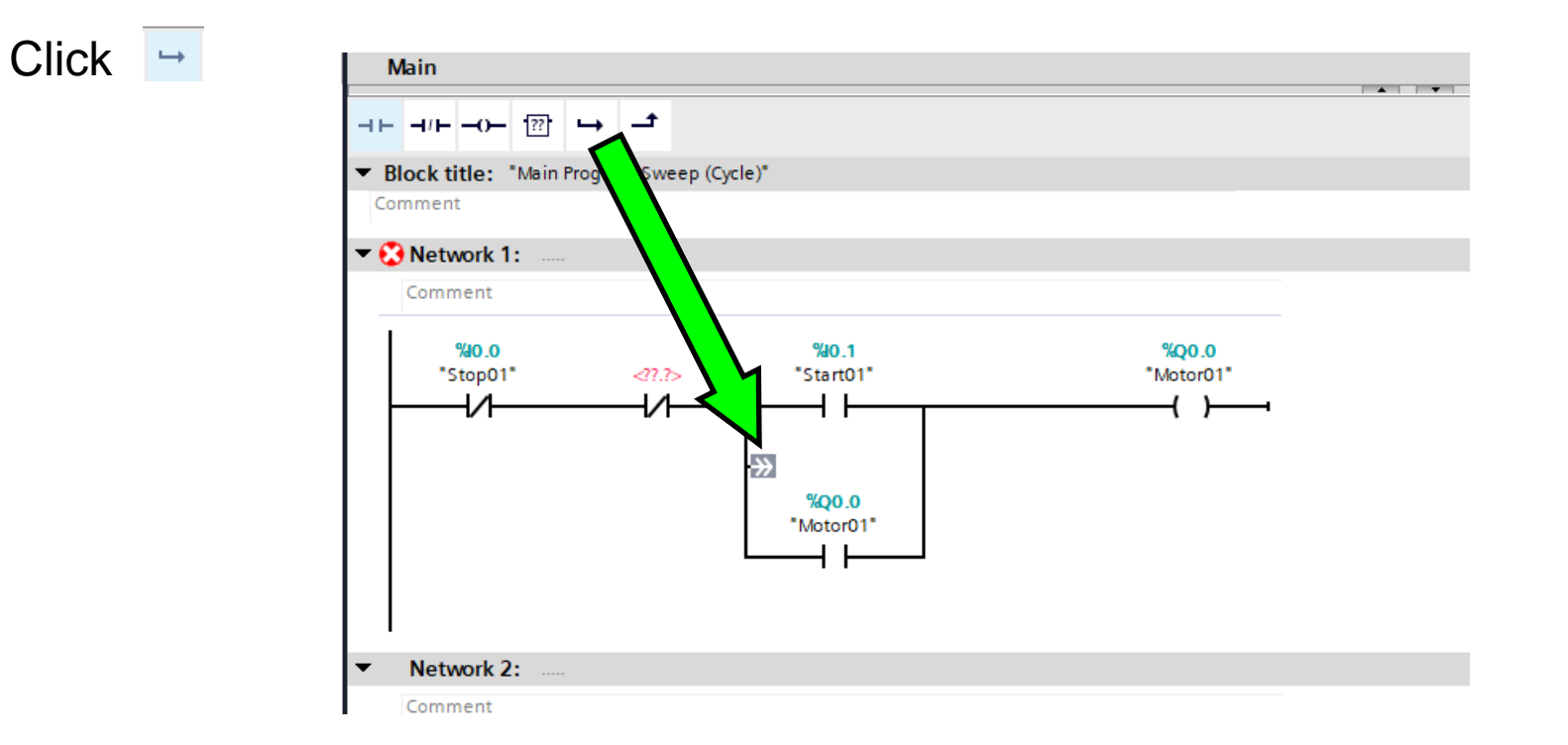

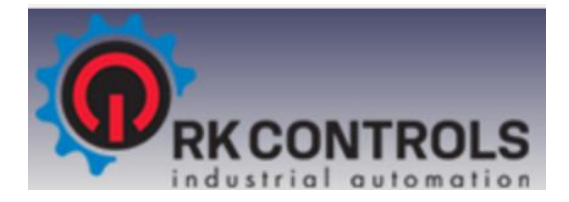

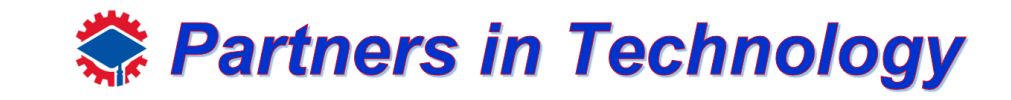

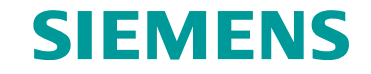

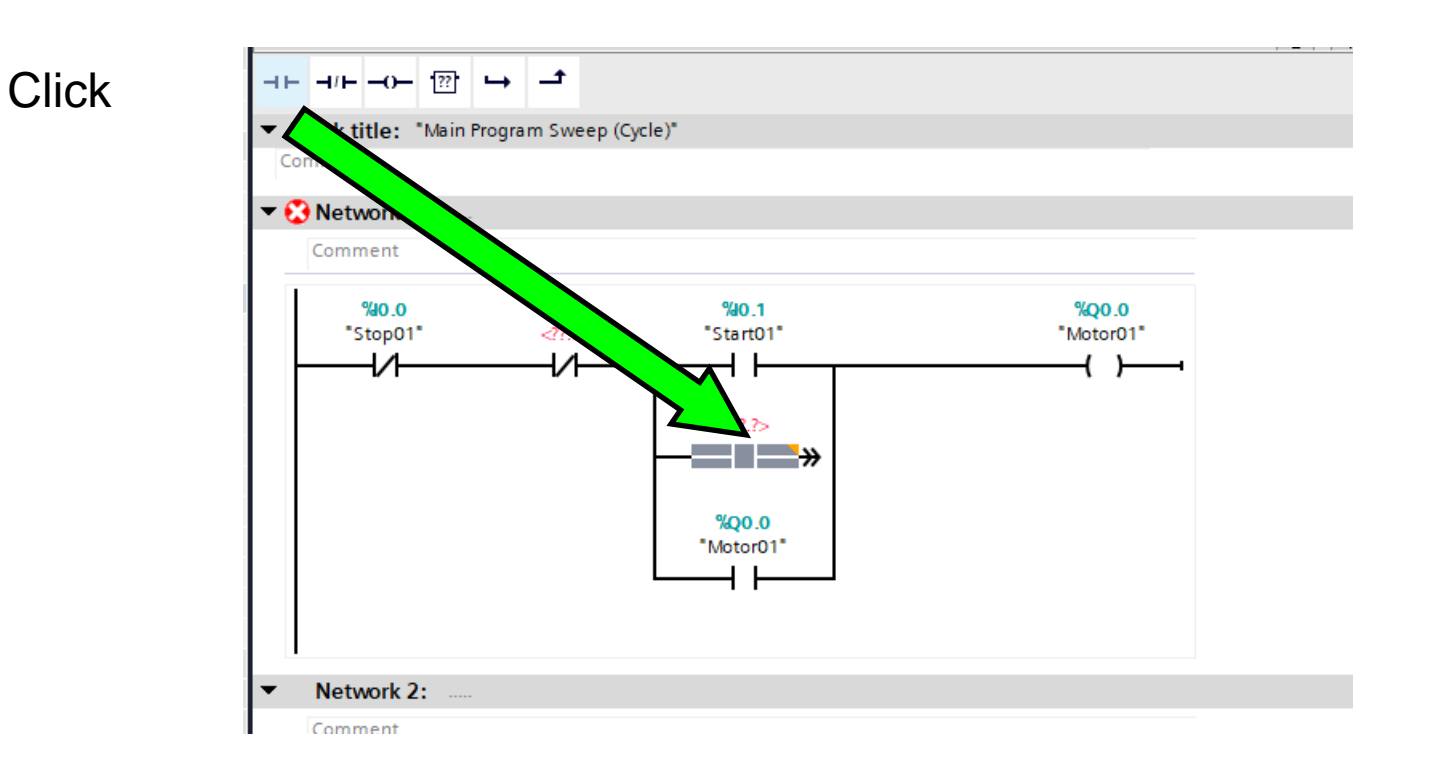

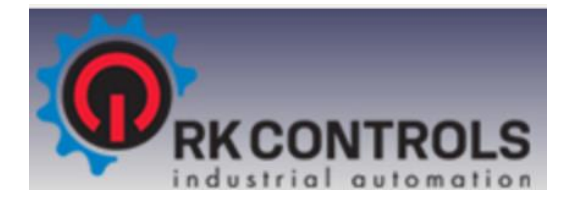

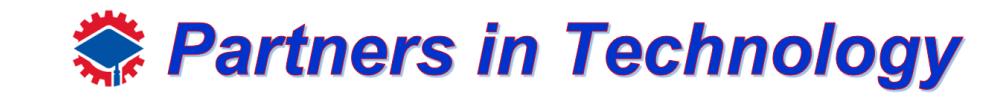

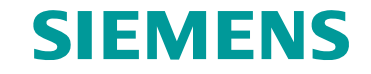

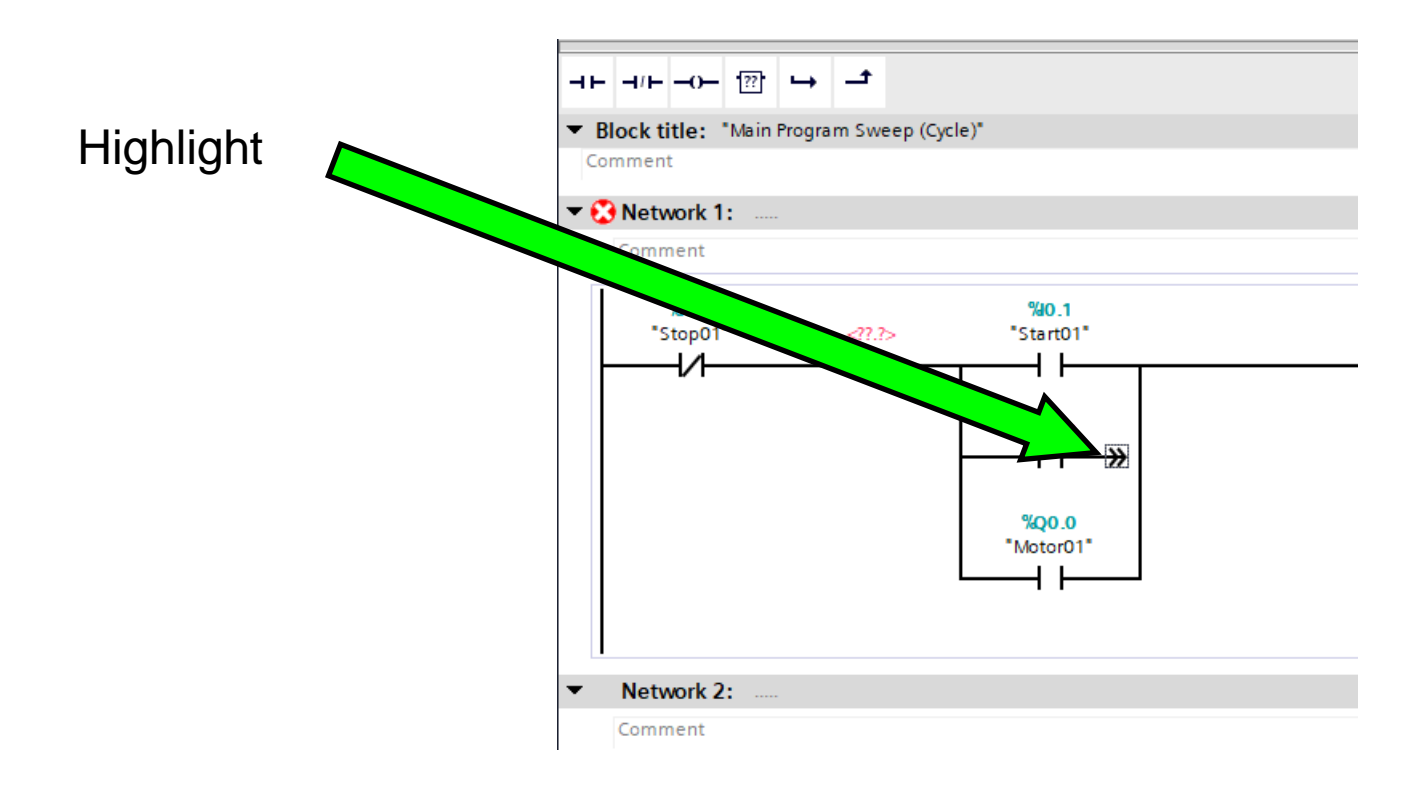

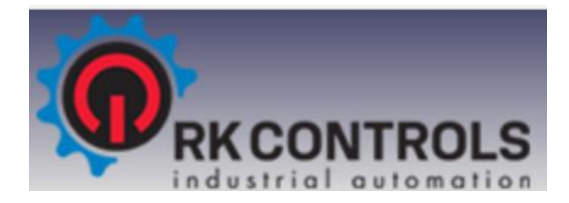

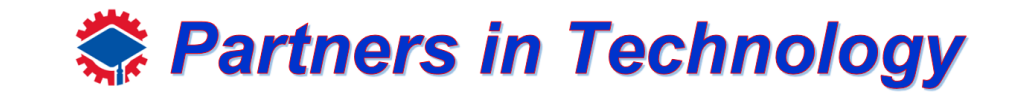

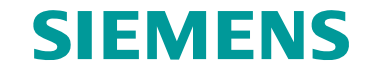

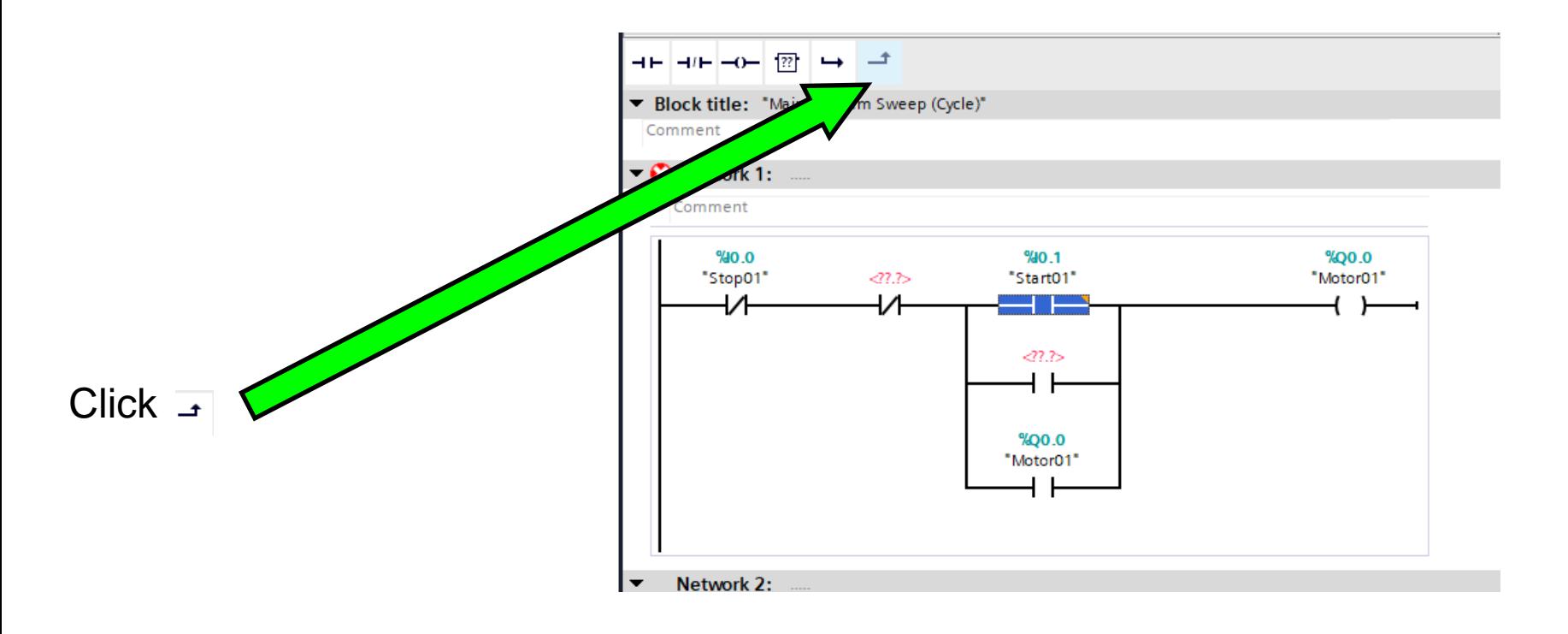

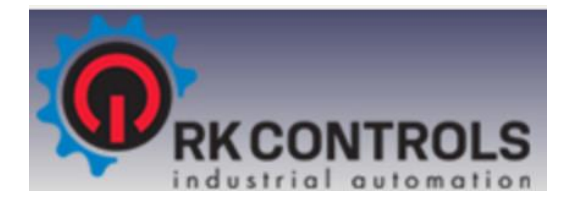

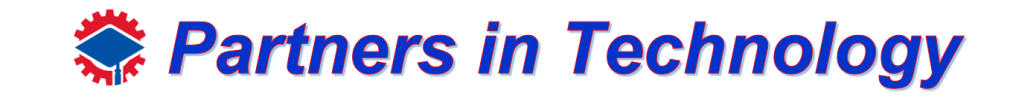

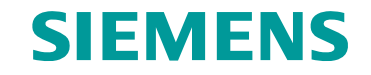

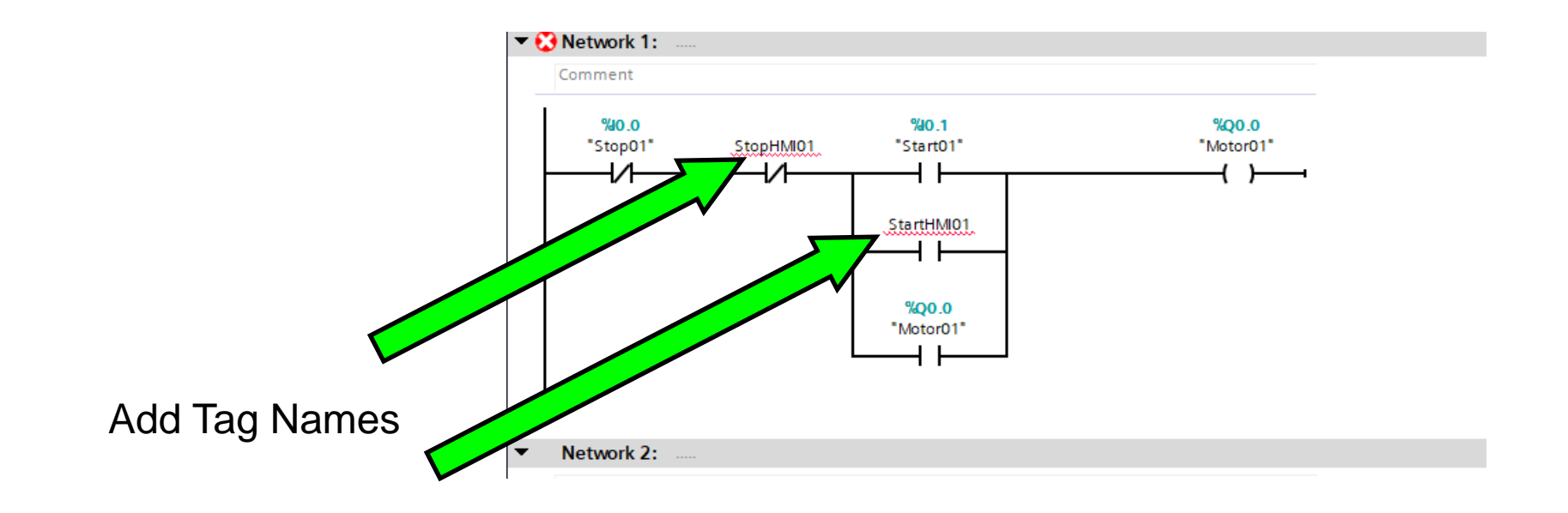

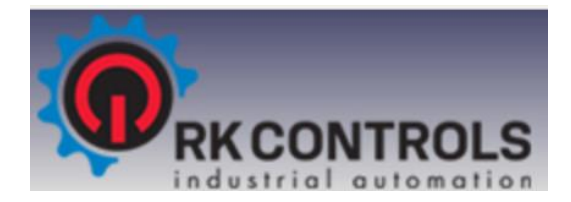

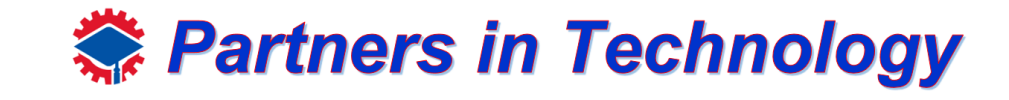

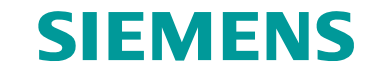

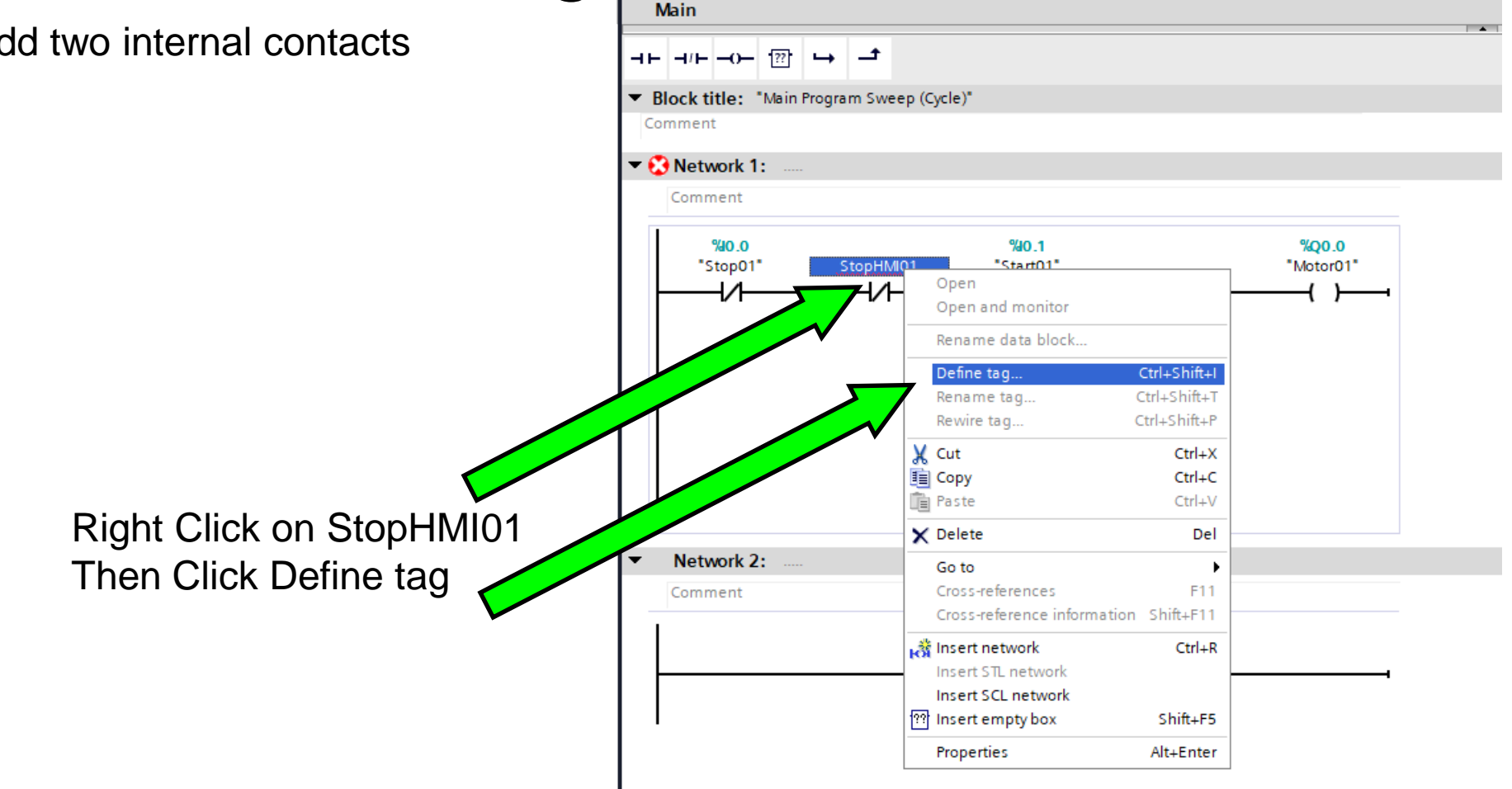

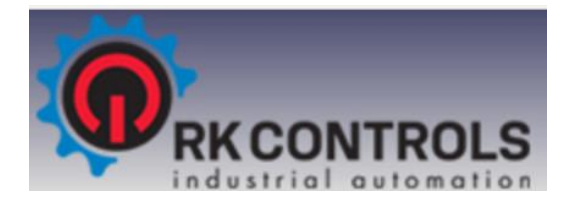

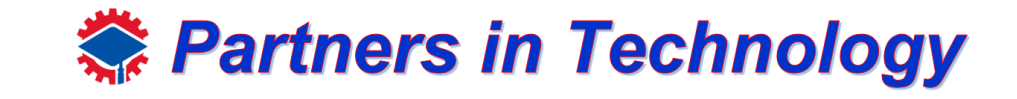

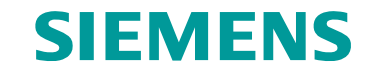

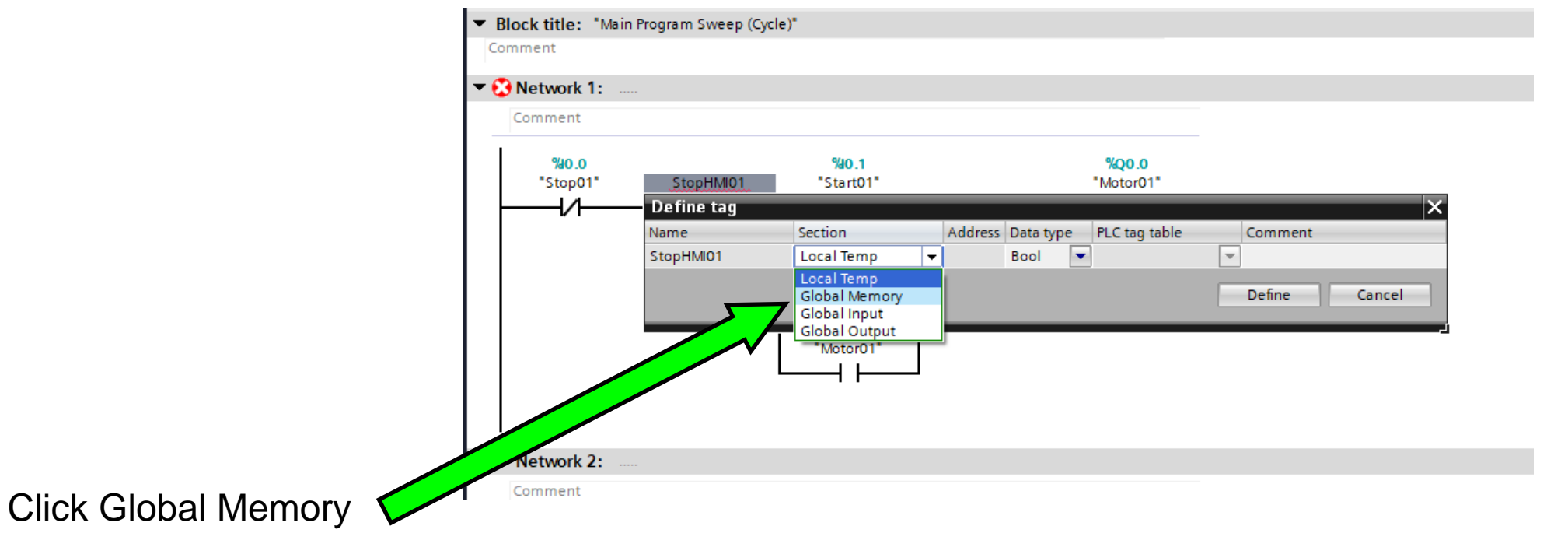

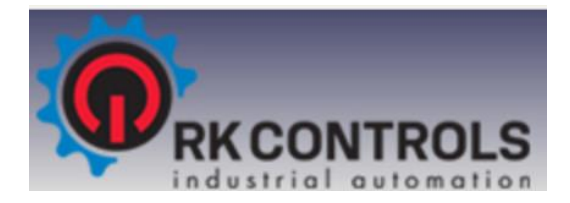

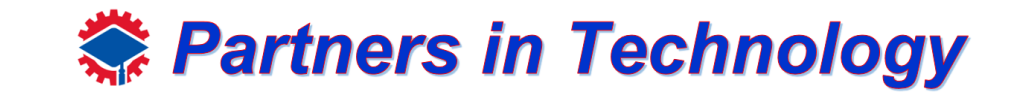

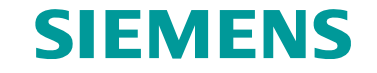

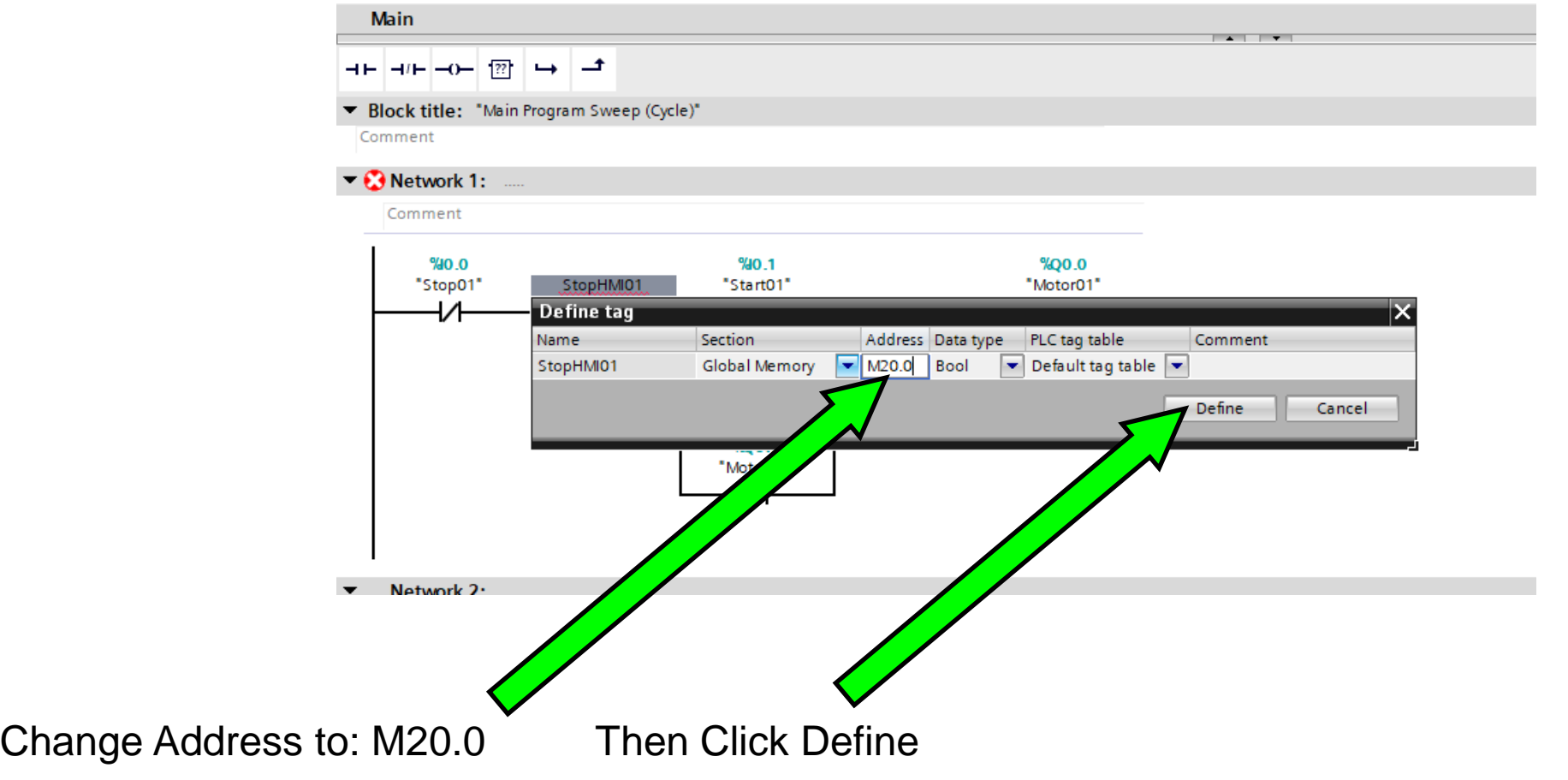

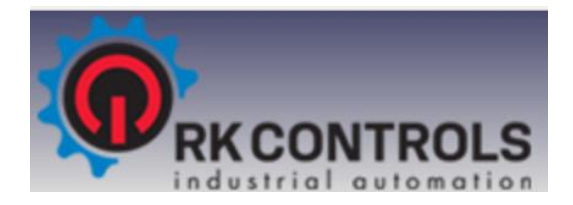

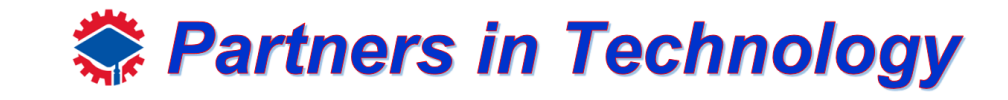

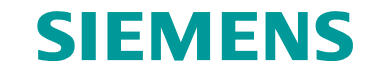

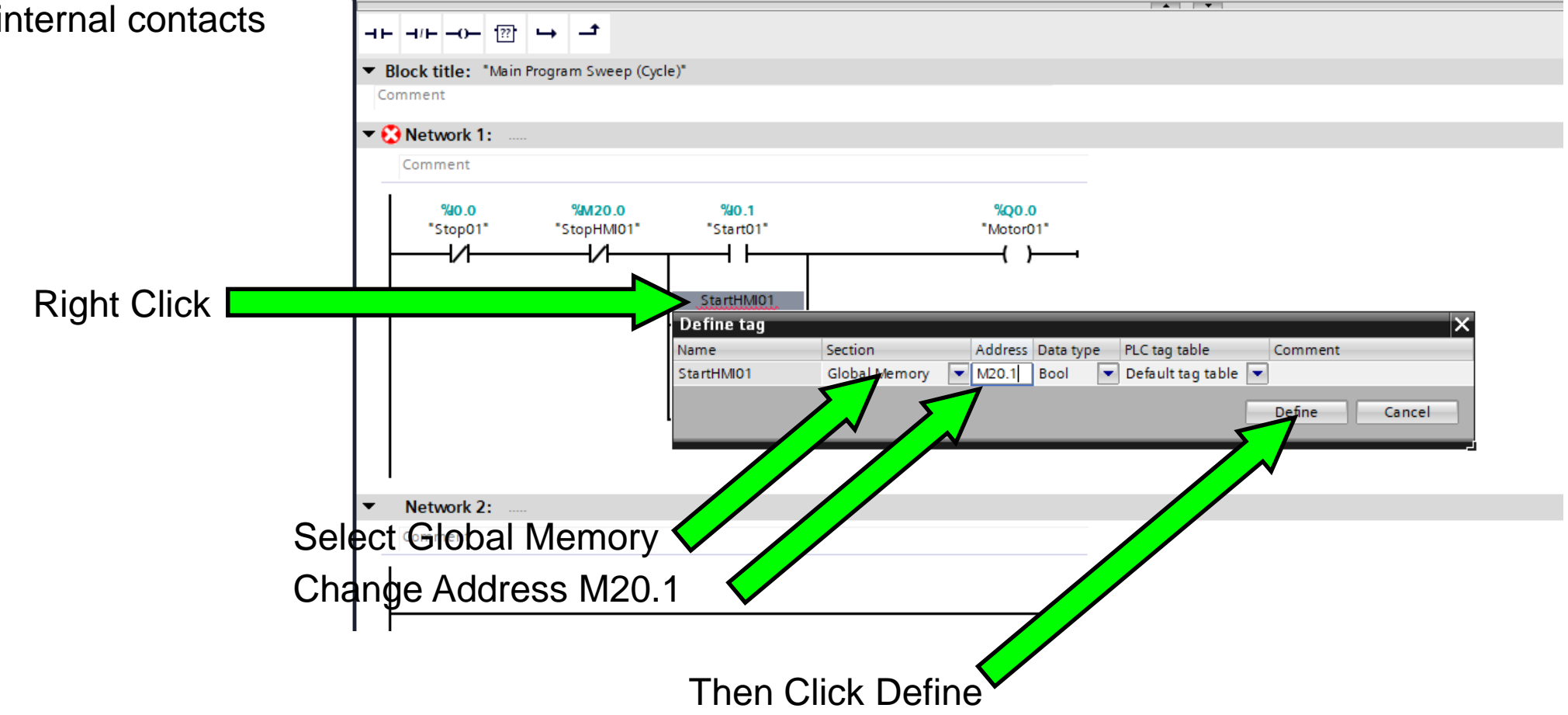

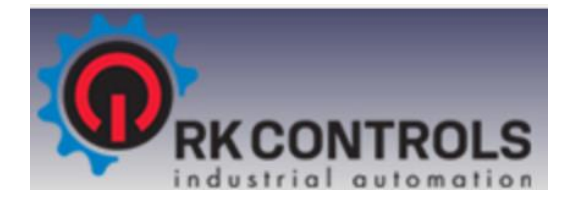

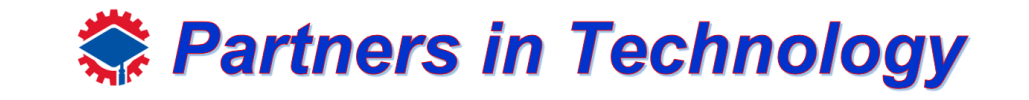

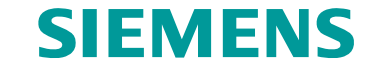

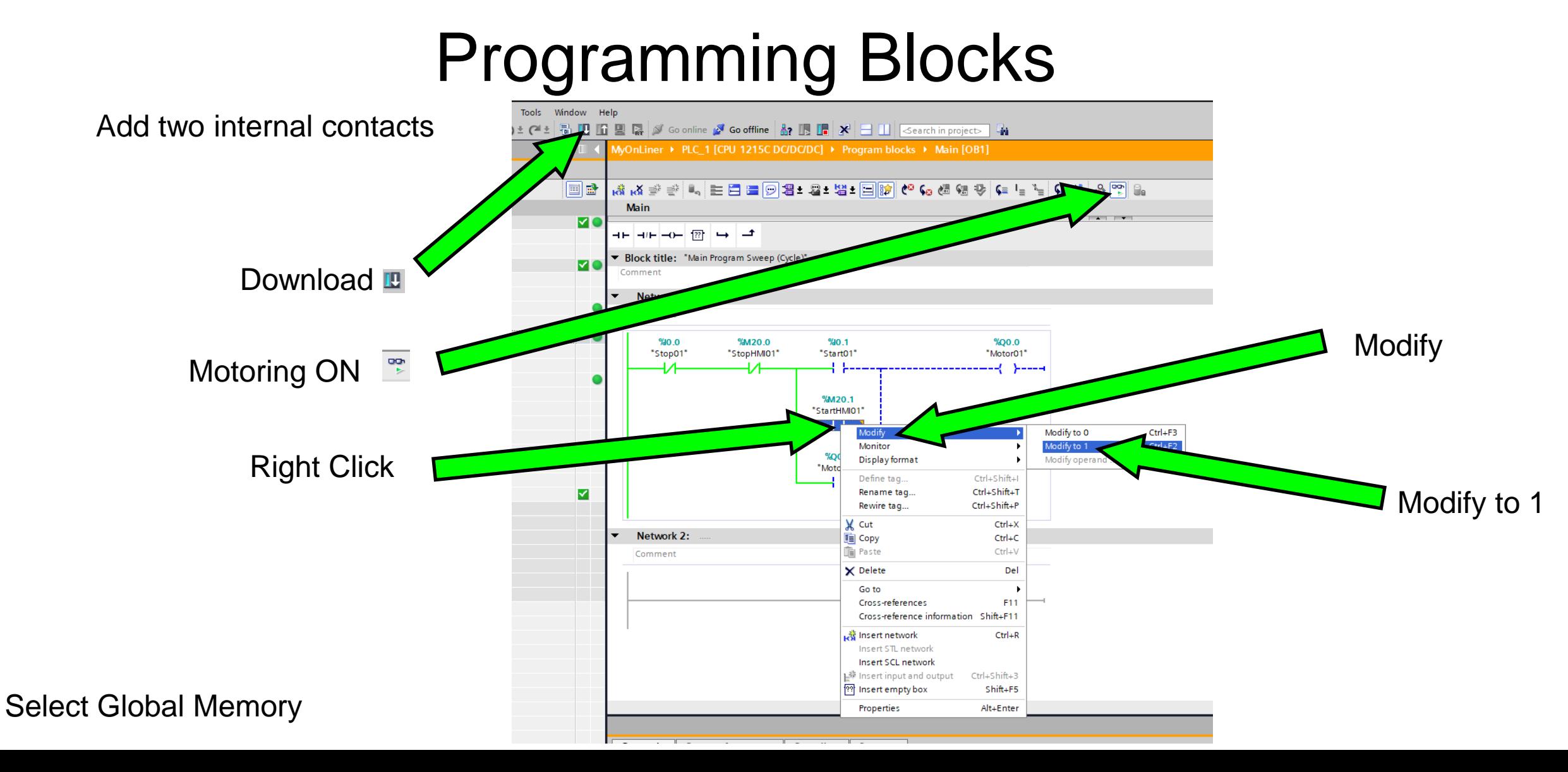

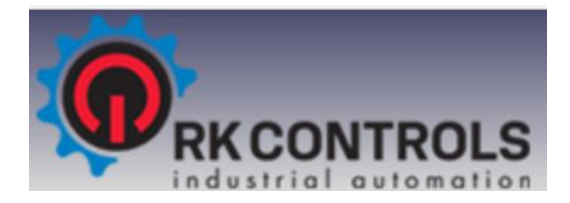

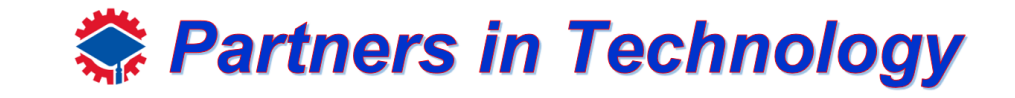

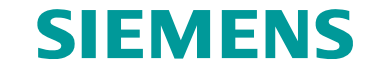

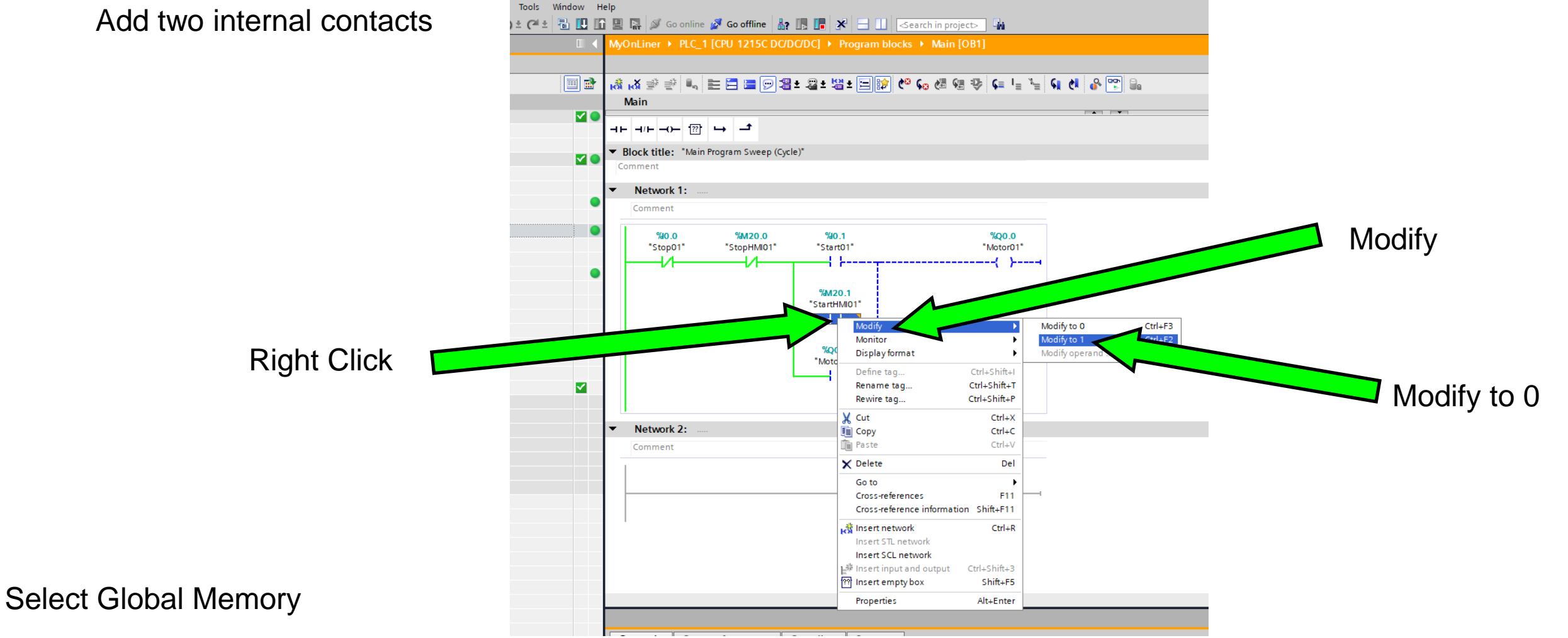
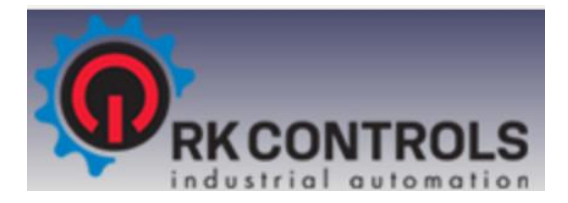

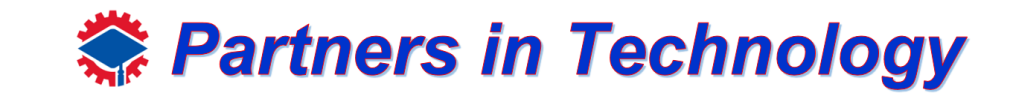

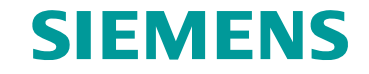

Add two internal contacts

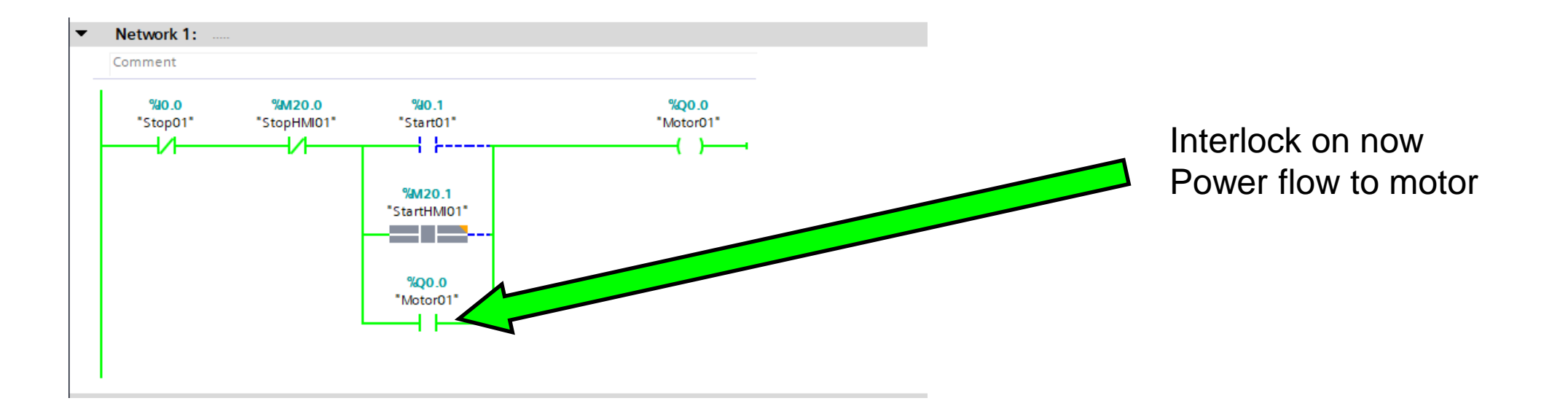

Select Global Memory

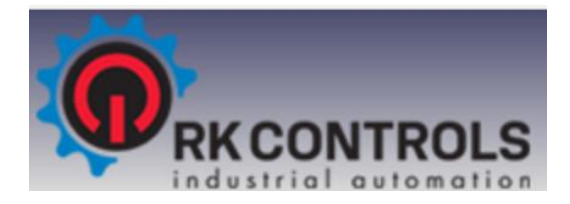

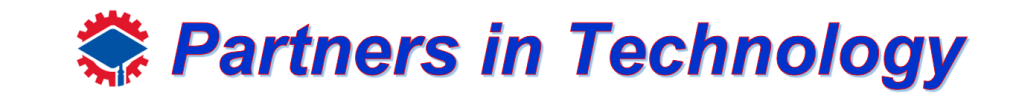

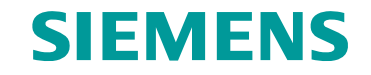

Create two new networks

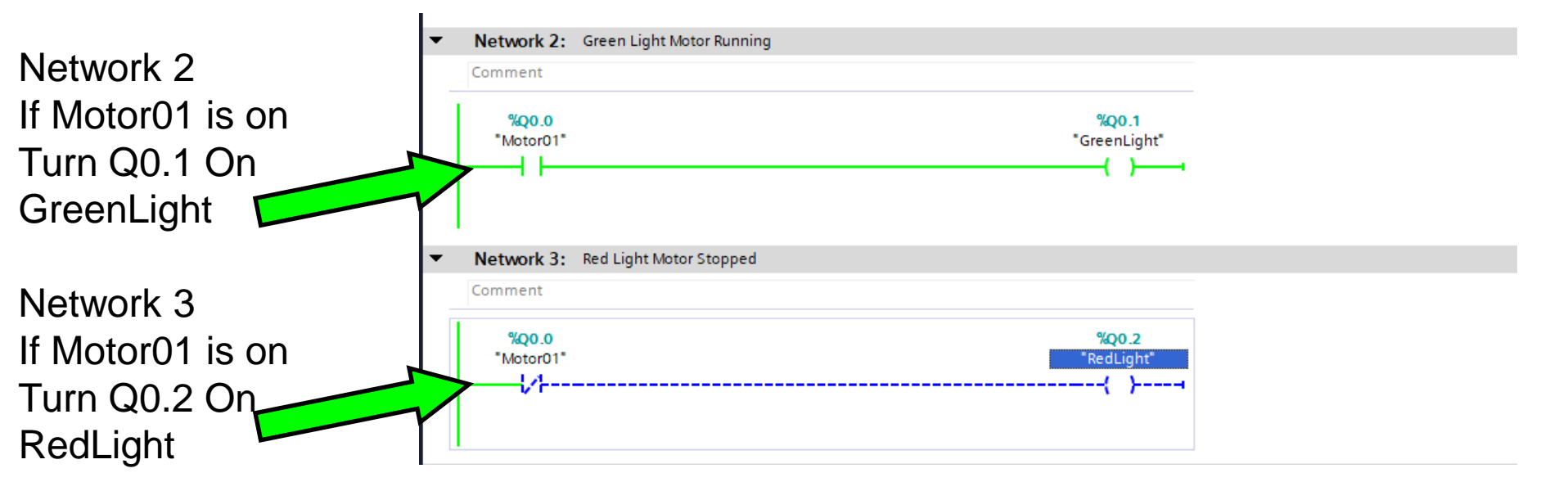

- Download
- 2. Monitor
- 3. Test with Modify Value

Refer to Page 71

M20.0 turns motor OFF by modifying from a 1 the modify to a 0 M20.1 turns motor On by modifying from a 1 the modify to a 0

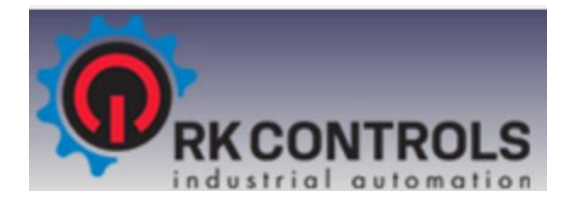

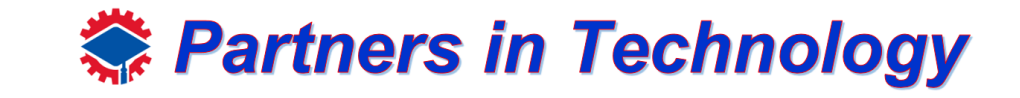

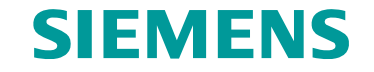

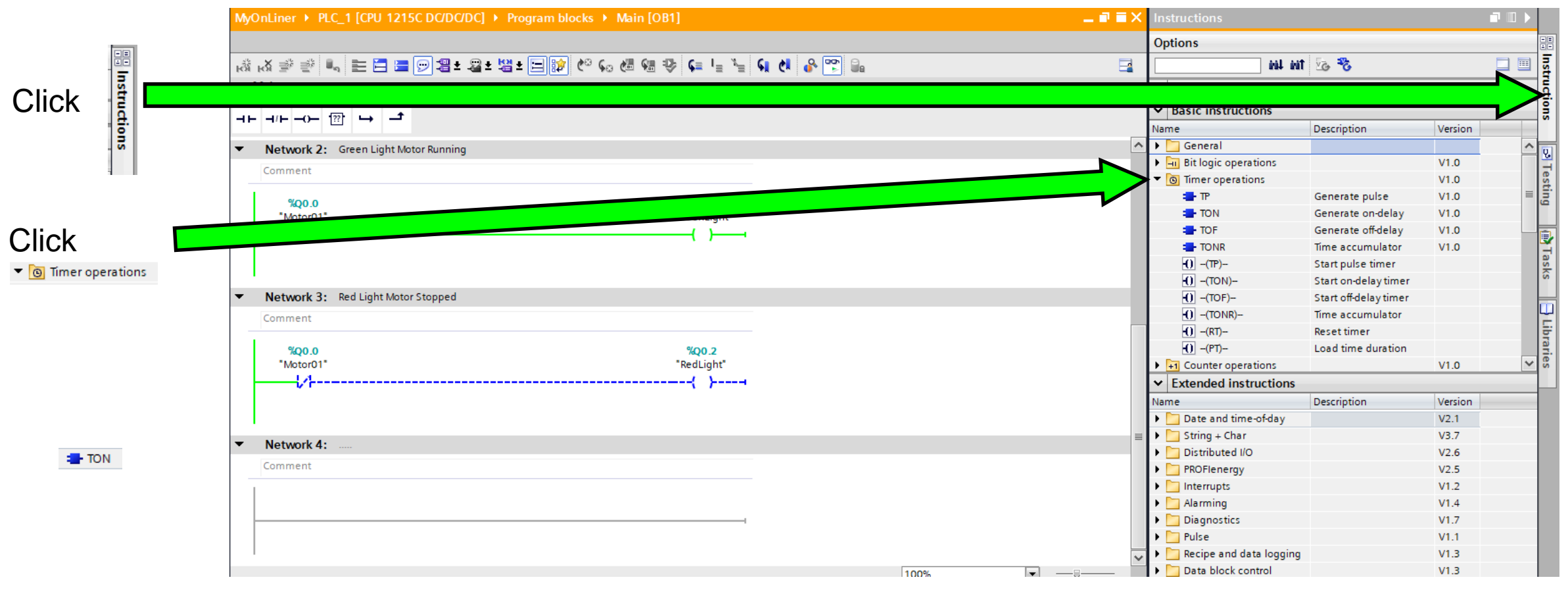

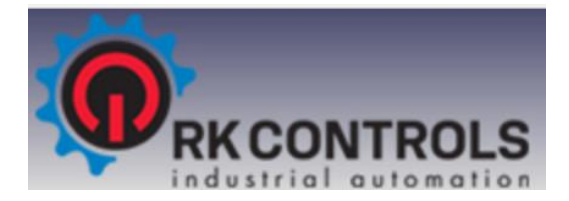

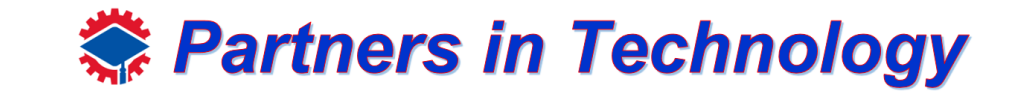

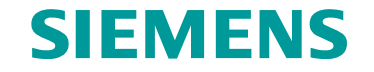

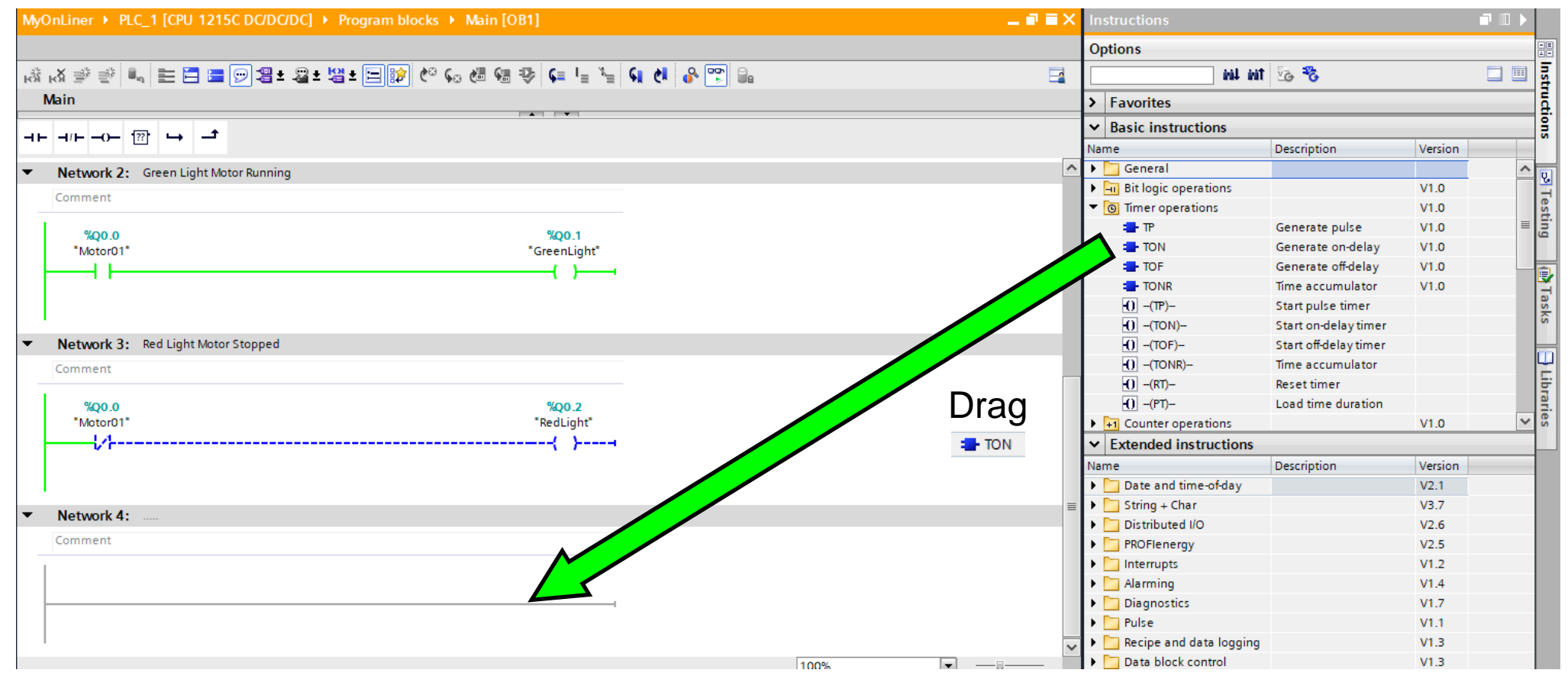

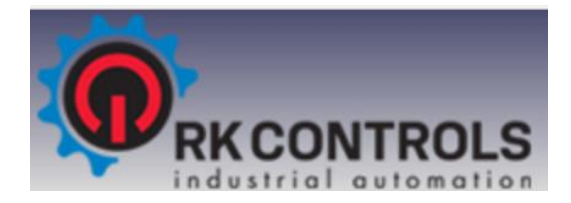

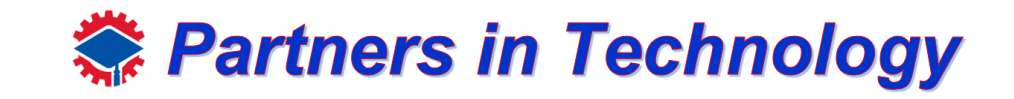

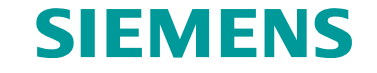

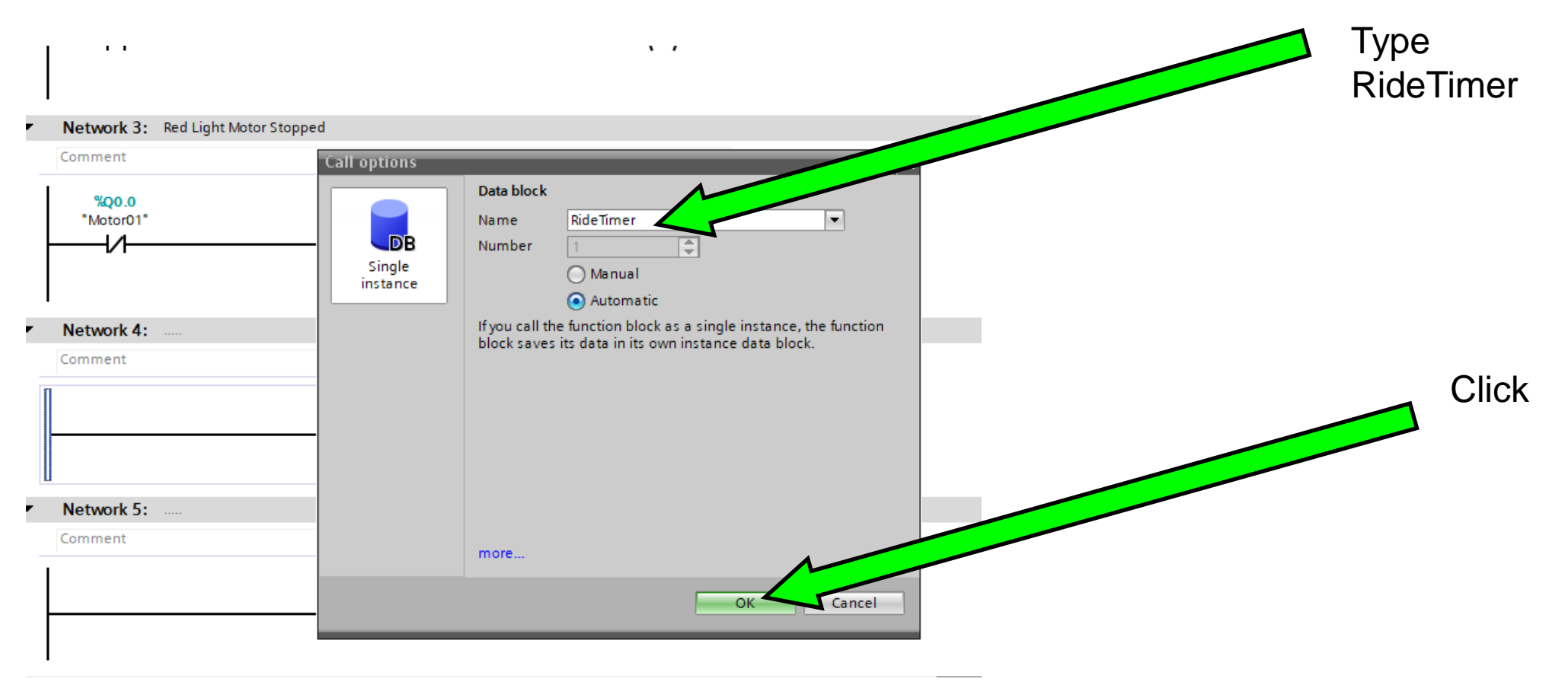

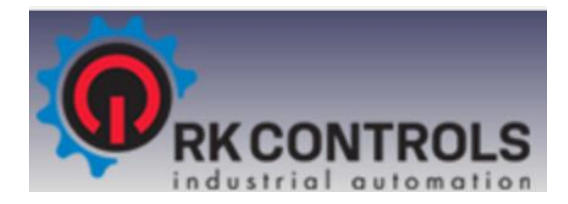

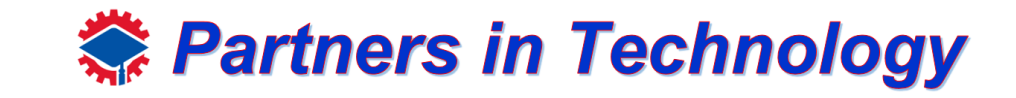

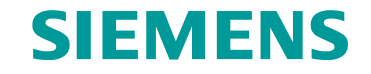

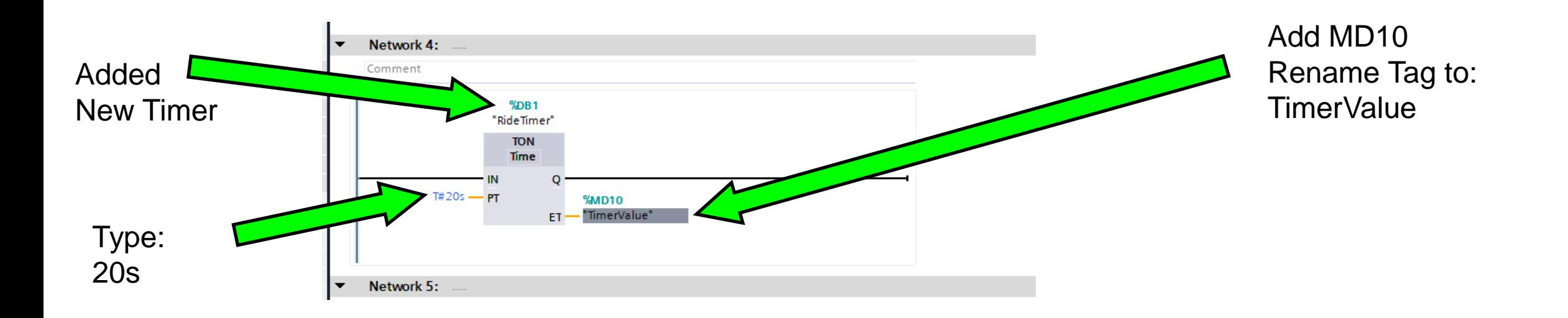

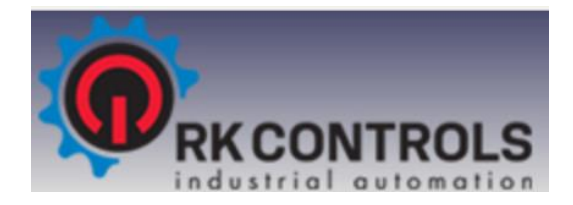

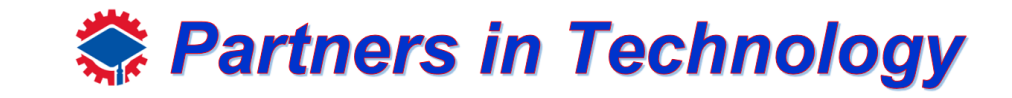

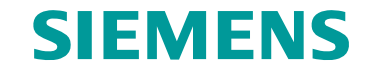

Create Timer

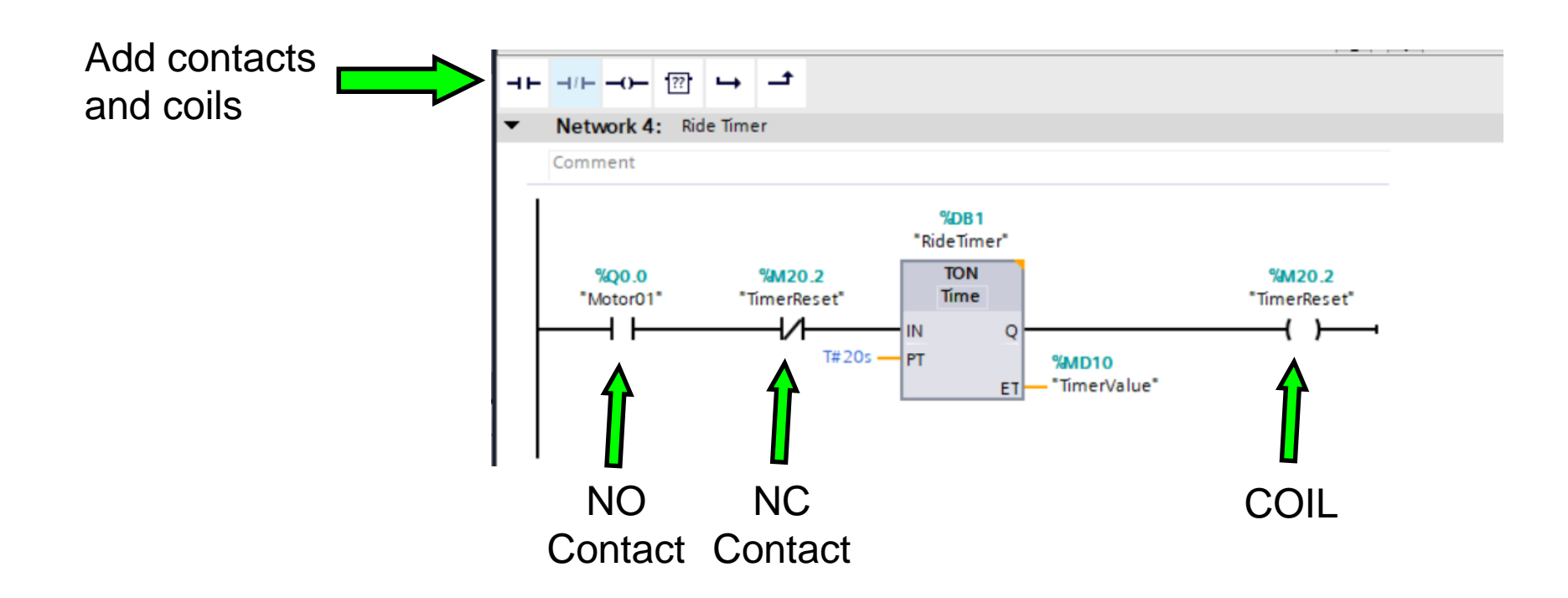

Note: Follow slide 66 to 69 for defining the tag name "TimerReset"

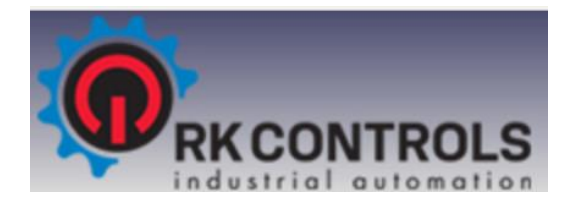

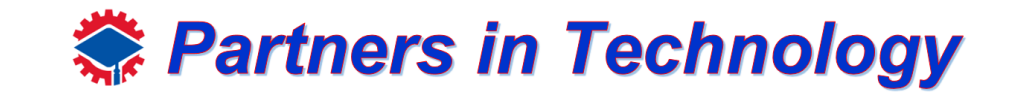

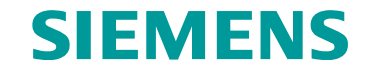

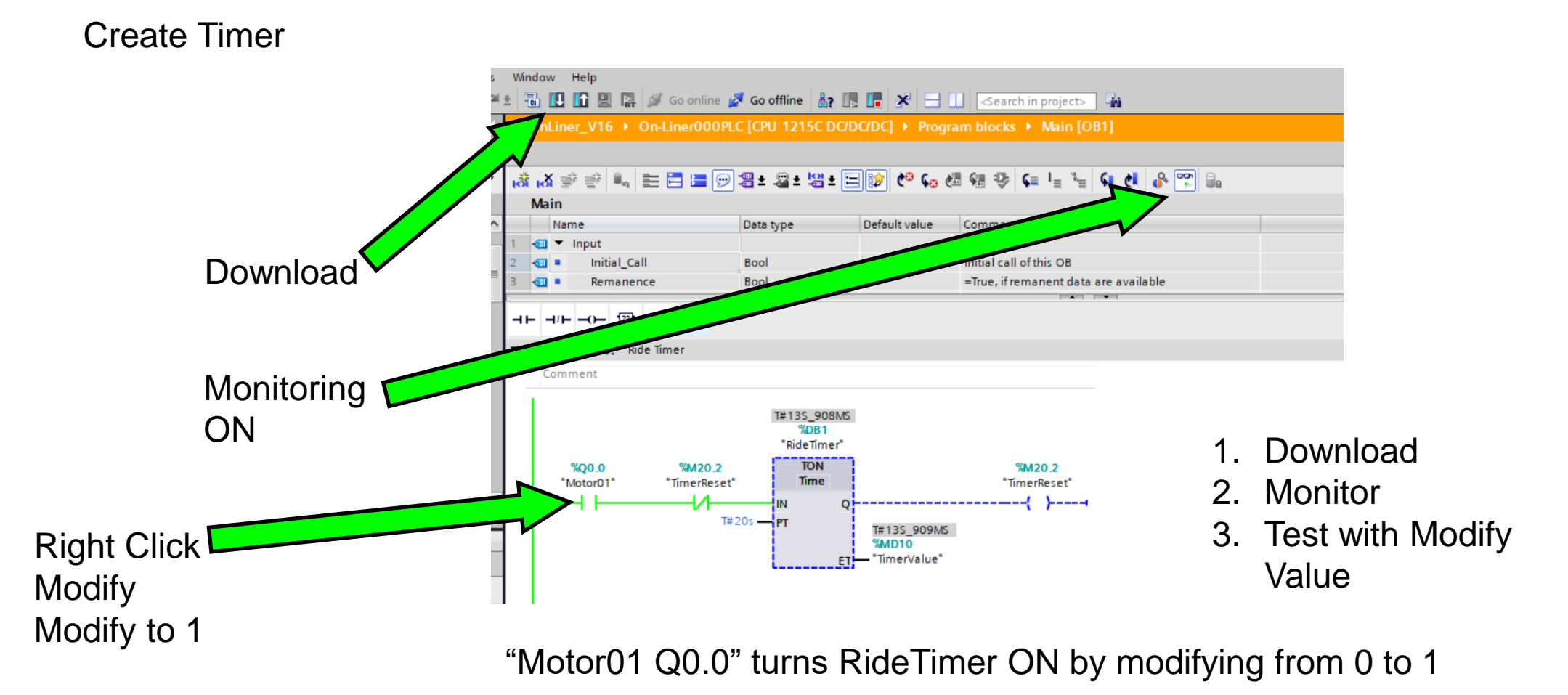

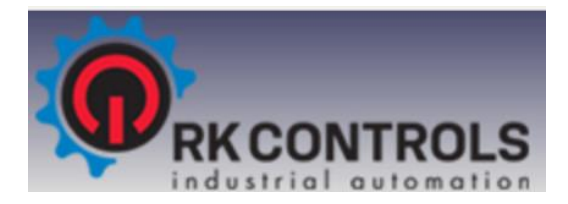

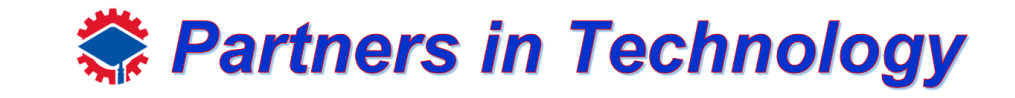

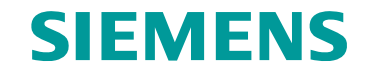

#### Create Timer

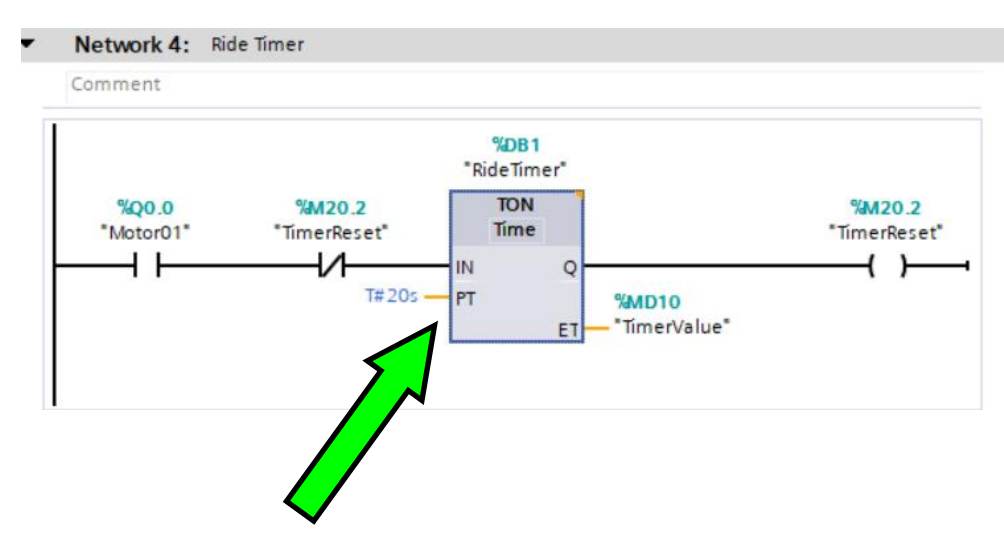

To know more about TON (Timer ON Delay) select the TON block and press F1 on the keyboard **Information window pops** up

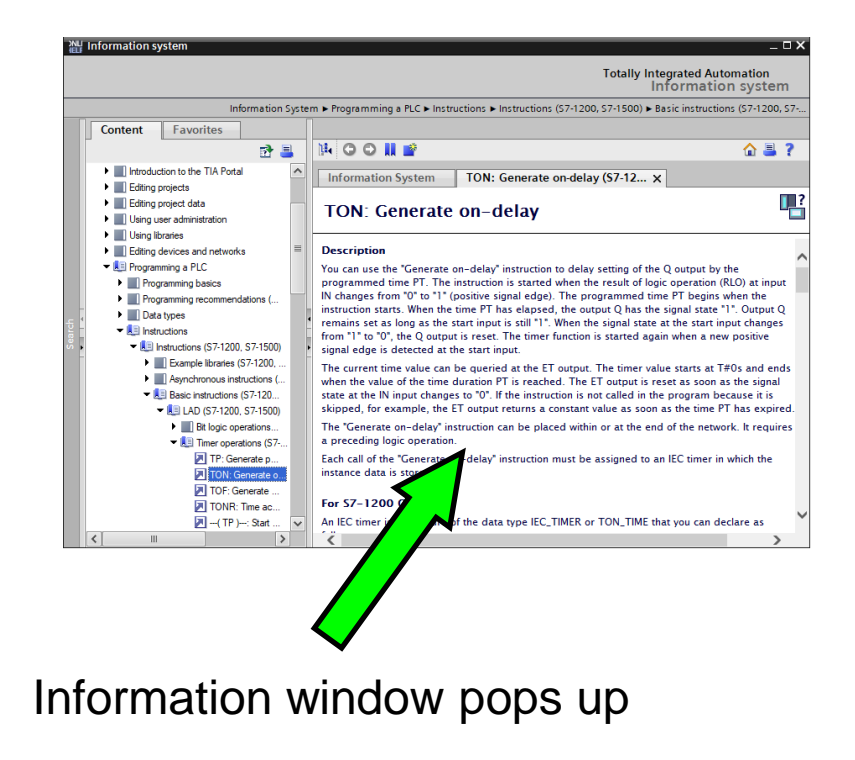

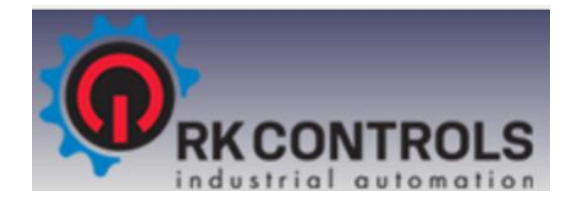

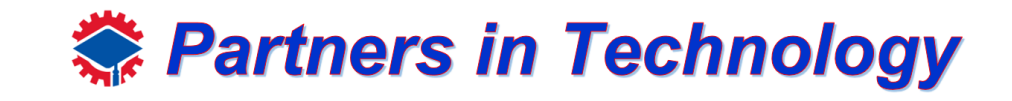

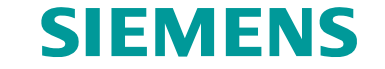

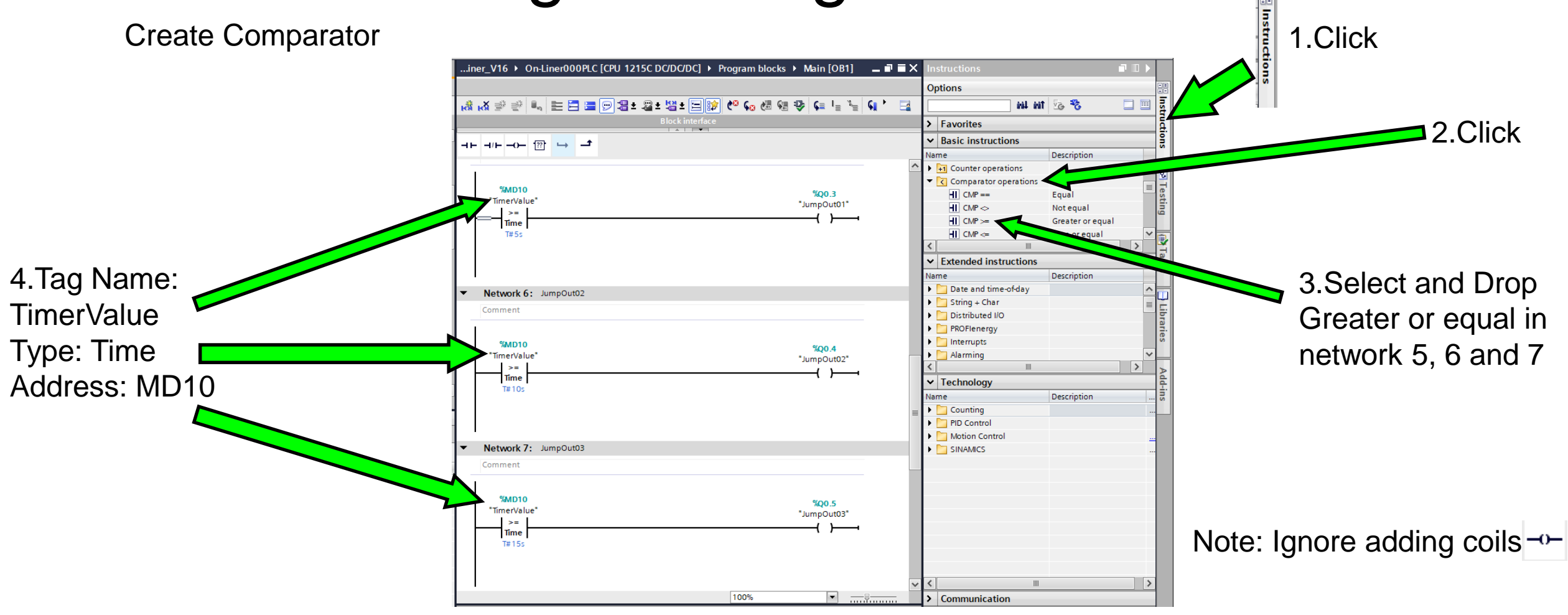

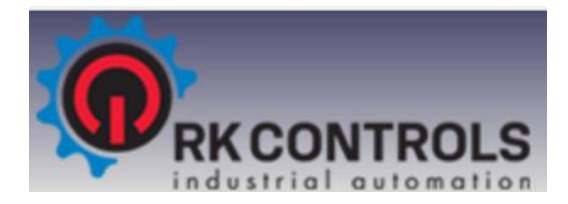

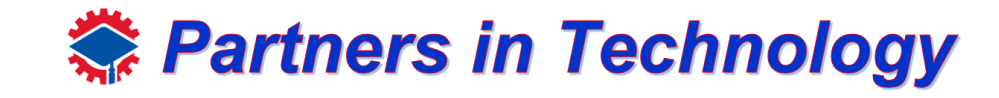

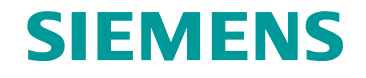

#### Create Comparator MyOnLiner\_V16 ▶ On-Liner000PLC [CPU 1215C DC/DC/DC] ▶ Program blocks ▶ Main [OB1] 됨± 요± 범±|티|p)| (\* (e 센 +⊢ +/⊢ -0- | ?? │ ← │ -ª Network 5: JumpOut0 Commen **VAAD10** "TimerValue  $\geq$ 5.Type: T#5s Network 6: JumpOut02 Comment  $94M<sub>D10</sub>$ "TimerValue"  $> =$ Time 6.Type: T#10s Network 7: JumpOut0: Comment %MD<sub>10</sub> %Q0.5 "TimerValue" \*JumpOut03 **Time** 7.Type: T#15s 100%  $\blacksquare$

8.Add Coil and Define global output tag name: "JumpOut01"; Address: Q0.3, Type: BOOL

9.Add Coil and Define global output tag name: "JumpOut02"; Address: Q0.4, Type: BOOL

10.Add Coil and Define global output tag name: "JumpOut03"; Address: Q0.5, Type: BOOL

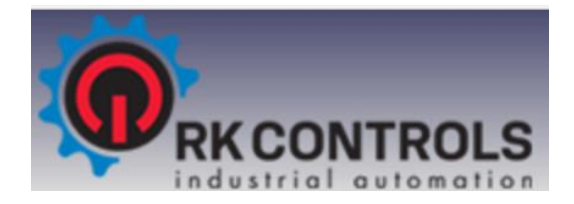

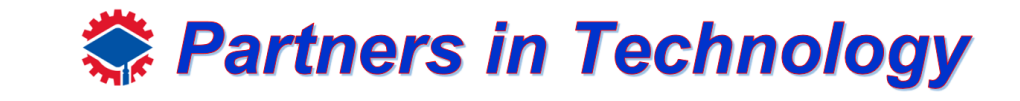

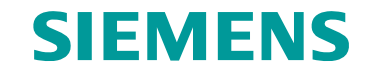

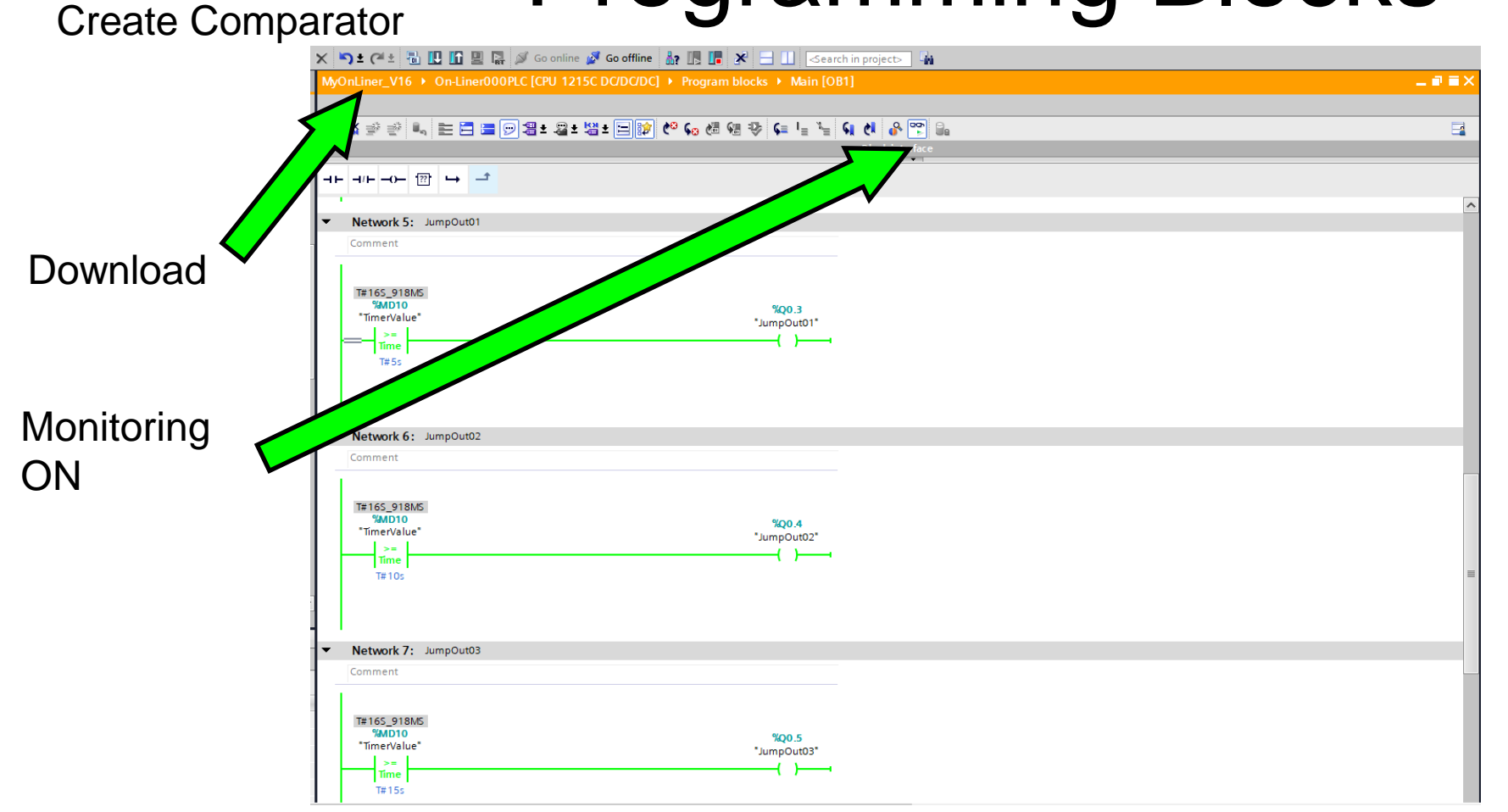

- 1. Download
- 2. Monitor
- 3. Test with Modify Value for "Motor01"

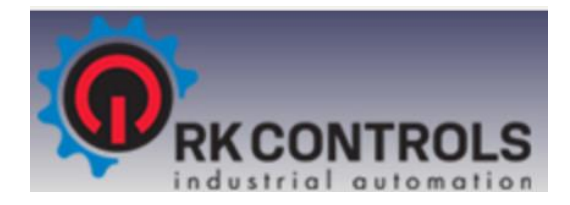

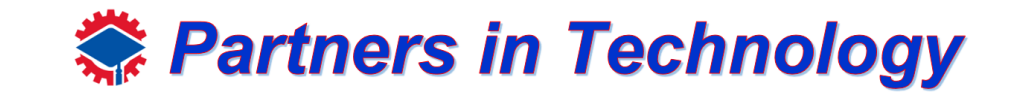

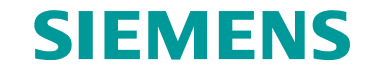

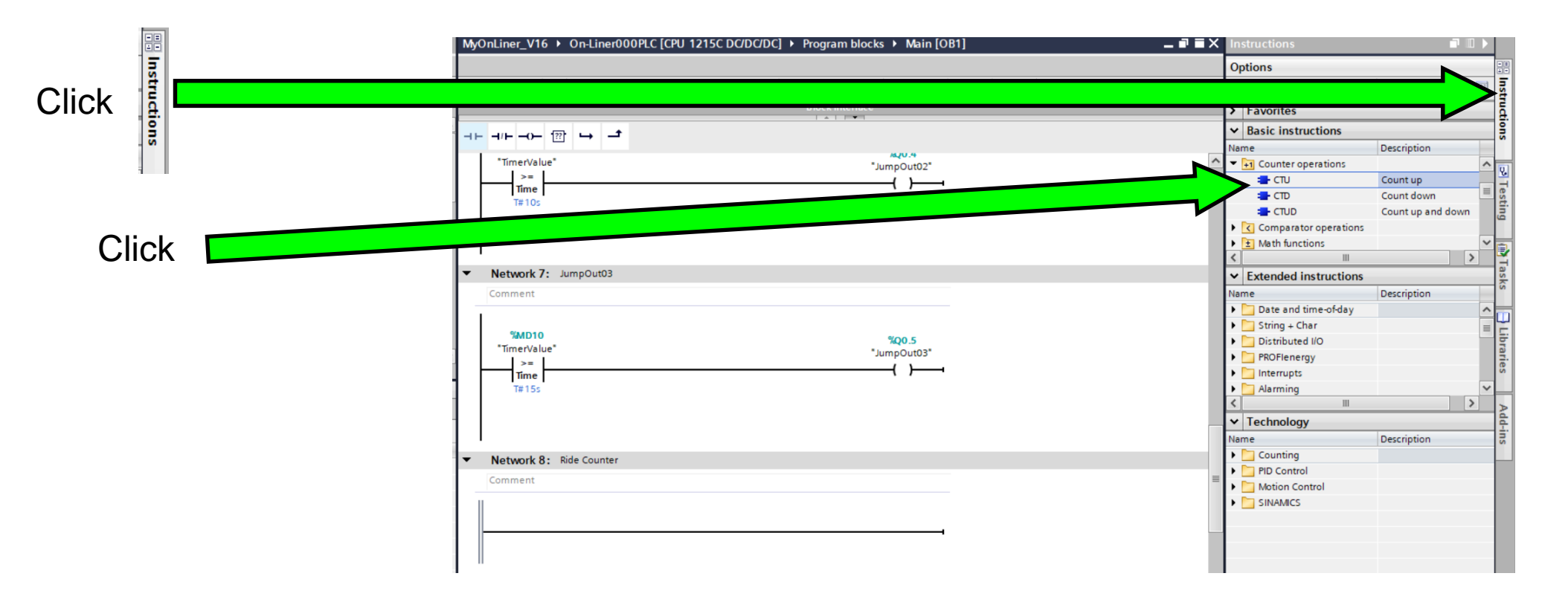

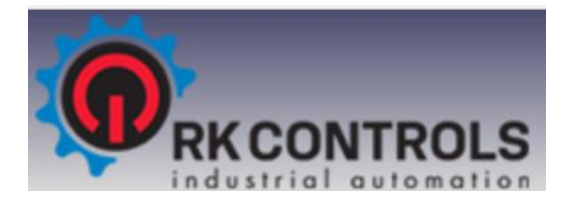

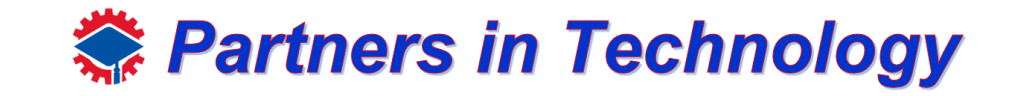

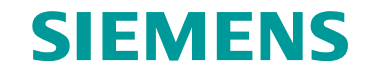

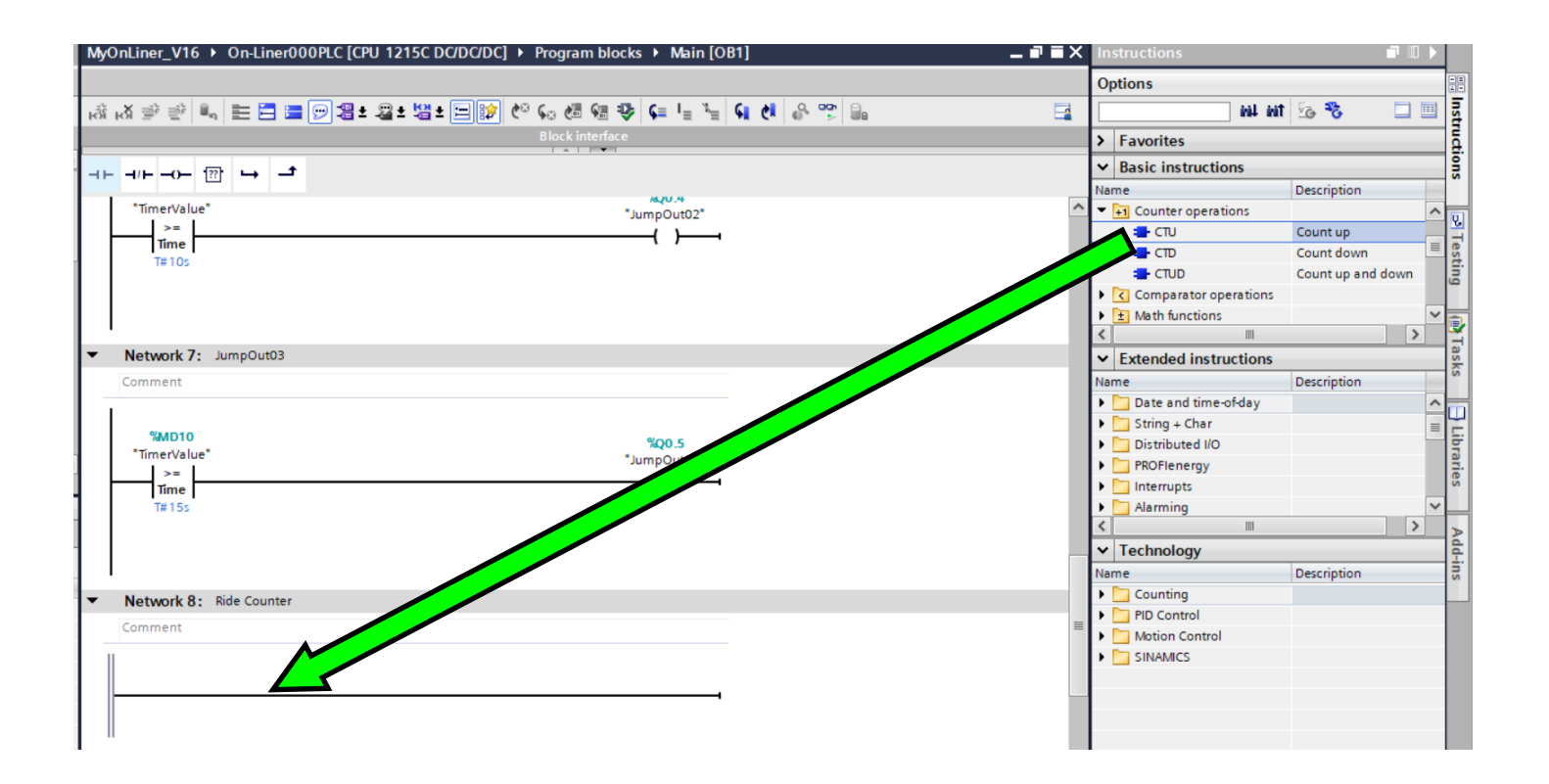

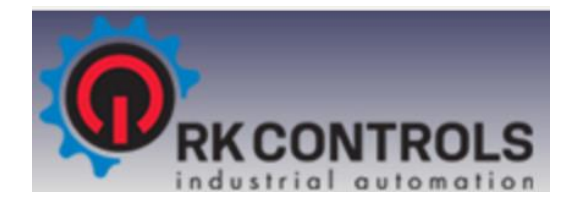

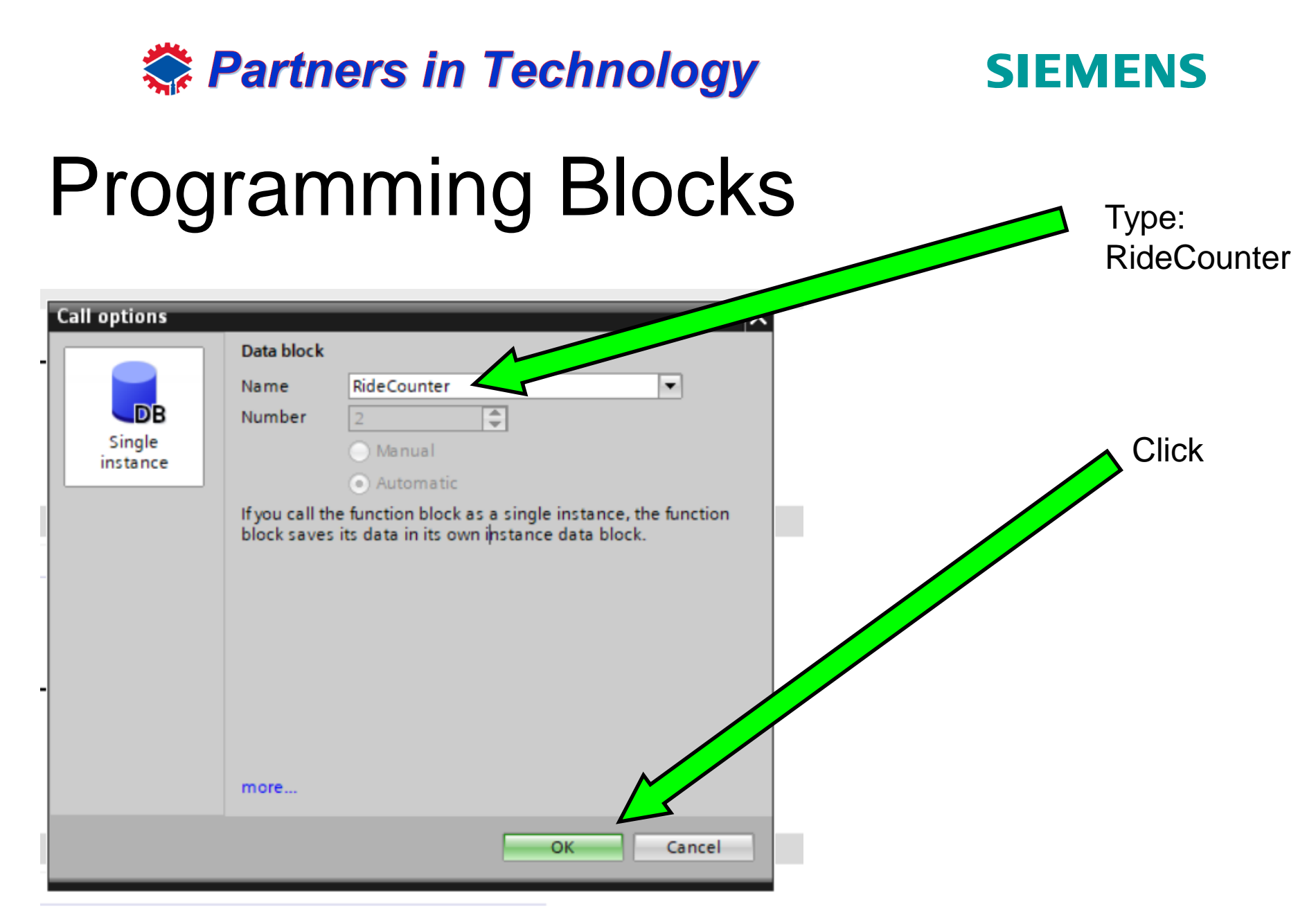

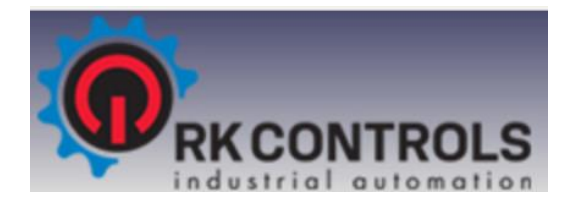

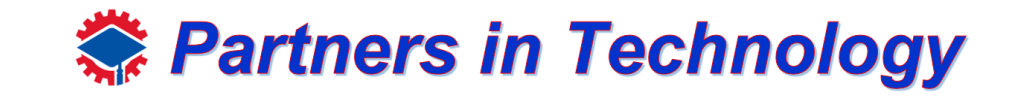

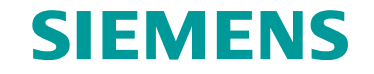

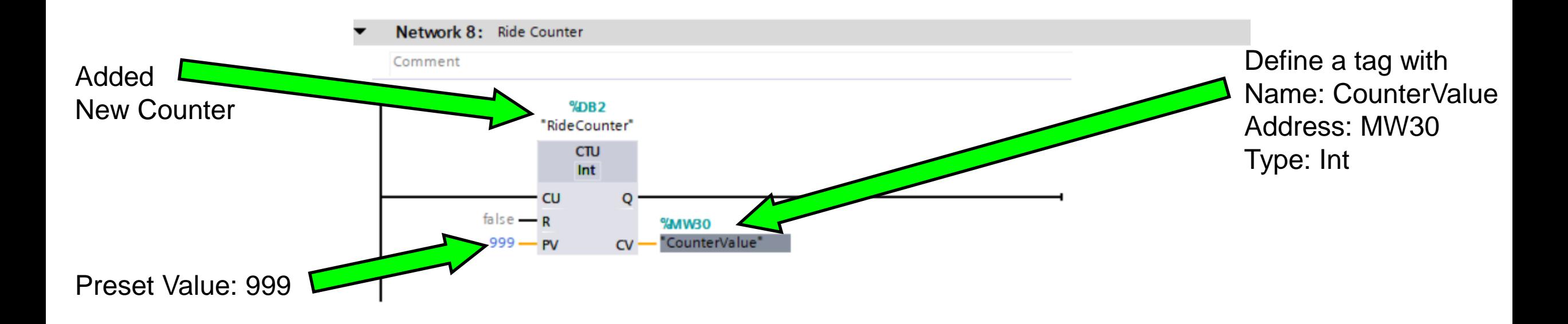

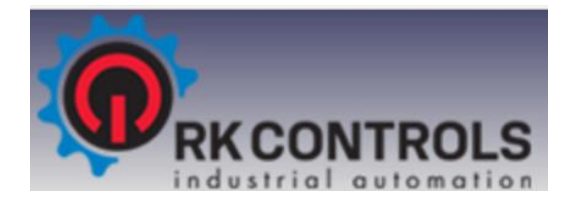

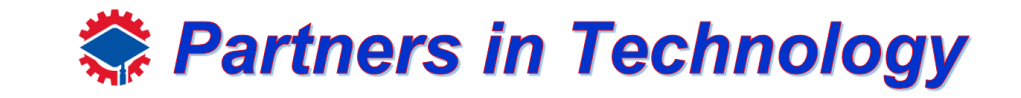

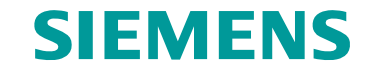

#### Create Counter

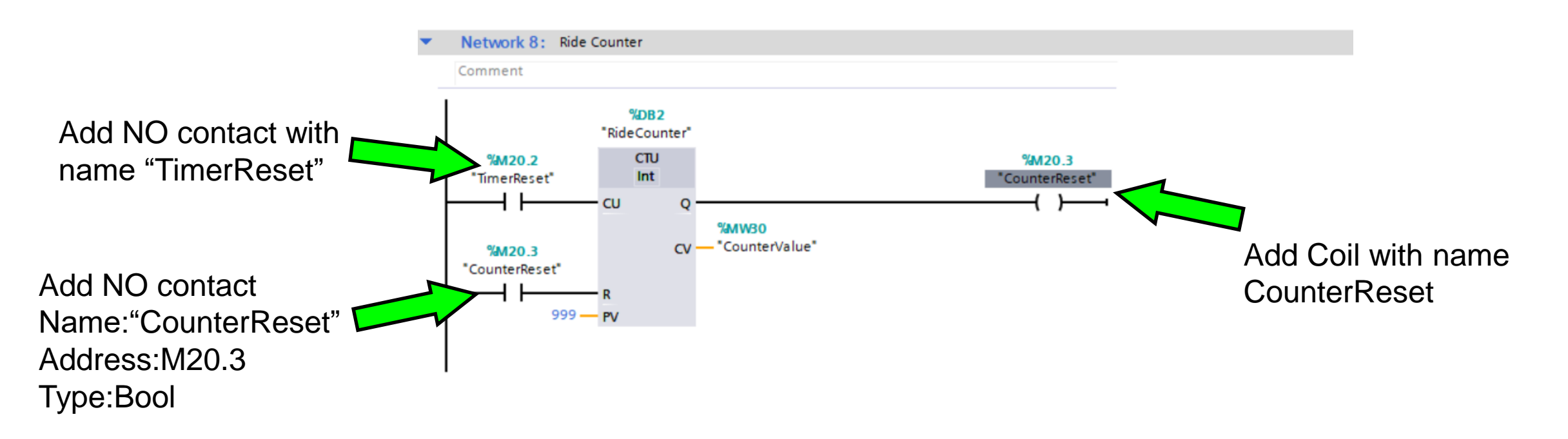

Note: To know more about CTU(Count Up), select the CTU block and press F1 on the keyboard

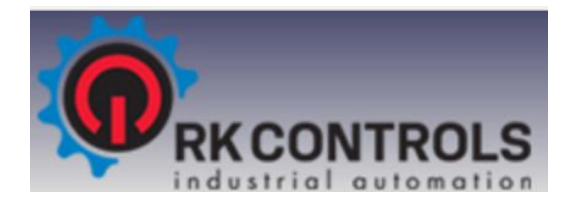

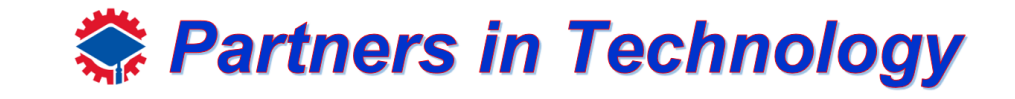

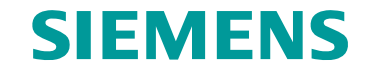

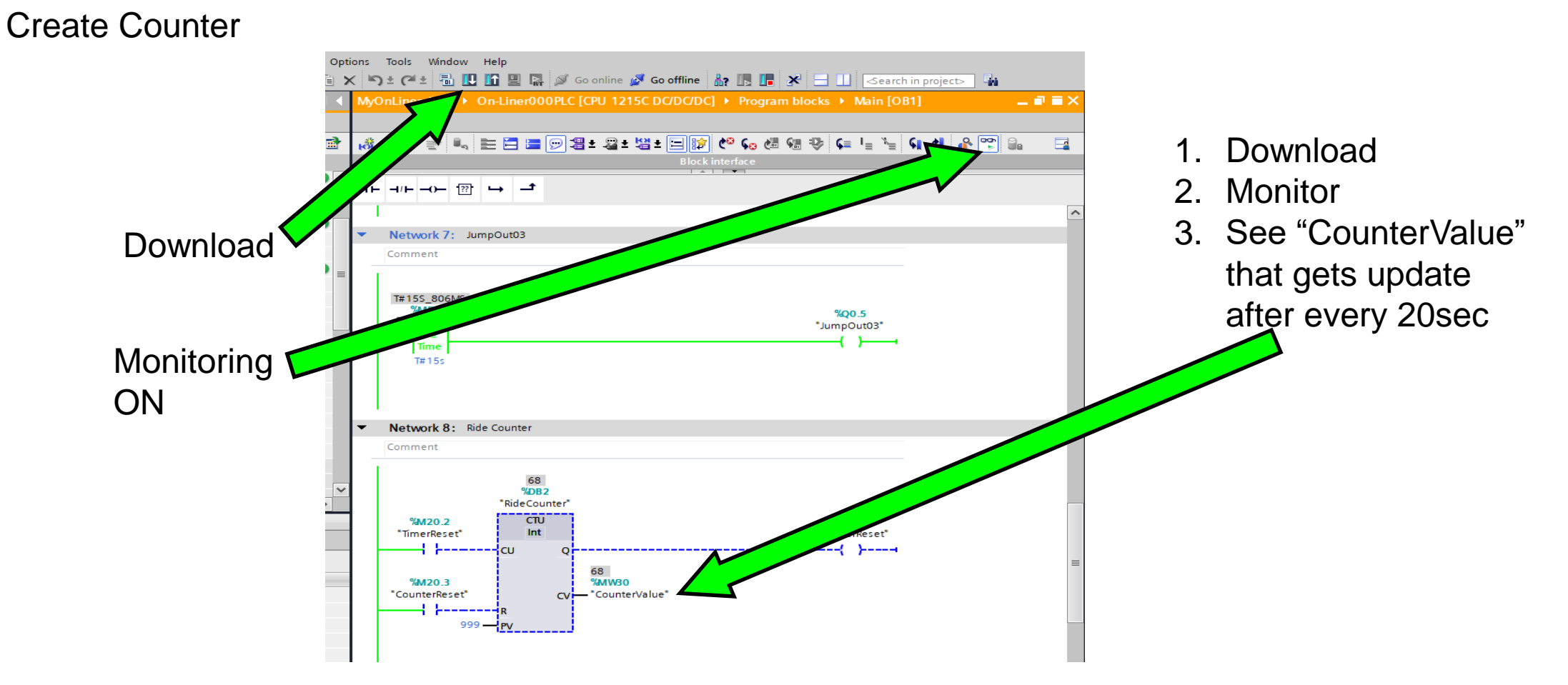

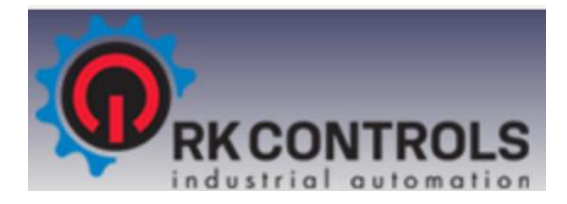

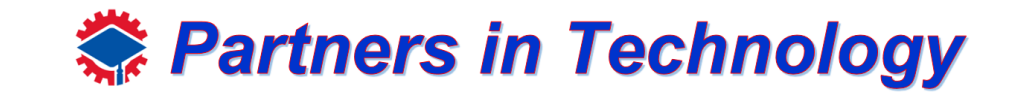

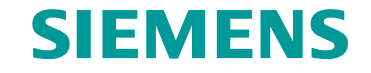

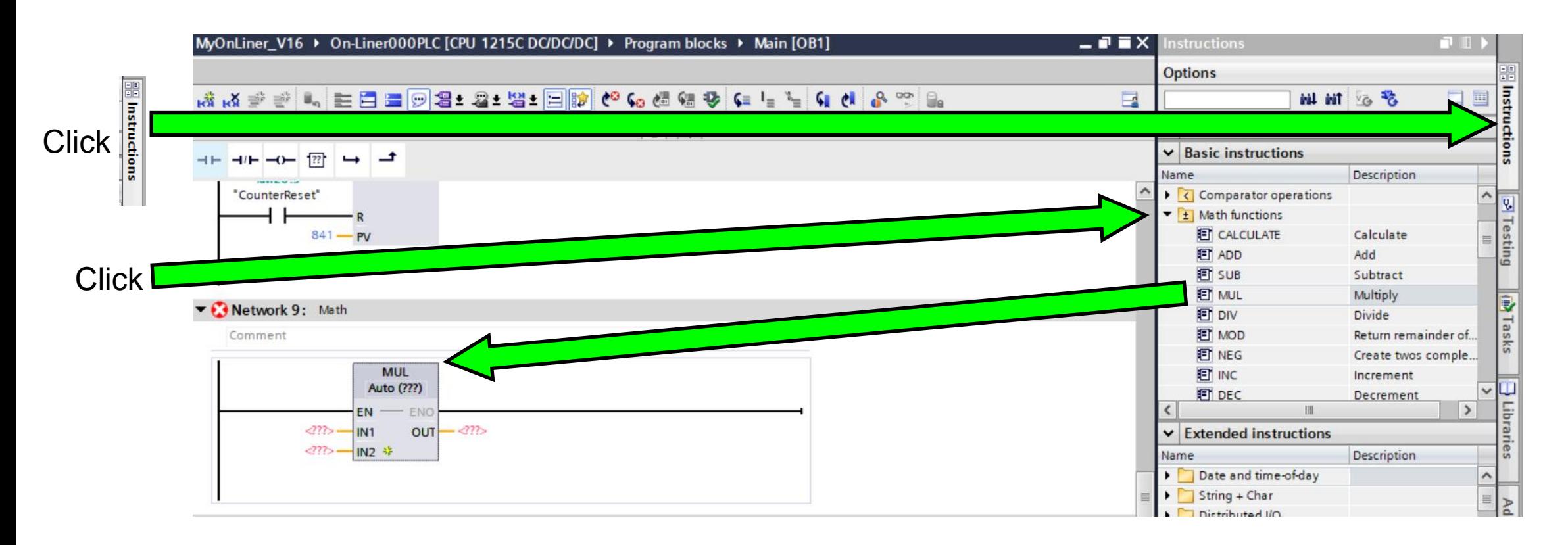

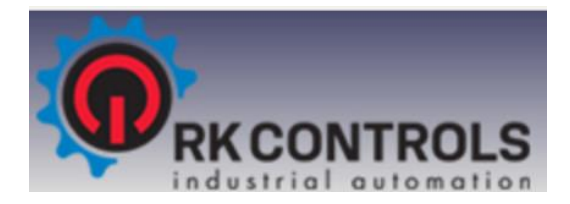

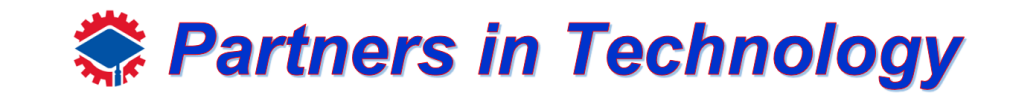

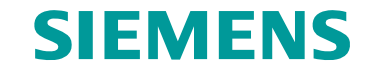

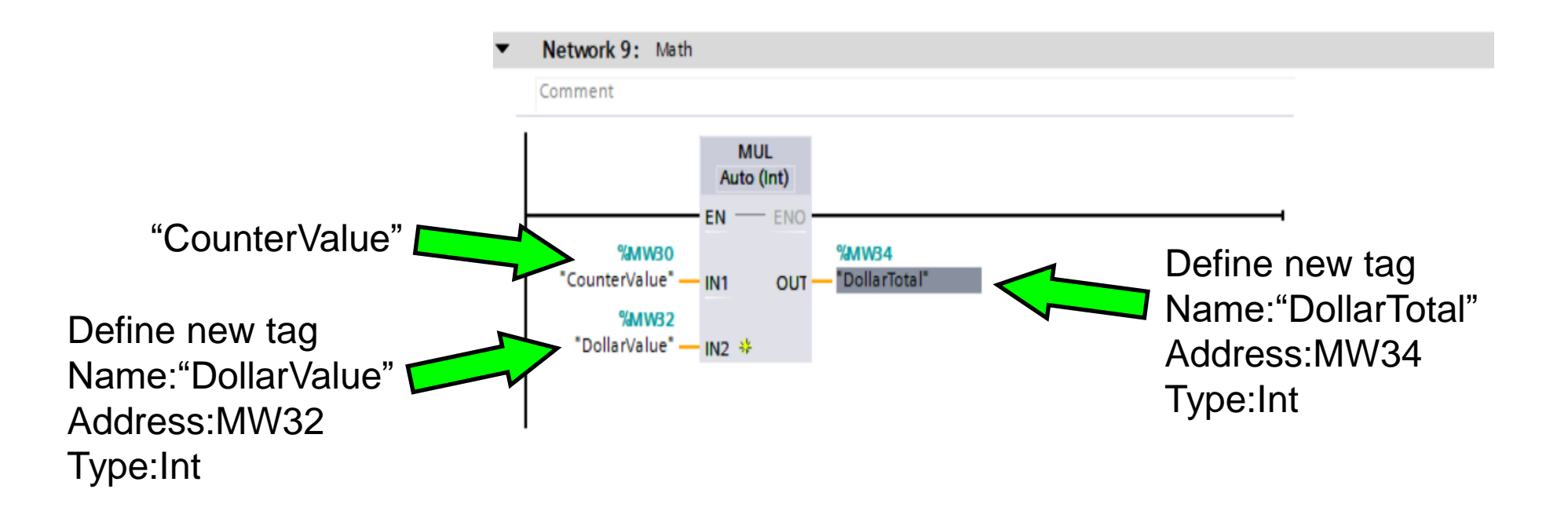

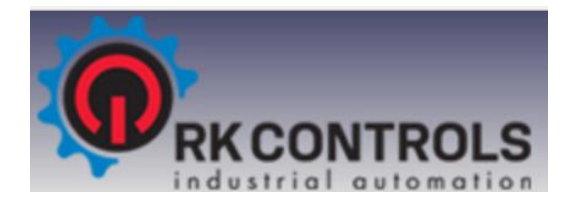

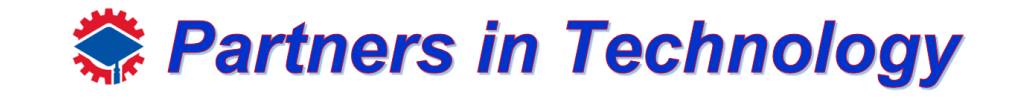

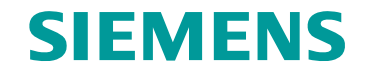

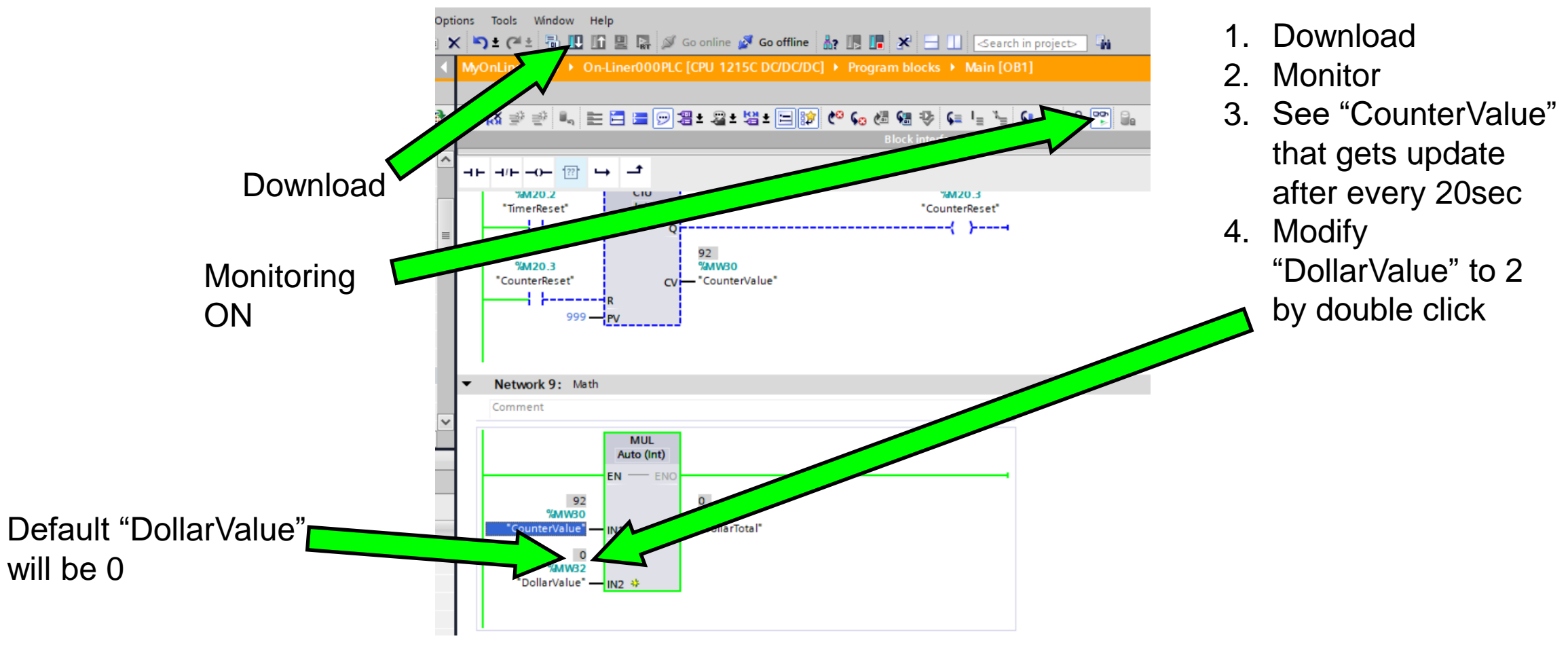

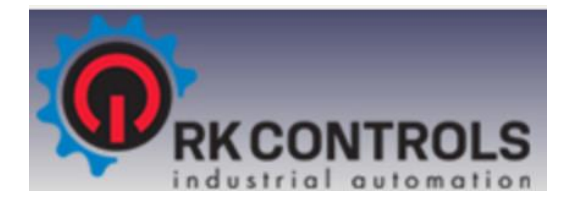

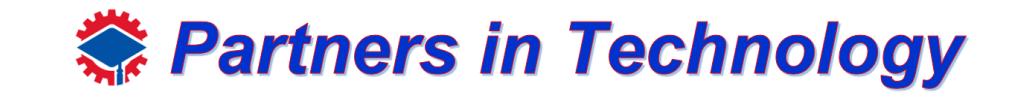

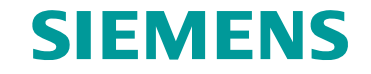

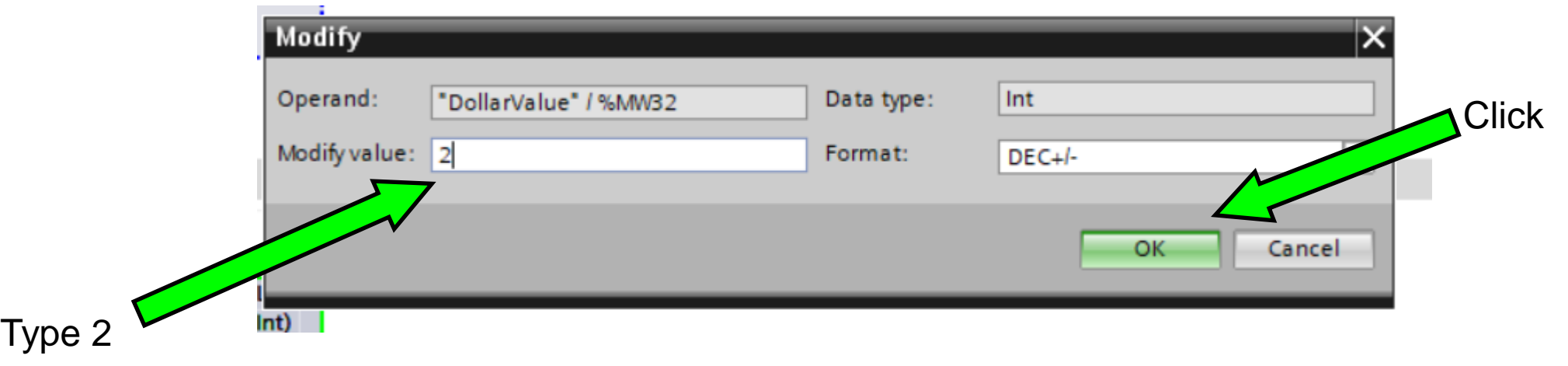

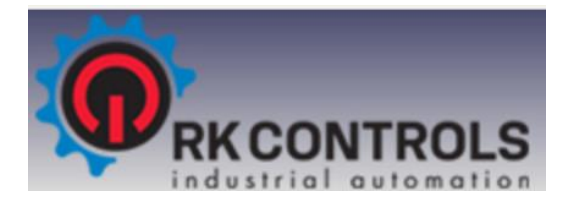

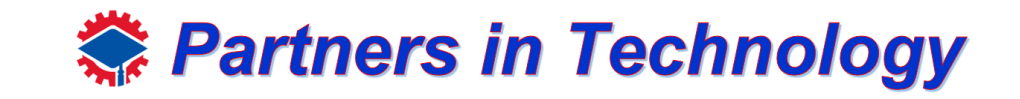

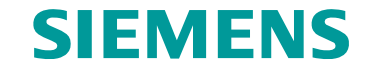

Create Math Functions

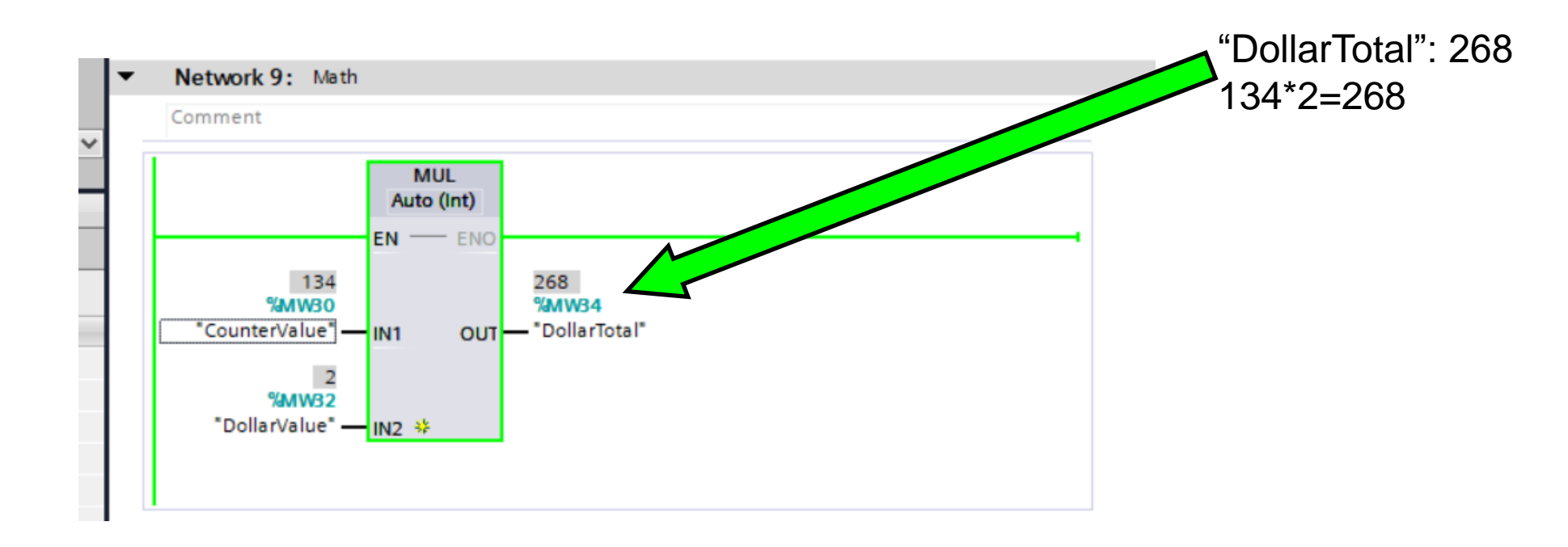

Note: To know more about different Math Functions, drag and drop different math functions on the network and press F1

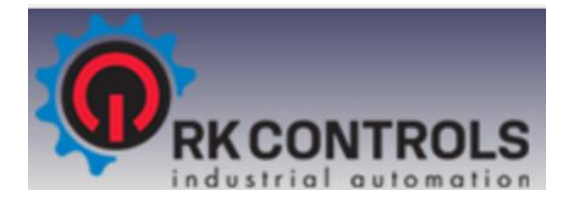

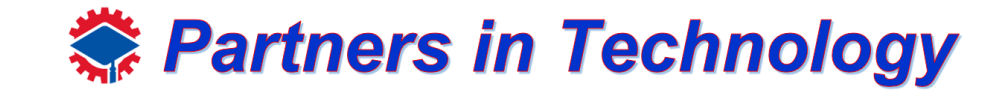

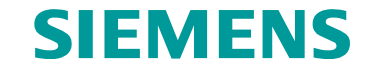

# Thank You